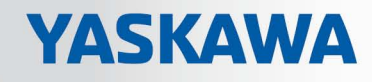

# VIPA HMI

# TP-ECO | 62K-NHC0 | Handbuch

HB160 | TP-ECO | 62K-NHC0 | de | 17-09 Touch Panel - TP610LC/+

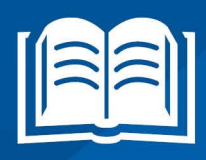

www.vipa.com/de/service-support/handbuch

**VIPA CONTROLS** 

VIPA GmbH Ohmstr. 4 91074 Herzogenaurach Telefon: +49 9132 744-0 Telefax: +49 9132 744-1864 E-Mail: info@vipa.com Internet: www.vipa.com

# Inhaltsverzeichnis

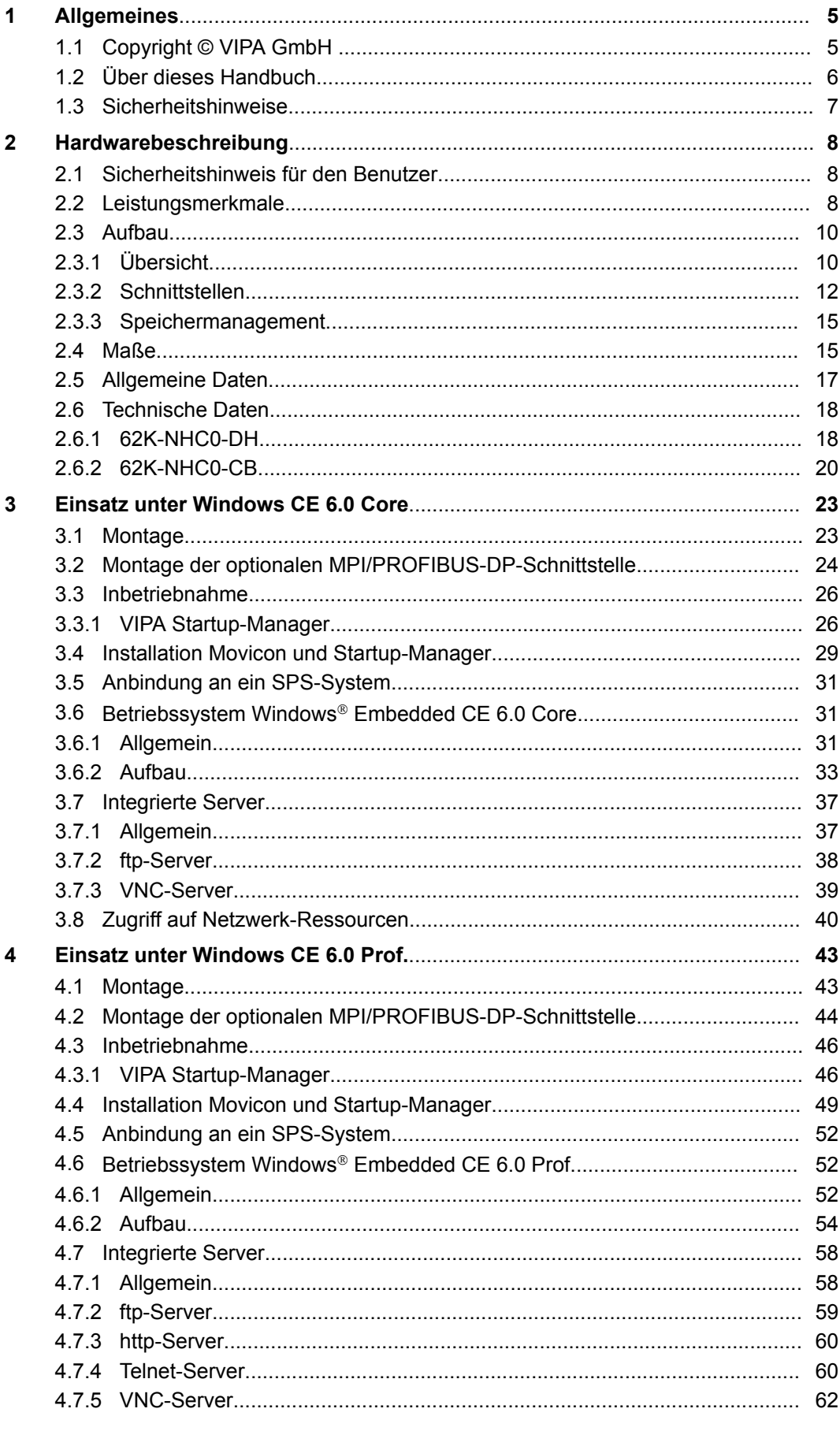

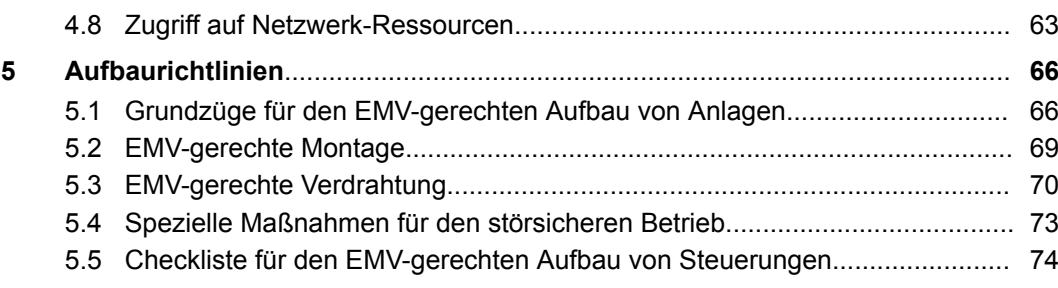

# <span id="page-4-0"></span>**1 Allgemeines**

# **1.1 Copyright** © **VIPA GmbH**

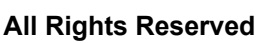

Dieses Dokument enthält geschützte Informationen von VIPA und darf außer in Übereinstimmung mit anwendbaren Vereinbarungen weder offengelegt noch benutzt werden.

Dieses Material ist durch Urheberrechtsgesetze geschützt. Ohne schriftliches Einverständnis von VIPA und dem Besitzer dieses Materials darf dieses Material weder reproduziert, verteilt, noch in keiner Form von keiner Einheit (sowohl VIPA-intern als auch extern) geändert werden, es sei denn in Übereinstimmung mit anwendbaren Vereinbarungen, Verträgen oder Lizenzen.

Zur Genehmigung von Vervielfältigung oder Verteilung wenden Sie sich bitte an: VIPA, Gesellschaft für Visualisierung und Prozessautomatisierung mbH Ohmstraße 4, D-91074 Herzogenaurach, Germany

Tel.: +49 9132 744 -0

Fax.: +49 9132 744-1864

EMail: info@vipa.de

http://www.vipa.com

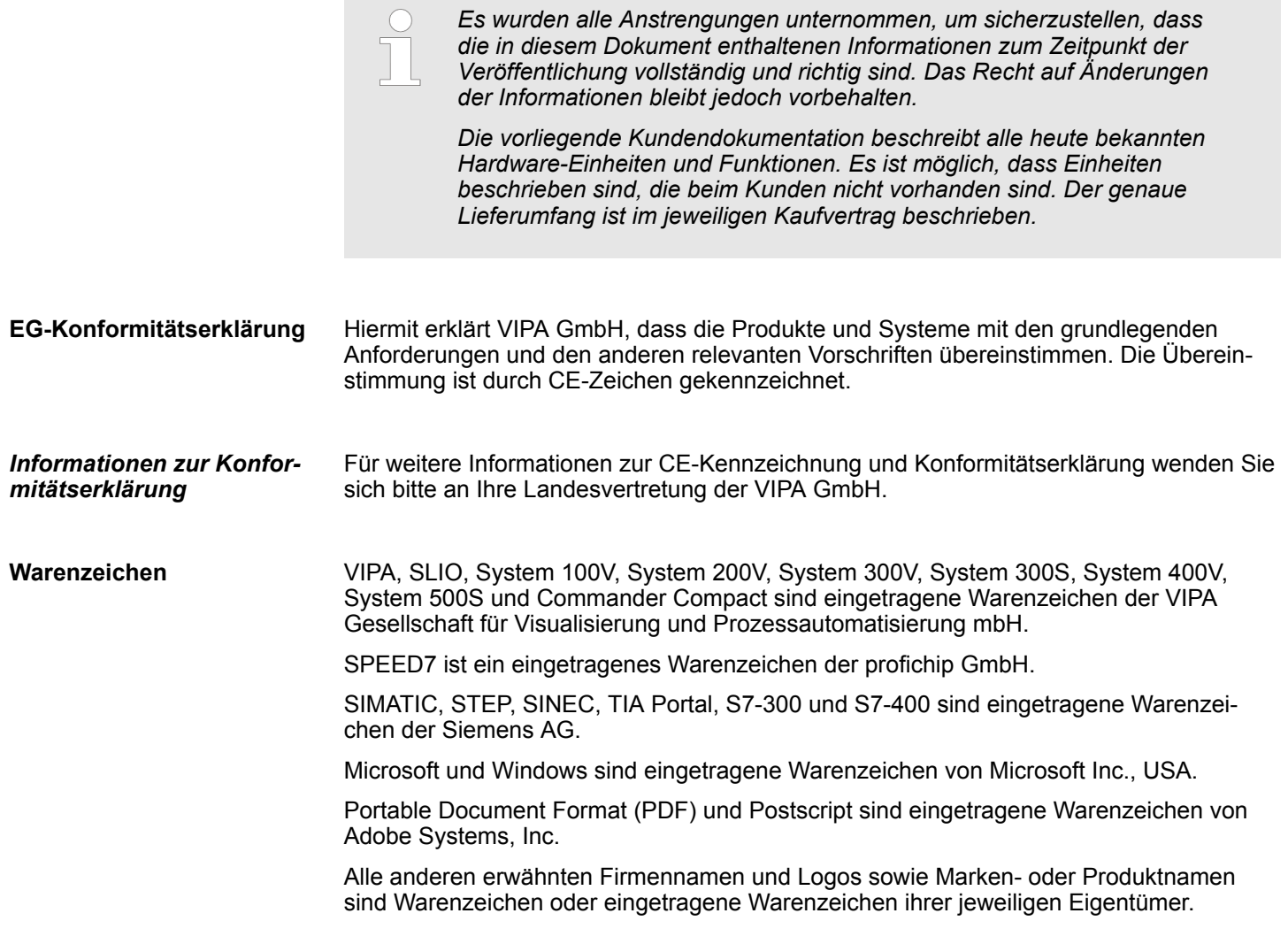

<span id="page-5-0"></span>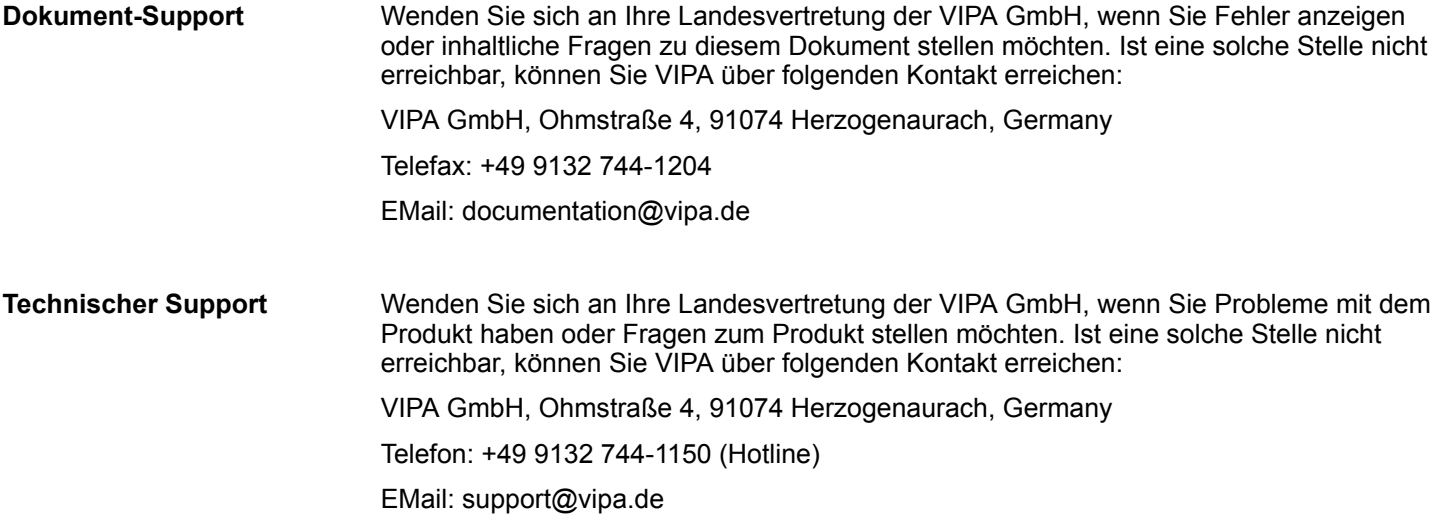

# **1.2 Über dieses Handbuch**

Das Handbuch beschreibt das Touch Panel 62K-NHC0-... von VIPA. Beschrieben wird Aufbau, Projektierung und Anwendung. **Zielsetzung und Inhalt**

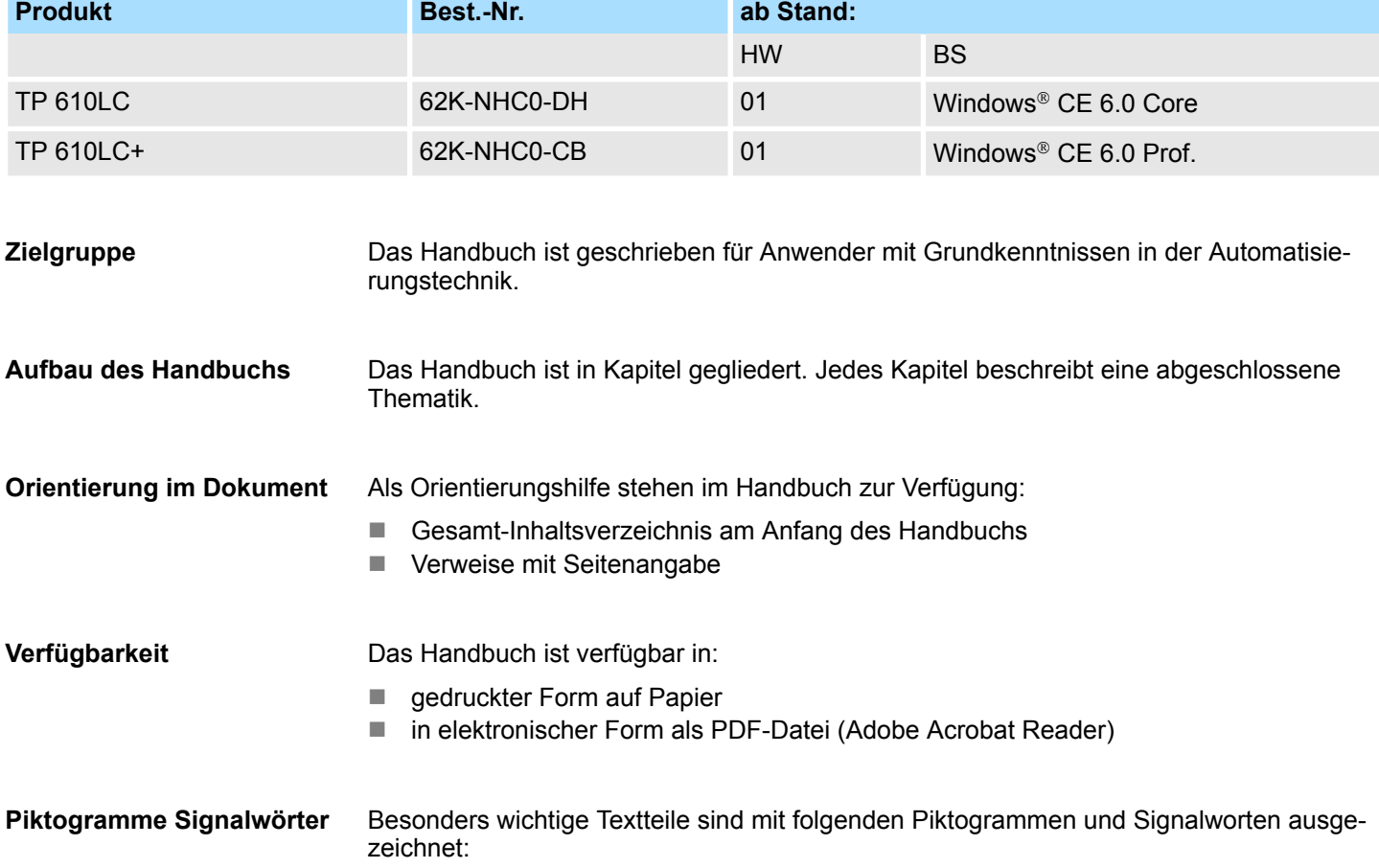

Sicherheitshinweise

<span id="page-6-0"></span>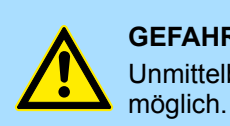

**GEFAHR!** Unmittelbar drohende oder mögliche Gefahr. Personenschäden sind

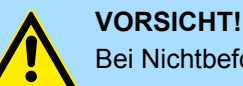

Bei Nichtbefolgen sind Sachschäden möglich.

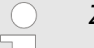

*Zusätzliche Informationen und nützliche Tipps*

# **1.3 Sicherheitshinweise**

**Bestimmungsgemäße Verwendung**

Das System ist konstruiert und gefertigt für:

- Kommunikation und Prozesskontrolle
- Allgemeine Steuerungs- und Automatisierungsaufgaben
- $\blacksquare$  den industriellen Einsatz
- den Betrieb innerhalb der in den technischen Daten spezifizierten Umgebungsbedingungen
- den Einbau in einen Schaltschrank

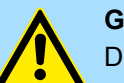

#### **GEFAHR!**

Das Gerät ist nicht zugelassen für den Einsatz

– in explosionsgefährdeten Umgebungen (EX-Zone)

### **Dokumentation**

Handbuch zugänglich machen für alle Mitarbeiter in

- **n** Projektierung
- **n** Installation
- $\blacksquare$  Inbetriebnahme
- Betrieb

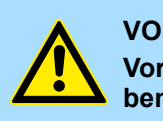

### **VORSICHT! Vor Inbetriebnahme und Betrieb der in diesem Handbuch beschrie-**

- **benen Komponenten unbedingt beachten:** – Änderungen am Automatisierungssystem nur im spannungslosen
- Zustand vornehmen!
- Anschluss und Änderung nur durch ausgebildetes Elektro-Fachpersonal
- Nationale Vorschriften und Richtlinien im jeweiligen Verwenderland beachten und einhalten (Installation, Schutzmaßnahmen, EMV ...)

### **Entsorgung**

**Zur Entsorgung des Geräts nationale Vorschriften beachten!**

# <span id="page-7-0"></span>**2 Hardwarebeschreibung**

# **2.1 Sicherheitshinweis für den Benutzer**

**Handhabung elektrostatisch gefährdeter Baugruppen**

VIPA-Baugruppen sind mit hochintegrierten Bauelementen in MOS-Technik bestückt. Diese Bauelemente sind hoch empfindlich gegenüber Überspannungen, die z.B. bei elektrostatischer Entladung entstehen. Zur Kennzeichnung dieser gefährdeten Baugruppen wird nachfolgendes Symbol verwendet:

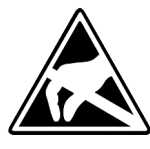

Das Symbol befindet sich auf Baugruppen, Baugruppenträgern oder auf Verpackungen und weist so auf elektrostatisch gefährdete Baugruppen hin. Elektrostatisch gefährdete Baugruppen können durch Energien und Spannungen zerstört werden, die weit unterhalb der Wahrnehmungsgrenze des Menschen liegen. Hantiert eine Person, die nicht elektrisch entladen ist, mit elektrostatisch gefährdeten Baugruppen, können Spannungen auftreten und zur Beschädigung von Bauelementen führen und so die Funktionsweise der Baugruppen beeinträchtigen oder die Baugruppe unbrauchbar machen. Auf diese Weise beschädigte Baugruppen werden in den wenigsten Fällen sofort als fehlerhaft erkannt. Der Fehler kann sich erst nach längerem Betrieb einstellen. Durch statische Entladung beschädigte Bauelemente können bei Temperaturänderungen, Erschütterungen oder Lastwechseln zeitweilige Fehler zeigen. Nur durch konsequente Anwendung von Schutzeinrichtungen und verantwortungsbewusste Beachtung der Handhabungsregeln lassen sich Funktionsstörungen und Ausfälle an elektrostatisch gefährdeten Baugruppen wirksam vermeiden.

**Versenden von Baugruppen**

**Messen und Ändern von elektrostatisch gefährdeten Baugruppen**

Verwenden Sie für den Versand immer die Originalverpackung.

Bei Messungen an elektrostatisch gefährdeten Baugruppen sind folgende Dinge zu beachten:

- Potenzialfreie Messgeräte sind kurzzeitig zu entladen.
- Verwendete Messgeräte sind zu erden.

Bei Änderungen an elektrostatisch gefährdeten Baugruppen ist darauf zu achten, dass ein geerdeter Lötkolben verwendet wird.

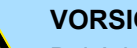

#### **VORSICHT!**

Bei Arbeiten mit und an elektrostatisch gefährdeten Baugruppen ist auf ausreichende Erdung des Menschen und der Arbeitsmittel zu achten.

### **2.2 Leistungsmerkmale**

### **Allgemeines**

Mit dem VIPA Touch Panel können Sie Betriebszustände und aktuelle Prozesswerte einer angekoppelten SPS ausgeben und verändern. Das Touch Panel ist ein auf Windows<sup>®</sup> CE basierender "Embedded PC" in kompakter und modularer Bauform. Neben den umfangreichen Windows® CE Funktionen besitzt das Touch Panel vielfältige Kommunikationsmöglichkeiten. Hiermit können Sie auf einfache Weise Ihr Touch Panel konfigurieren, steuern und fernwarten. Durch die Einbindung einer HMI/SCADA-Runtime eignet sich das Touch Panel zur Überwachung und Steuerung von Prozessabläufen.

Leistungsmerkmale

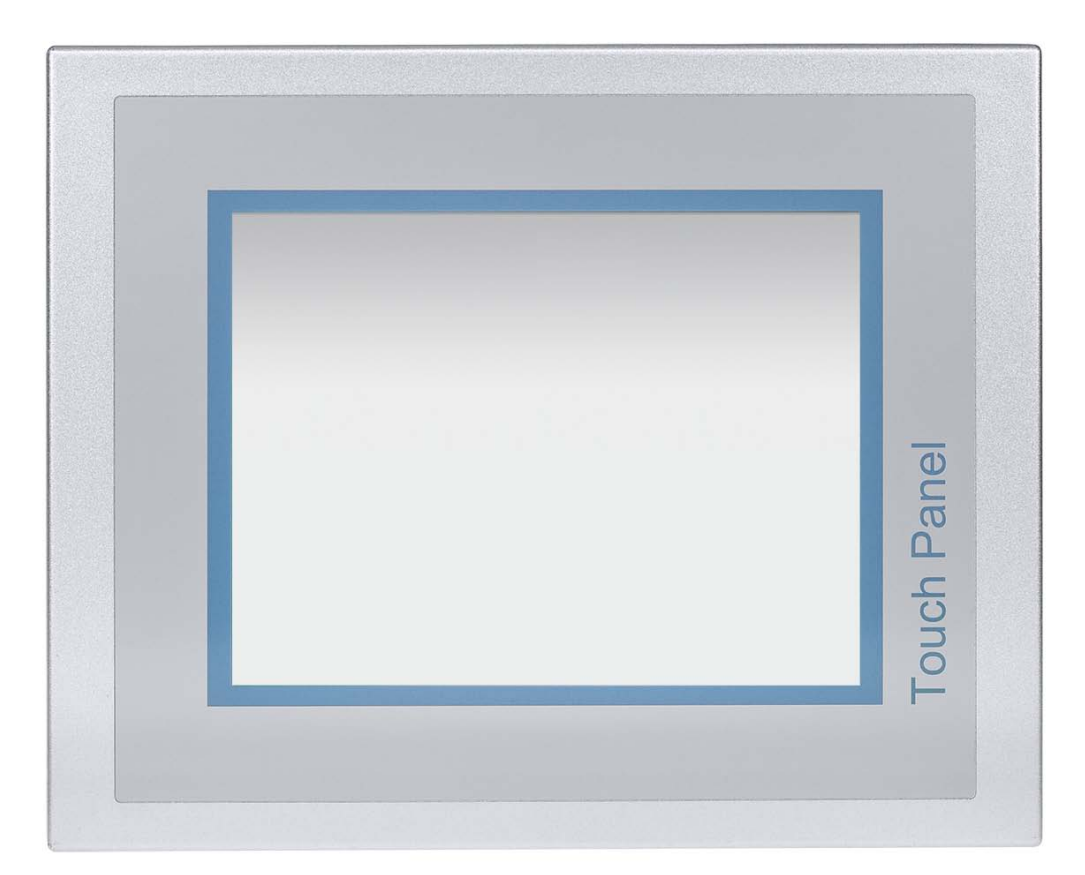

- $\Box$  62K-NHC0-DH
	- $-$  Windows<sup>®</sup> CE 6.0 Core
	- Movicon 11 CE Basic (512 I/O Bytes)
- 62K-NHC0-CB
	- $-$  Windows<sup>®</sup> CE 6.0 Prof.
	- Movicon 11 CE Standard (4096 I/O Bytes)
- Prozessor Cortex-A8, 1000MHz
- Flash Speicher 128MByte, SDRAM 256MByte
- SD-Card-Slot
- RS232, RS232/RS422/RS485, USB-A, 2 Ethernet-Schnittstellen
- MPI/PROFIBUS-DP-Schnittstelle (optional)
- Robustes Aluminiumgehäuse
- Displayauflösung  $1024 \times 768$  / 768 x 1024
- Batteriegepufferte Uhr
- Resistiver analoger Touchscreen
- Einfachste Montage über 10 Montageclips
- Schutzart IP65 (frontseitig)

### **Bestelldaten**

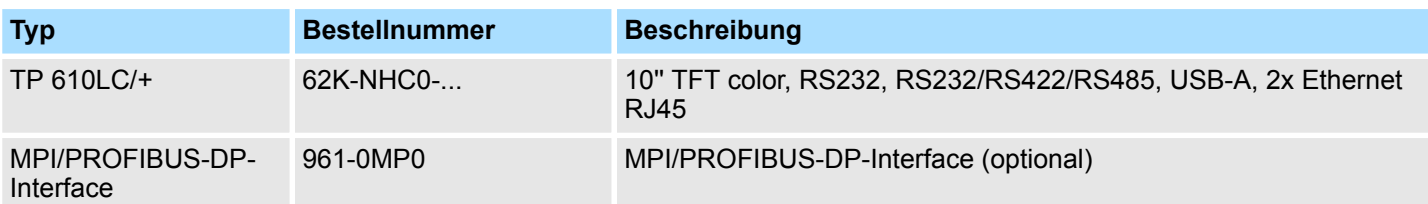

<span id="page-9-0"></span>Aufbau > Übersicht

# **2.3 Aufbau**

**2.3.1 Übersicht**

# **Frontansicht**

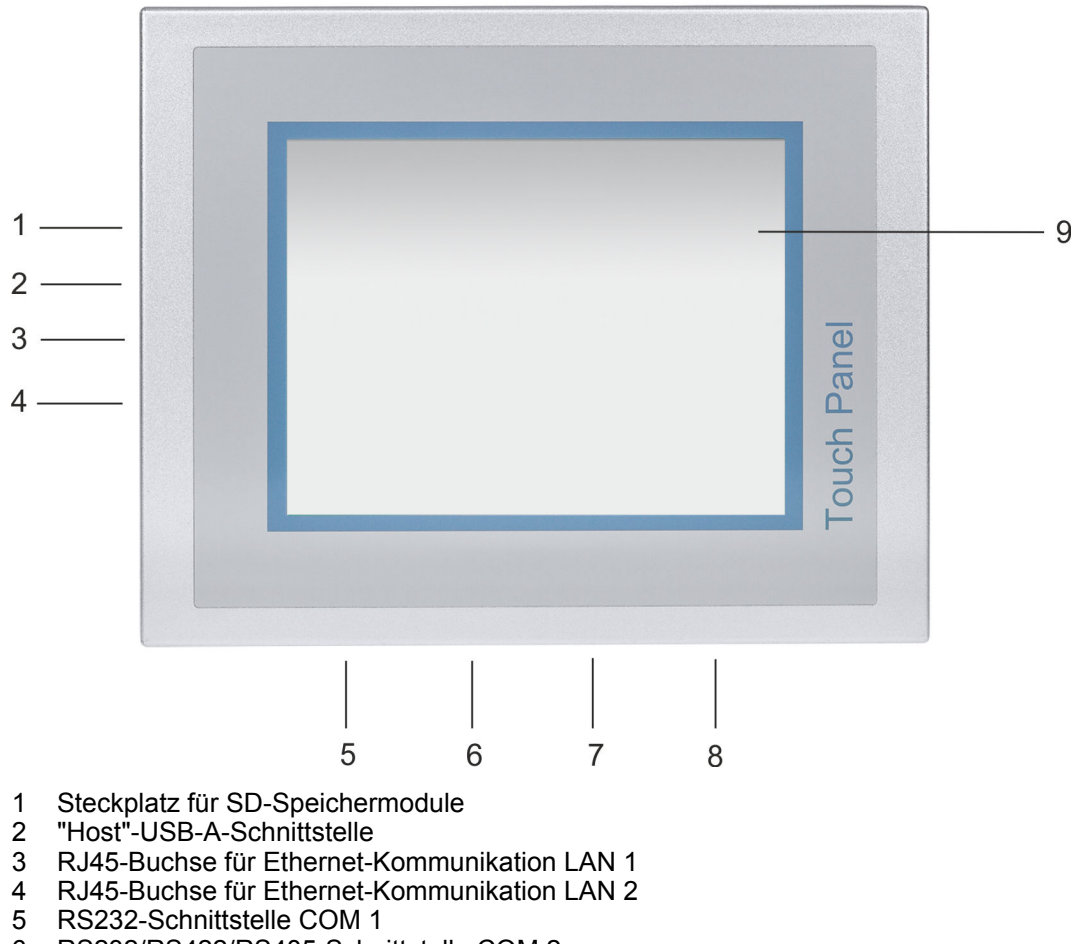

- 6 RS232/RS422/RS485-Schnittstelle COM 2
- 7 MPI/PROFIBUS-DP-Schnittstelle COM 3 (optional)
- 8 Anschluss für DC 24V Spannungsversorgung
- 9 Display mit berührempfindlichem Bereich (Touch-Screen)

### VIPA HMI **Hardwarebeschreibung**

Aufbau > Übersicht

#### **Seitenansicht**

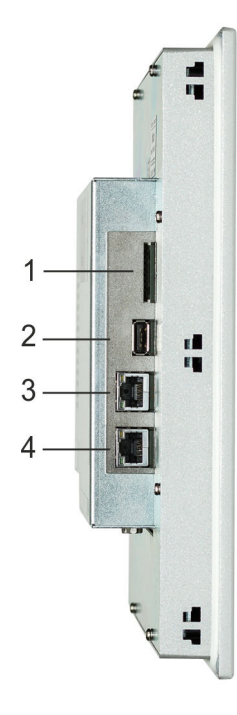

- 1 Steckplatz für SD-Speichermodule<br>2 "Host"-USB-A-Schnittstelle
- "Host"-USB-A-Schnittstelle
- 3 RJ45-Buchse für Ethernet-Kommunikation LAN 1
- 4 RJ45-Buchse für Ethernet-Kommunikation LAN 2

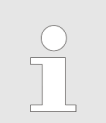

*Bitte beachten Sie, dass die beiden Ethernet-Schnittstellen nicht als Switch verwendet werden können!*

### **Ansicht von unten**

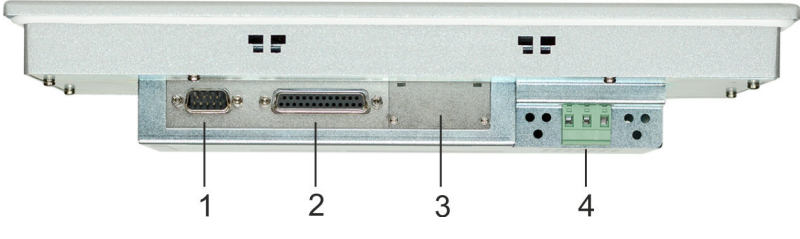

- 1 RS232-Schnittstelle COM 1
- 2 RS232/RS422/RS485-Schnittstelle COM 2<br>3 MPI/PROFIBUS-DP-Schnittstelle COM 3 (c
- 3 MPI/PROFIBUS-DP-Schnittstelle COM 3 (optional)
- 4 Anschluss für DC 24V Spannungsversorgung

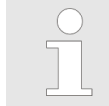

*Bitte beachten Sie, dass das Touch Panel immer extern mit Spannung zu versorgen ist!*

<span id="page-11-0"></span>Aufbau > Schnittstellen

#### **2.3.2 Schnittstellen BRASHALLOCHE**

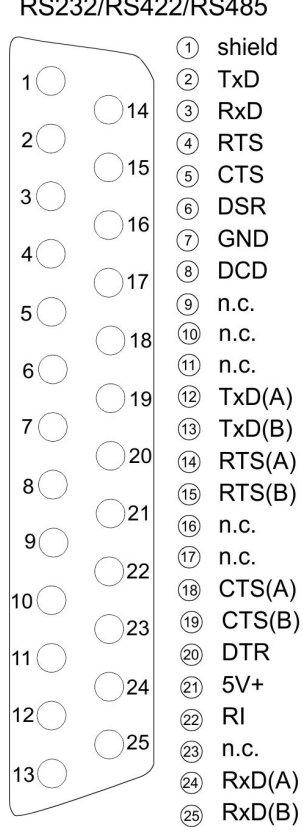

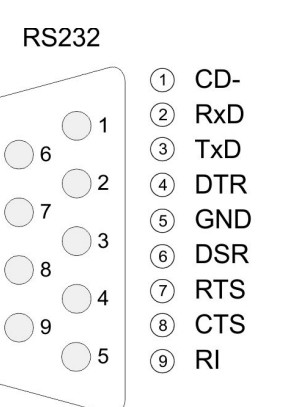

① VCC

2 DM

3 DP

4 GND

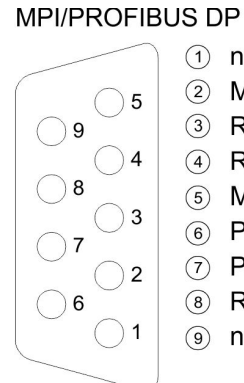

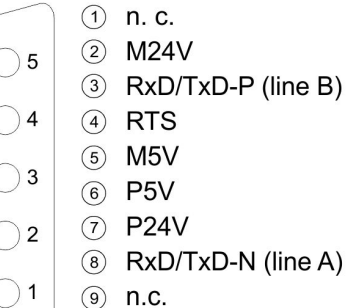

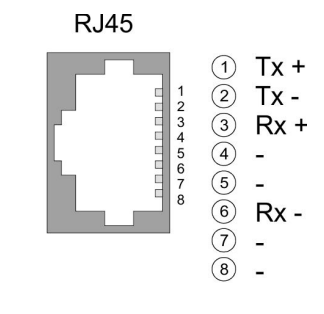

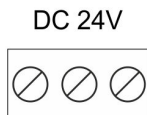

### PE - $\ddot{}$

 $(A)$  $(B)$ 

USB-A

 $4$ 

 $\mathbf{3}$ 

 $\overline{c}$ 

 $\mathbf{1}$ 

Aufbau > Schnittstellen

### **RS232/RS422/RS485-** *25polige SubD Buchse* **Schnittstelle**

#### RS232 Periphery .<br>RxD **TxD**  $RxD$ TxD -<br>GND GND **RTS CTS CTS RTS DSR** DSR **DTR**  $\overline{20}$ DTR DCD l, DCD  $\overline{22}$  $R<sub>l</sub>$  $R<sub>l</sub>$ shield shield

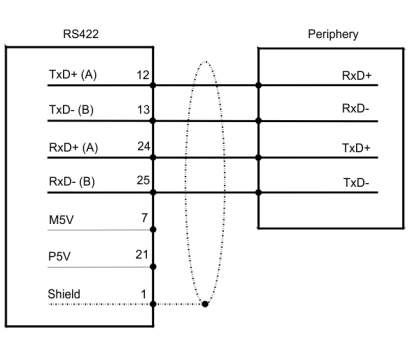

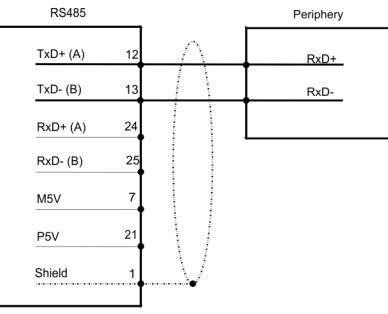

Aufbau > Schnittstellen

### **RS232-Schnittstelle**

### *9poliger SubD-Stecker*

- Schnittstelle ist kompatibel zur COM Schnittstelle eines PC
- Logische Zustände als Spannungspegel
- Punkt-zu-Punkt-Kopplung mit serieller Vollduplex-Übertragung in 2-Draht-Technik bis zu einer Entfernung von 15m
- Datenübertragungsrate bis 115,2kBit/s

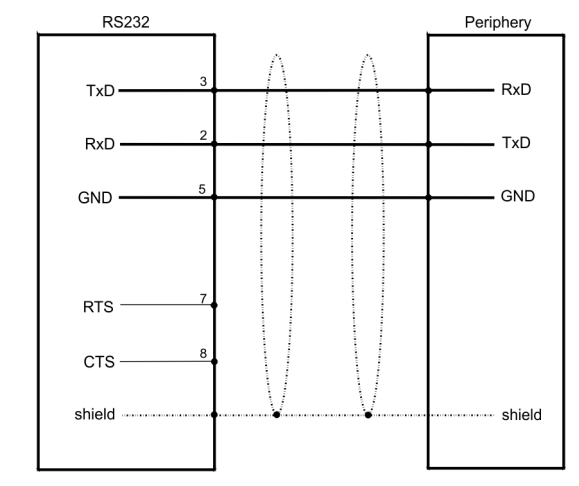

### **MPI/PROFIBUS-DP Schnittstelle (optional)**

### *9polige SubD Buchse*

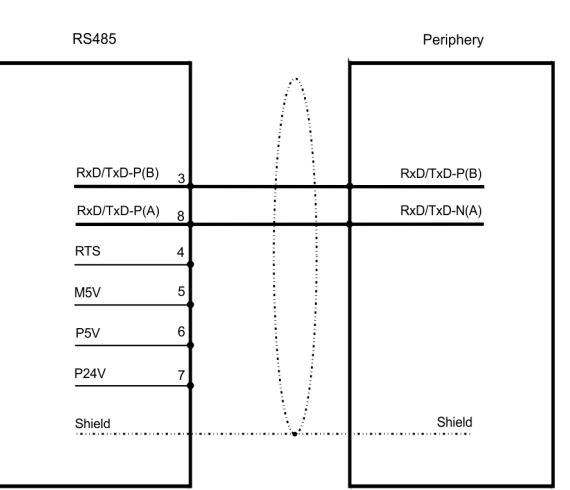

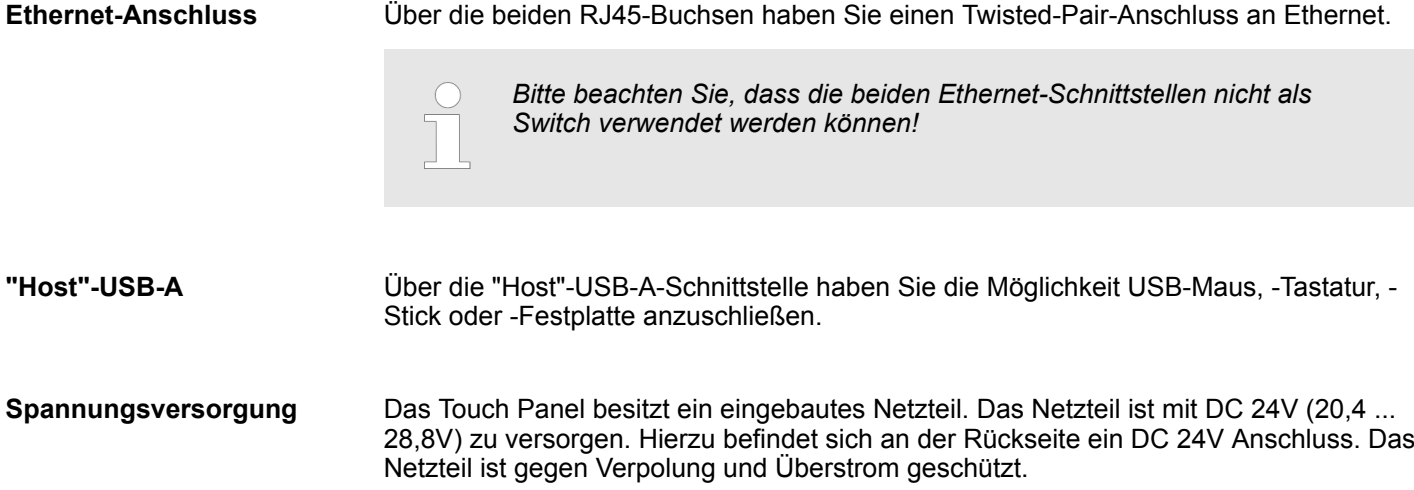

Maße

<span id="page-14-0"></span>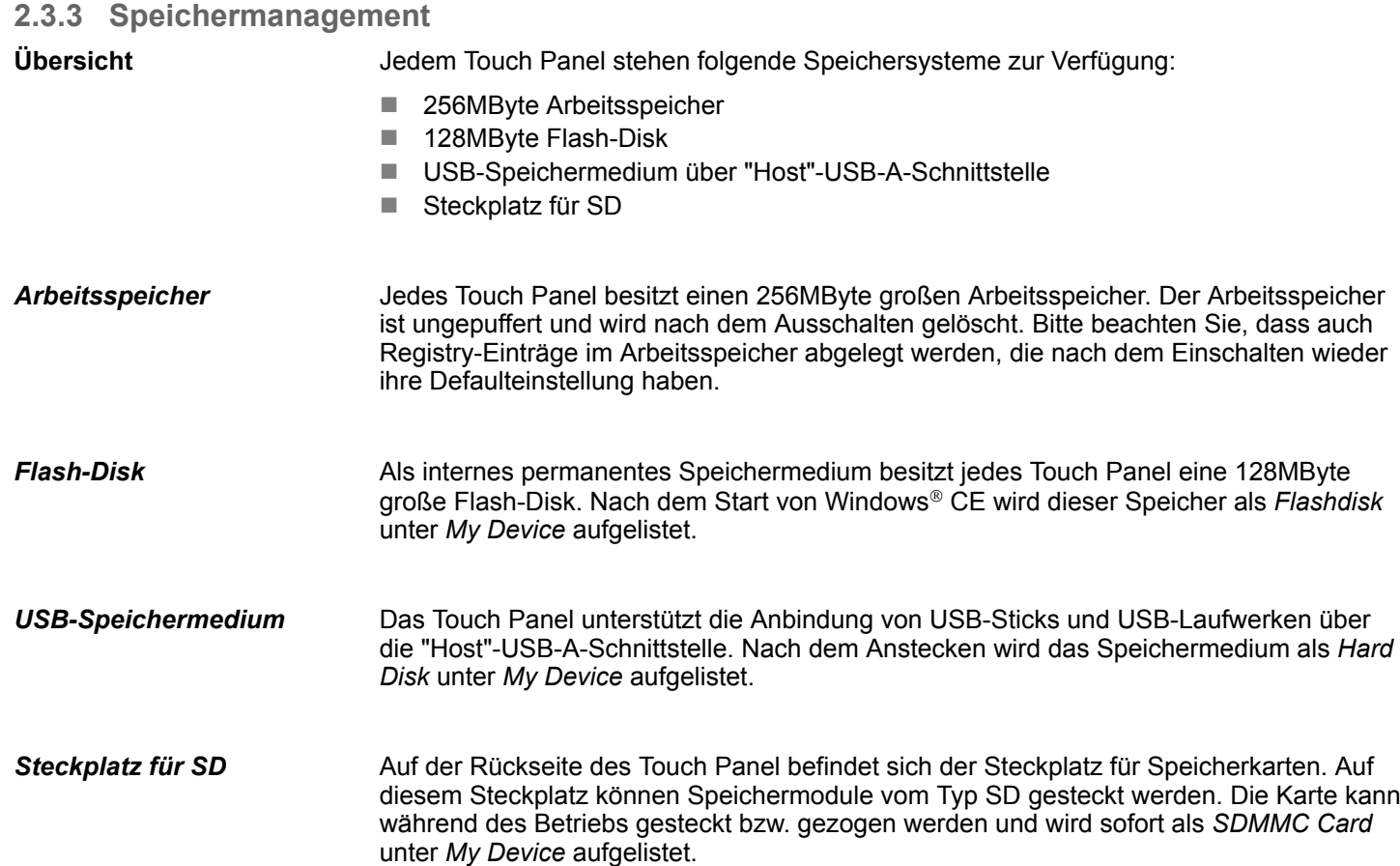

# **2.4 Maße**

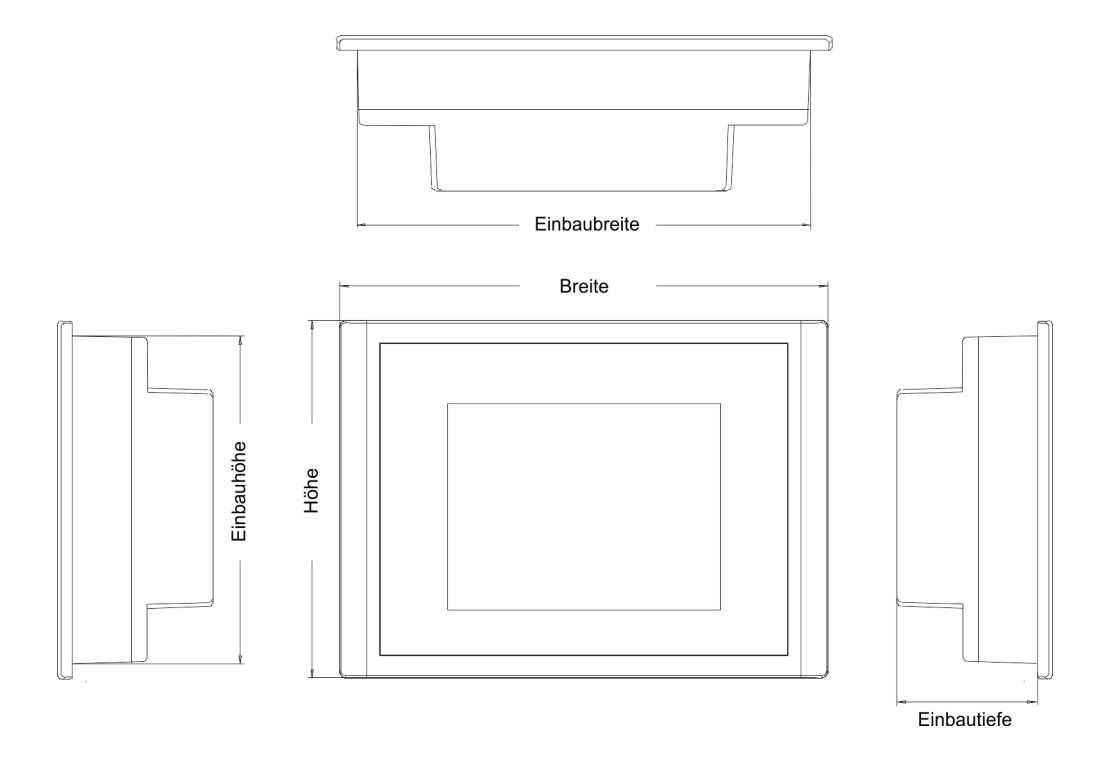

### **Einbaumaße**

Für den Einbau des Touch Panel in Schaltschränke und Pulte sind folgende Maße erforderlich:

### Maße

### **10" - 62K-NHC0-...**

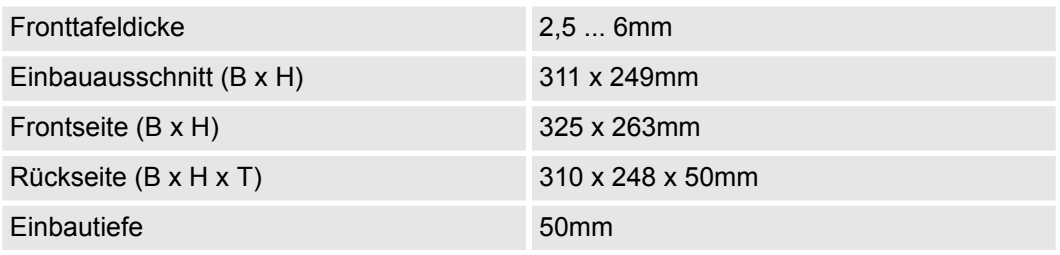

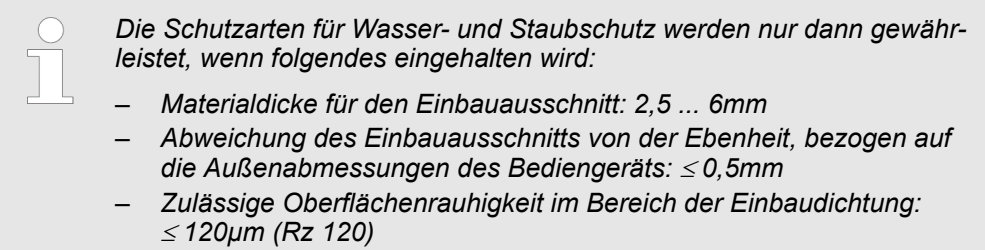

Allgemeine Daten

# <span id="page-16-0"></span>**2.5 Allgemeine Daten**

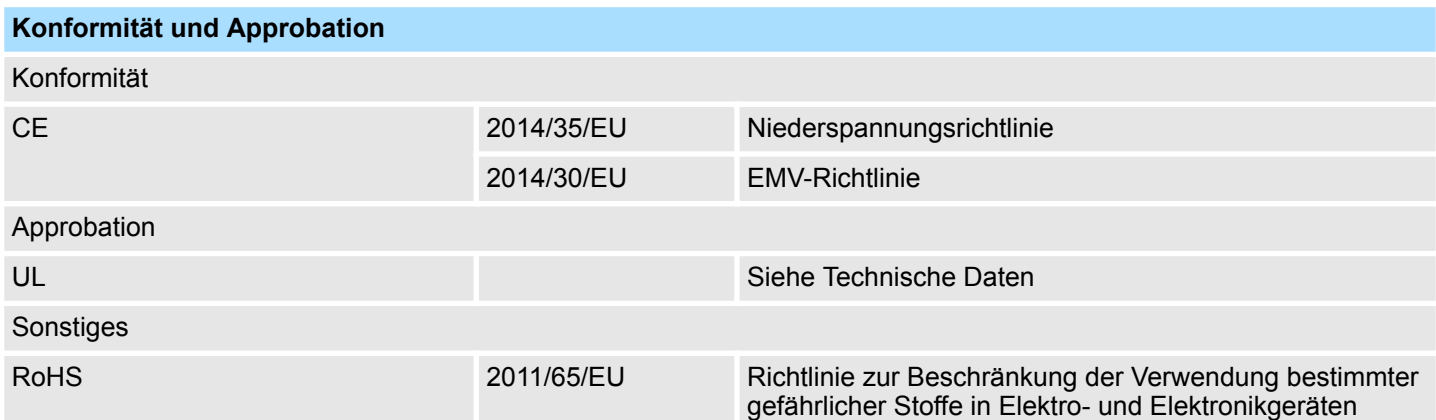

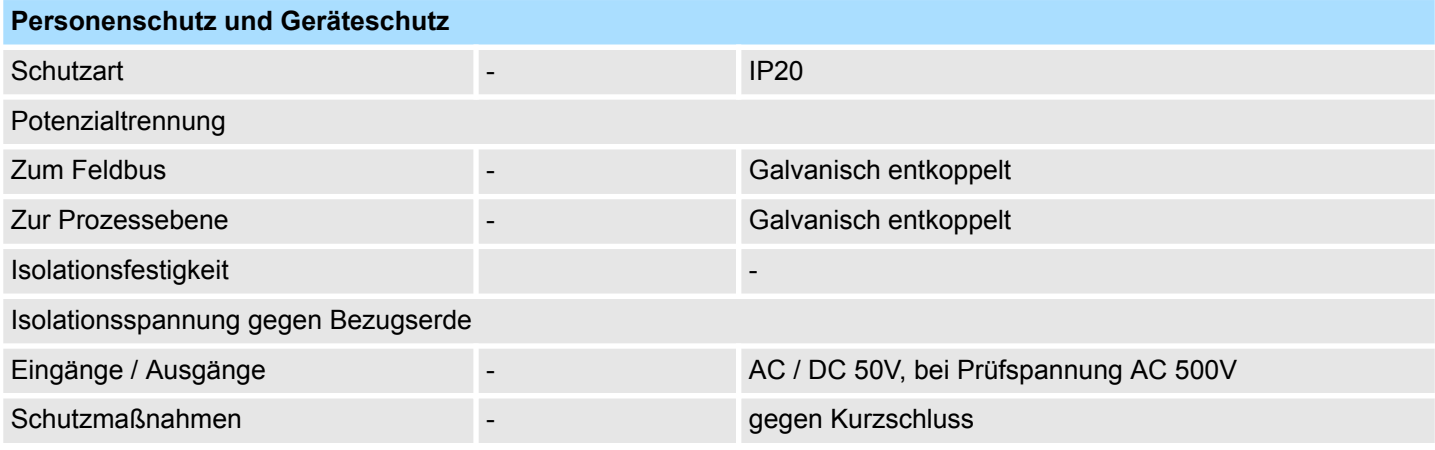

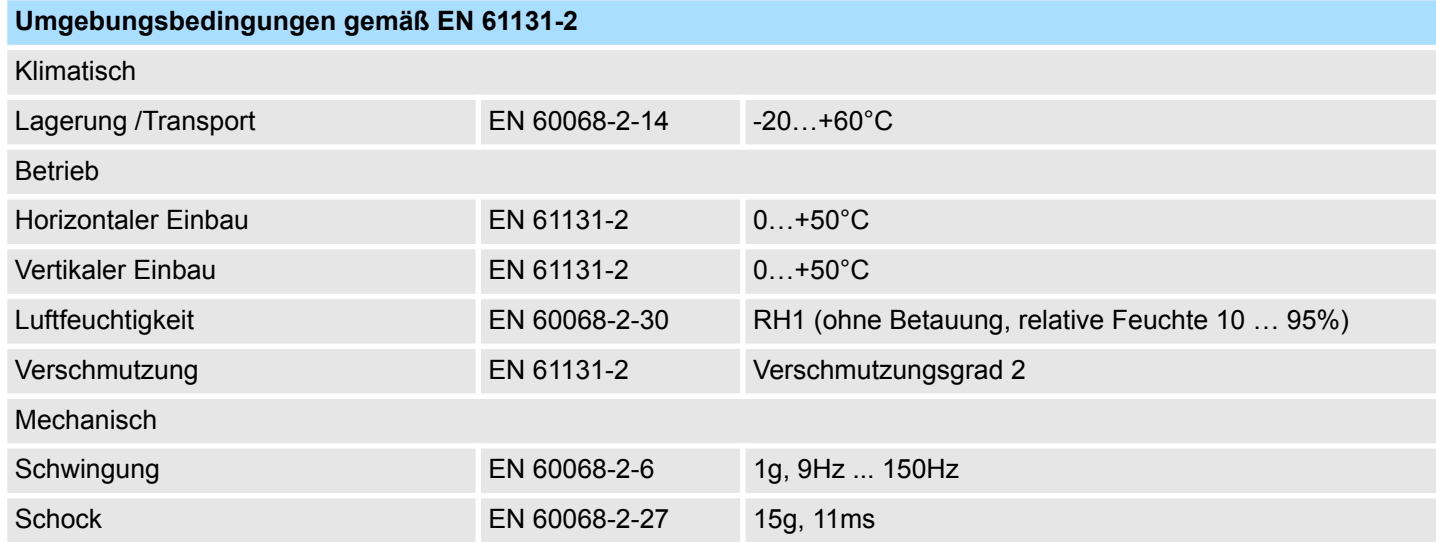

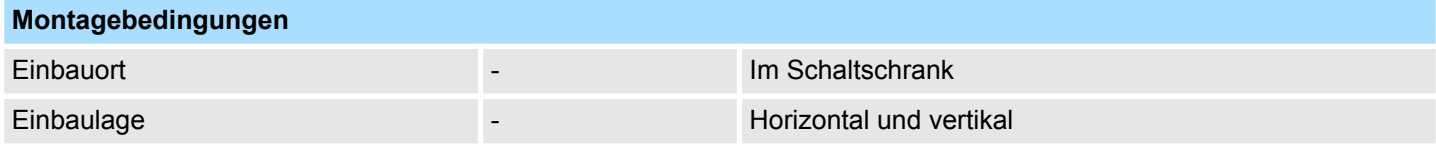

<span id="page-17-0"></span>Technische Daten > 62K-NHC0-DH

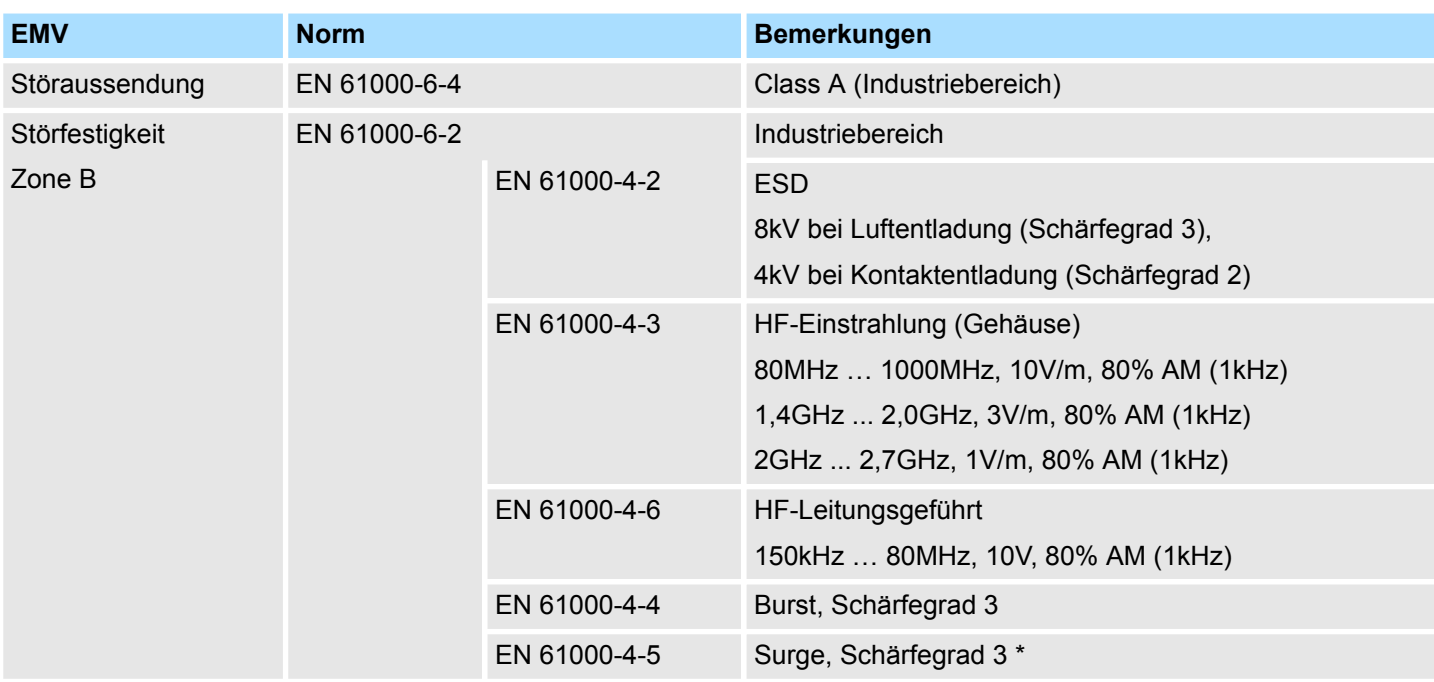

\*) Aufgrund der energiereichen Einzelimpulse ist bei Surge eine angemessene externe Beschaltung mit Blitzschutzelementen wie z.B. Blitzstromableitern und Überspannungsableitern erforderlich.

# **2.6 Technische Daten**

# **2.6.1 62K-NHC0-DH**

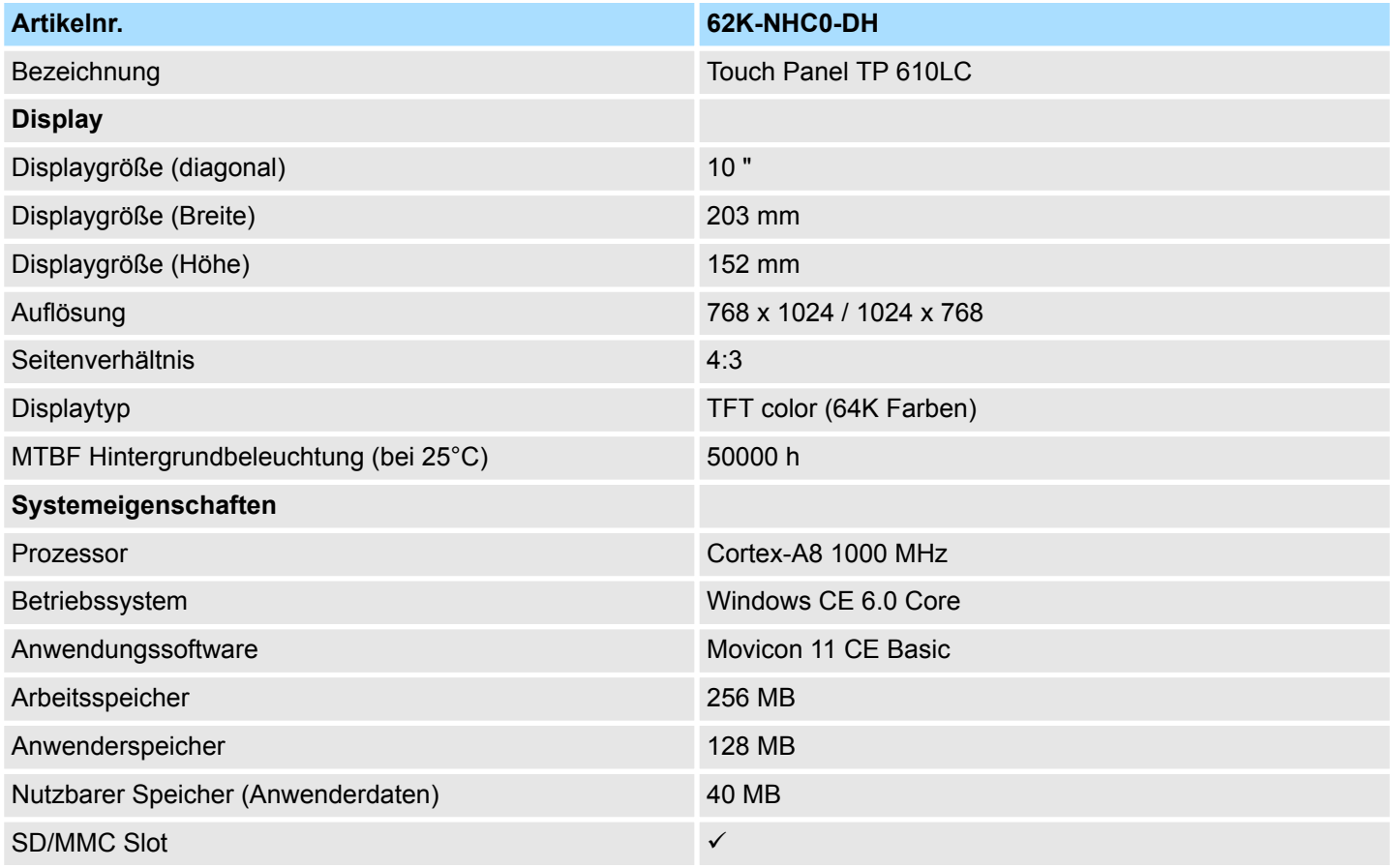

# VIPA HMI **Hardwarebeschreibung**

Technische Daten > 62K-NHC0-DH

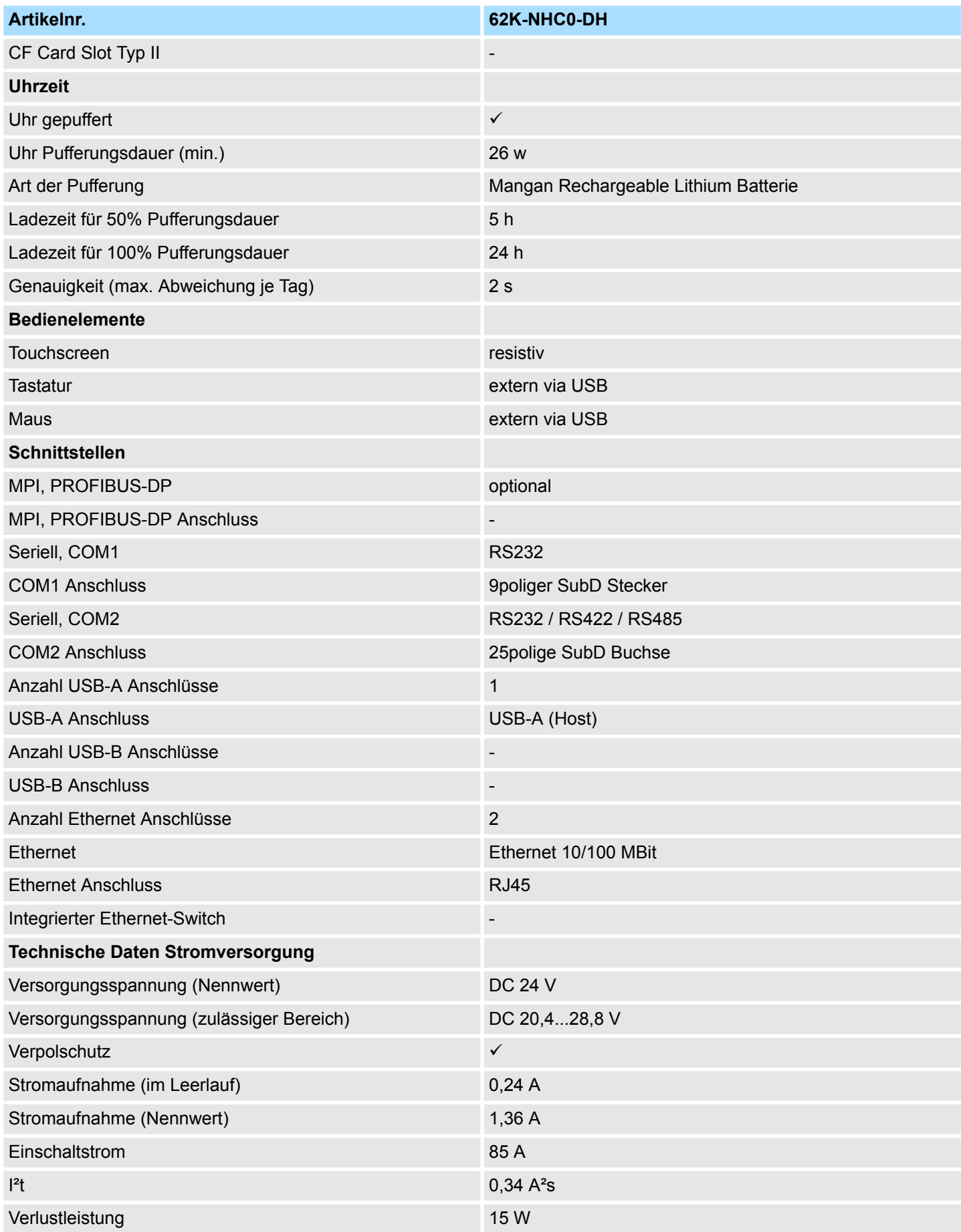

# <span id="page-19-0"></span>**Hardwarebeschreibung** VIPA HMI

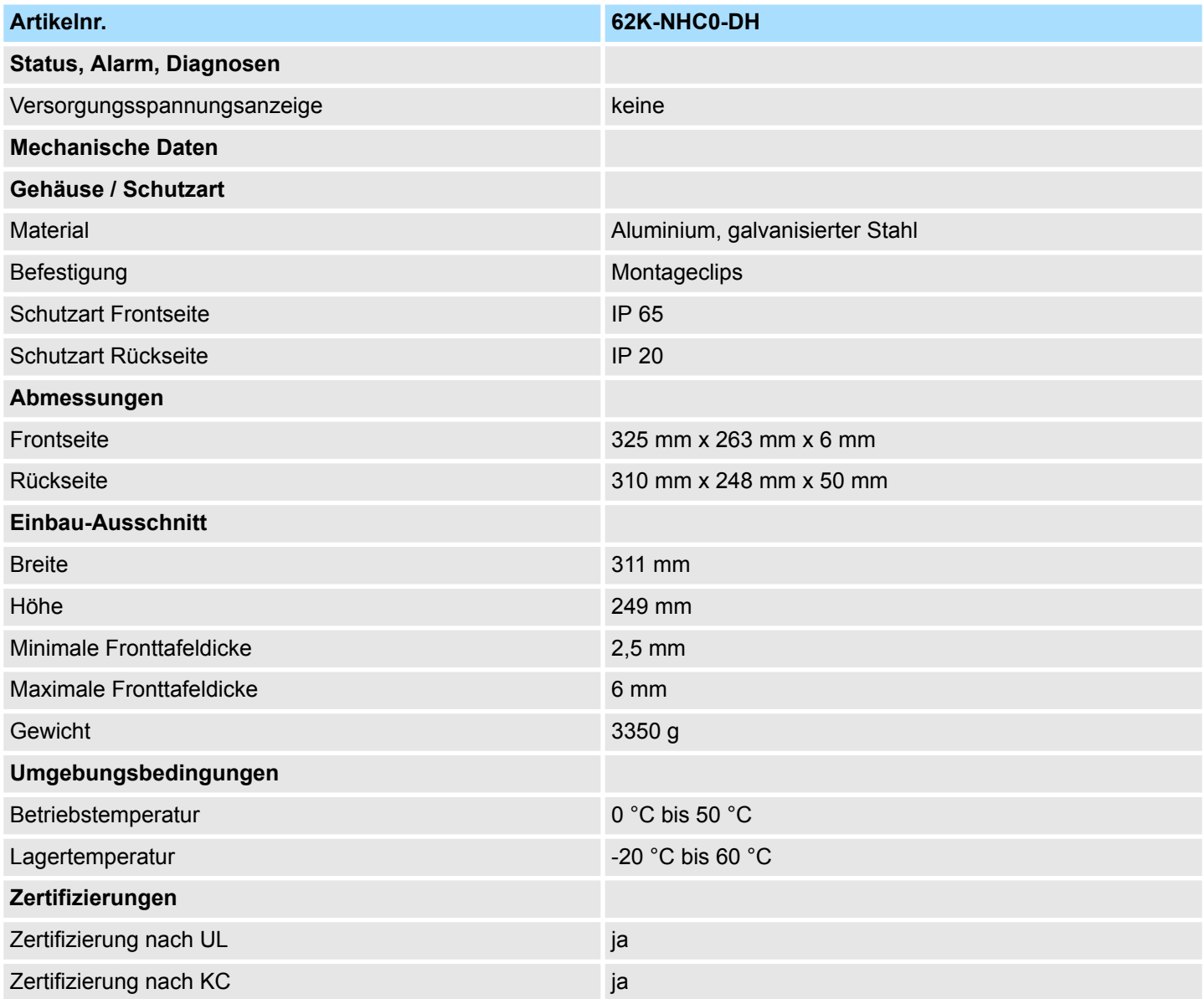

# **2.6.2 62K-NHC0-CB**

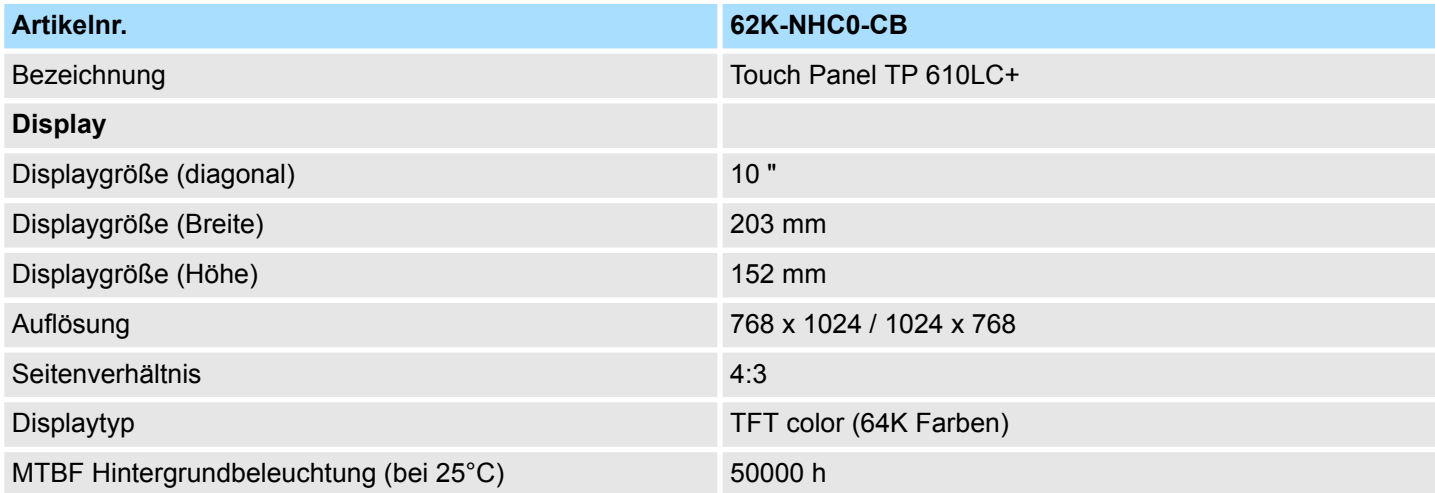

# VIPA HMI **Hardwarebeschreibung**

Technische Daten > 62K-NHC0-CB

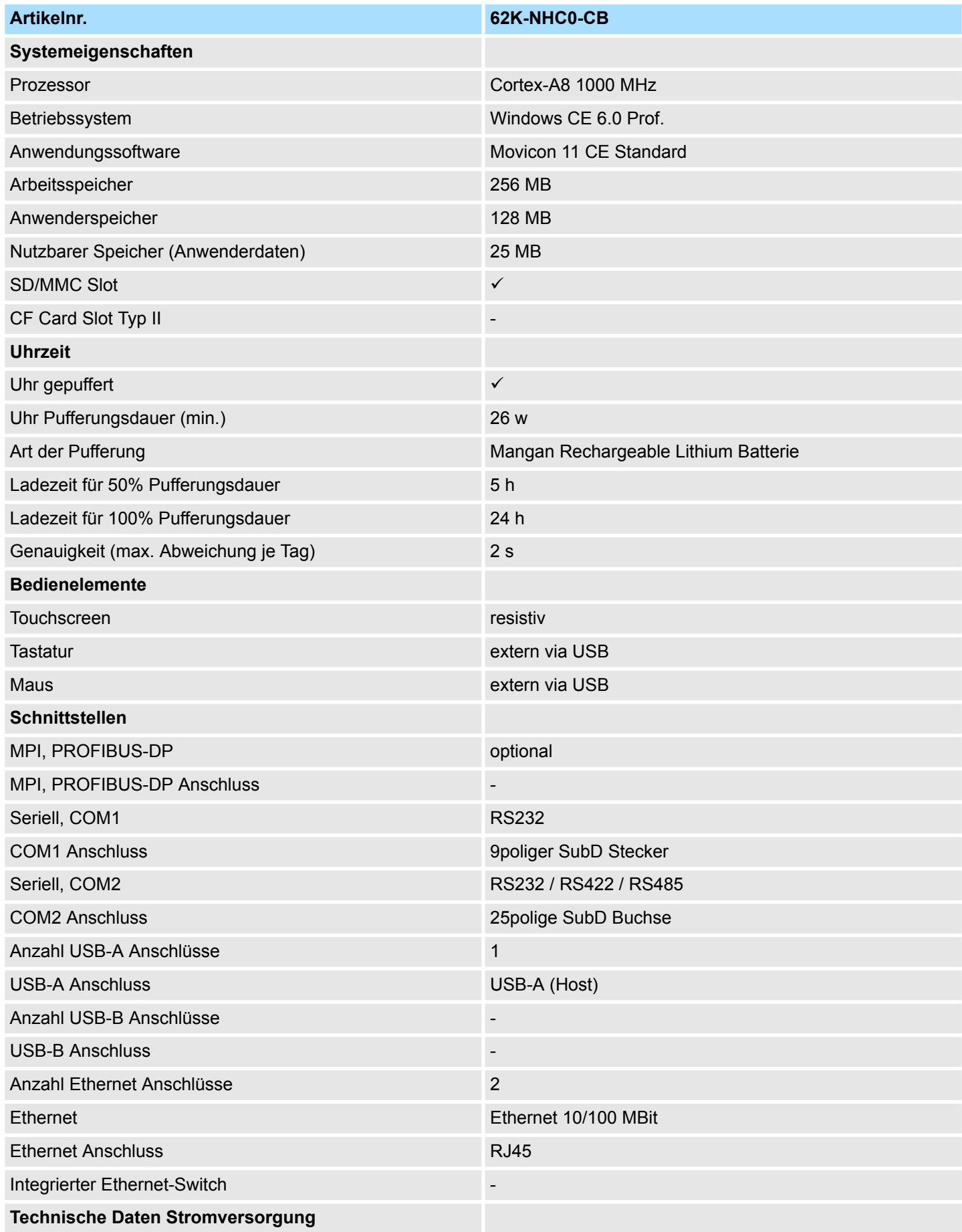

# **Hardwarebeschreibung** VIPA HMI

Technische Daten > 62K-NHC0-CB

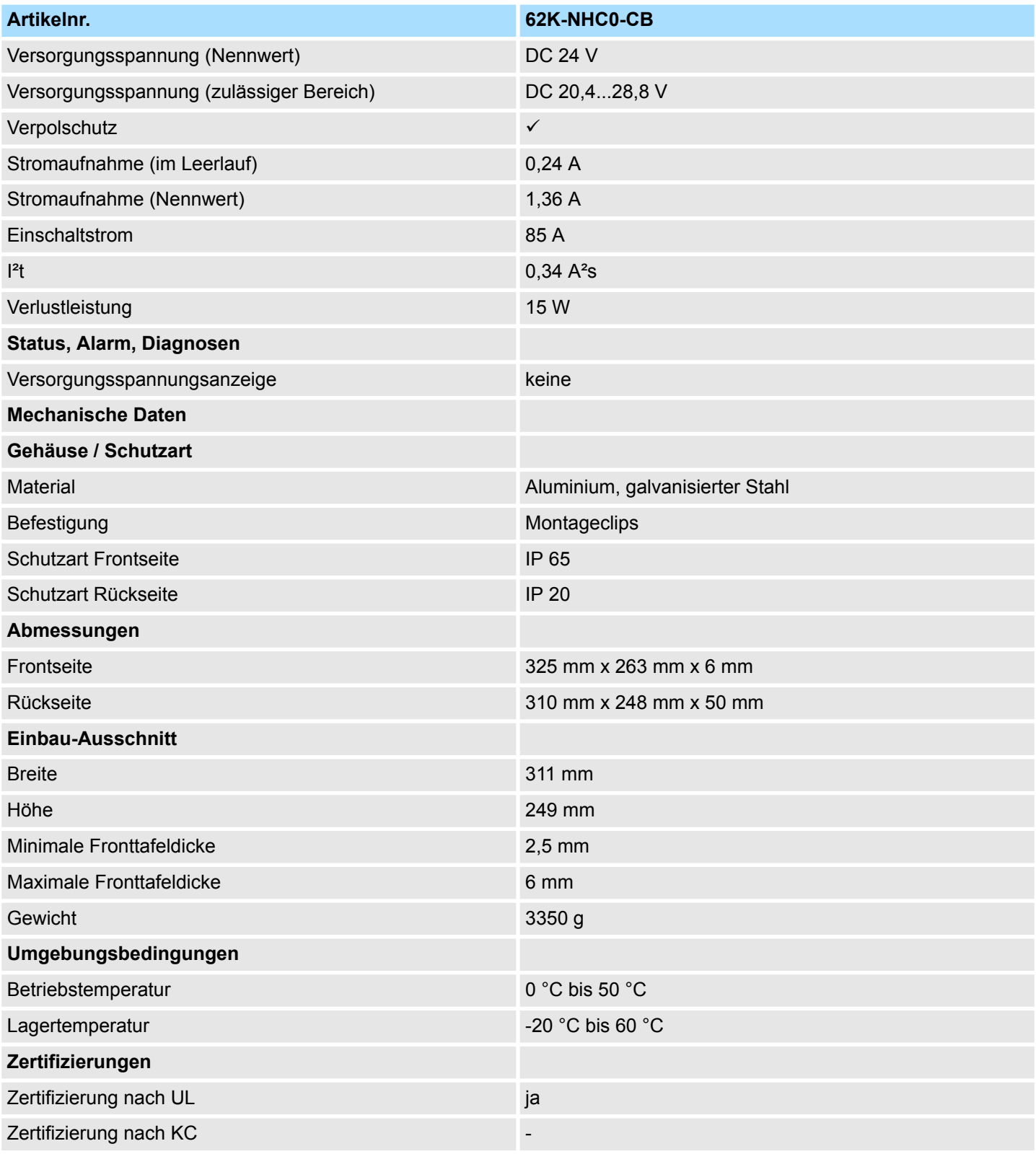

Montage

# <span id="page-22-0"></span>**3 Einsatz unter Windows CE 6.0 Core**

### **3.1 Montage**

### **Überblick**

Das Touch Panel ist geeignet zum Einbau in Bedientableaus und Schaltschrankfronten. Die Montage erfolgt von der Rückseite. Hierzu besitzt das Touch Panel eine patentierte Befestigungsmechanik, die eine einfache Montage mittels eines Innensechskantschlüssels erlaubt. Ein schneller Geräteaustausch ist dadurch jederzeit möglich.

### **Einbaumaße**

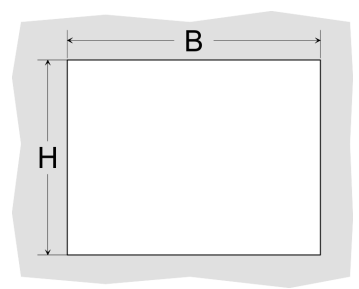

Zum Einbau in Bedientableaus und Schaltschrankfronten ist für das Touch Panel folgender Frontplattenausschnitt erforderlich:

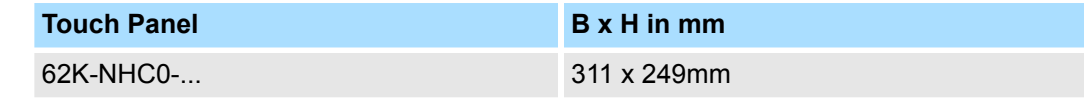

### **Montage**

Zur Befestigung des Panels befinden sich Montageclips im Lieferumfang. Für die Montage ist ein kleiner Innensechskantschlüssel erforderlich, der ebenfalls im Lieferumfang enthalten ist.

- **1.** Stecken Sie Ihr Bedienfeld [3] von der Frontseite durch den Frontplattenausschnitt [1], bis dieses mit der Dichtung [2] aufliegt.
- **2.** Stecken Sie nun an allen vier Seiten des Panels die Montageclips [4] in die dafür vorgesehenen Öffnungen, so dass die Spitze der Schraube in Richtung Frontplatte zeigt.
- **3.** Schrauben Sie nun von der anderen Seite die Schrauben mit dem Innensechskantschlüssel [5] fest.

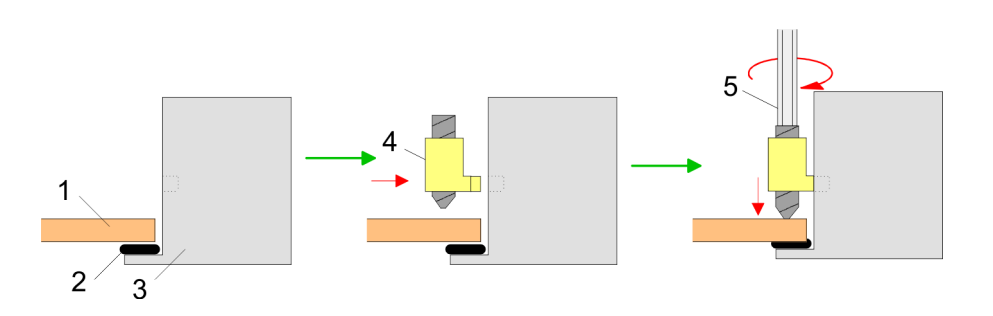

**Versorgungsspannung anschließen**

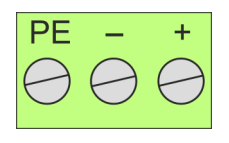

Für die Verdrahtung der DC 24V Spannungsversorgung wird eine grüne Anschlussklemme eingesetzt. Die Klemme ist als Stecker mit Schraubkontakten ausgeführt. Die Klemmleiste hat folgende Belegung:

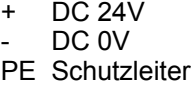

<span id="page-23-0"></span>Montage der optionalen MPI/PROFIBUS-DP-Schnittstelle

# **3.2 Montage der optionalen MPI/PROFIBUS-DP-Schnittstelle**

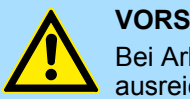

### **VORSICHT!**

Bei Arbeiten mit und an elektrostatisch gefährdeten Baugruppen ist auf ausreichende Erdung des Menschen und der Arbeitsmittel zu achten! Fassen Sie das Schnittstellenmodul ausschließlich am Halteblech an und vermeiden Sie bei der Montage das Berühren der Platine! Lagern bzw. versenden Sie das Schnittstellenmodul immer in der zugehörigen ESD-Verpackung!

### **Montage**

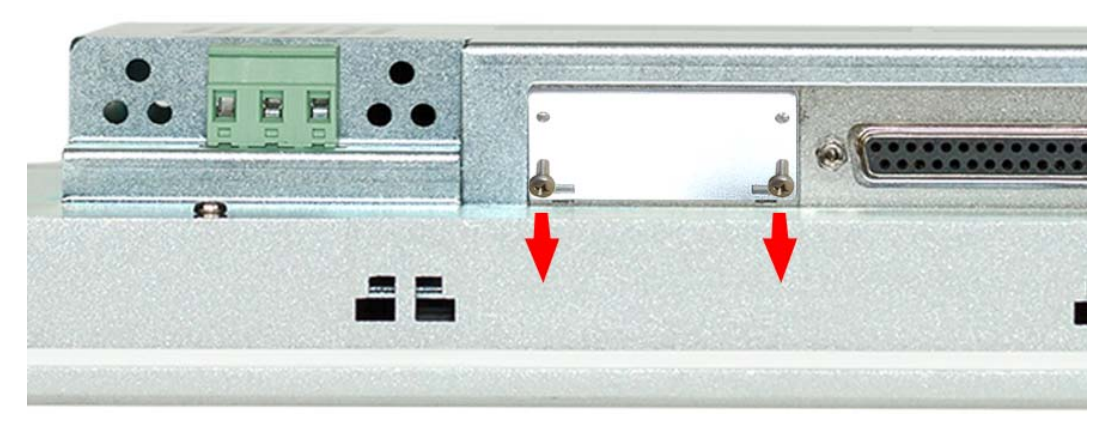

**1.** Entfernen Sie das Abdeckblech der COM3-Schnittstelle, indem Sie die Schrauben entfernen und das Blech abziehen.

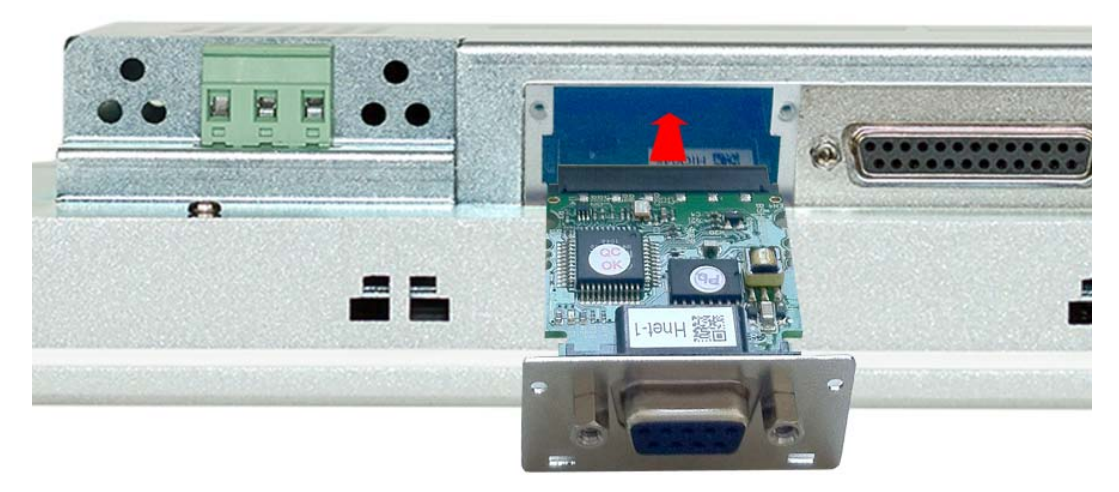

**2.** Führen Sie das zu montierende Schnittstellenmodul durch den Schacht ein. Schieben Sie das Schnittstellenmodul in das Gerät, bis das Halteblech am Gehäuse anliegt. Hierbei wird das Schnittstellenmodul durch die 2 innen liegenden Führungsleisten aufgenommen und in die richtige Position gebracht.

Montage der optionalen MPI/PROFIBUS-DP-Schnittstelle

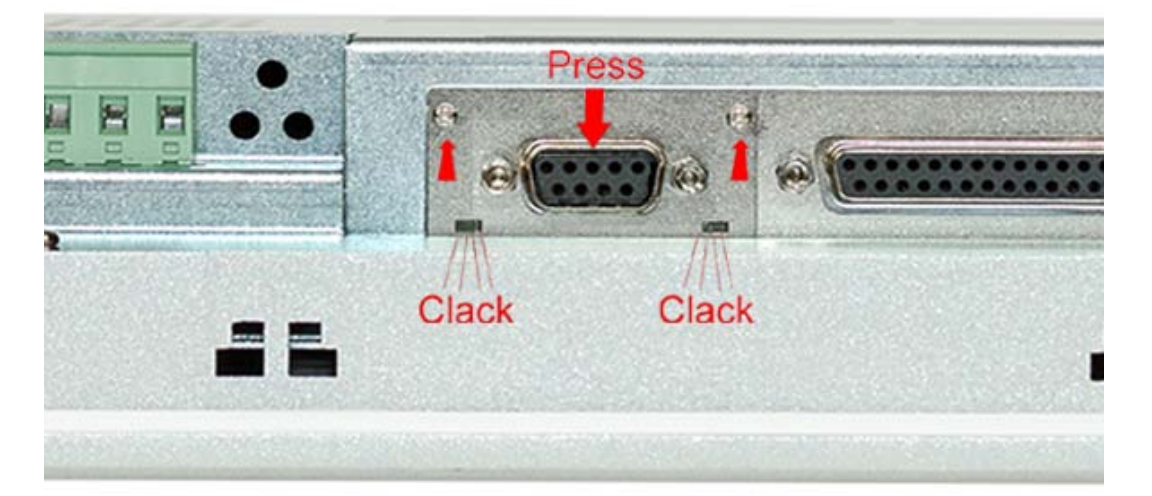

**3.** Drücken Sie jetzt das Schnittstellenmodul leicht nach unten, bis das Halteblech an den Haltenasen einrastet.

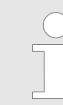

*Bitte beachten Sie, dass das Halteblech bei der Montage immer an den Haltenasen einrastet, da ansonsten das Halteblech nicht verschraubt werden kann!*

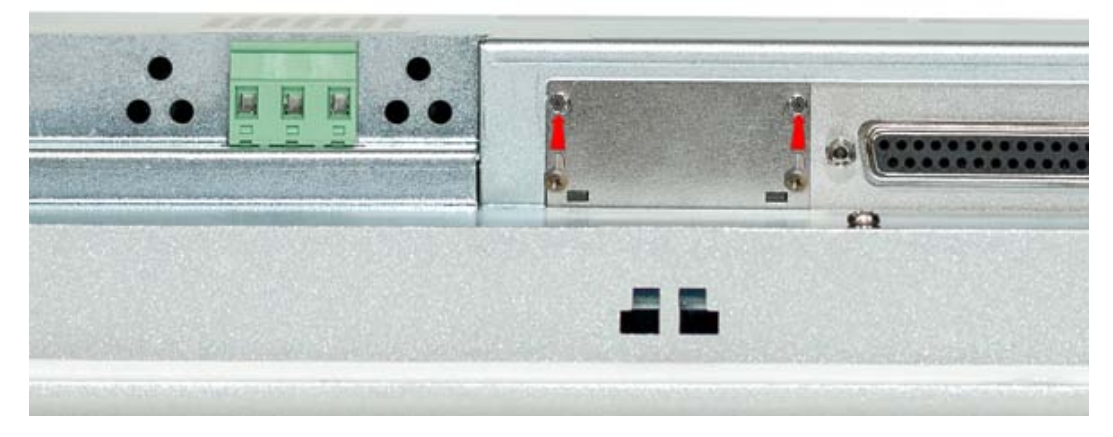

**4.** Montieren Sie jetzt wieder die Schrauben.

Nach der Montage wird das Schnittstellenmodul automatisch erkannt und kann konfiguriert werden.

**Demontage**

- **1.** Entfernen sie die Schrauben.
- **2.** Schieben Sie das Halteblech von den Haltenasen. Verwenden Sie hierzu einen Schraubendreher, indem Sie diesen vorsichtig zwischen Gehäuse und Halteblech einführen.
- **3.** Ziehen Sie das Schnittstellenmodul nach vorne aus dem Gerät.
- **4.** Montieren Sie wieder das Abdeckblech.

<span id="page-25-0"></span>Inbetriebnahme > VIPA Startup-Manager

# **3.3 Inbetriebnahme**

### **VORSICHT!**

– Vor Inbetriebnahme ist das Gerät der Raumtemperatur anzugleichen.

- Bei Betauung darf das Gerät erst eingeschaltet werden, nachdem es absolut trocken ist.
- Um eine Überhitzung im Betrieb zu verhindern, darf das Gerät keiner direkten Sonnenbestrahlung ausgesetzt werden.
- Nach Öffnen des Schaltschrankes oder -Pultes sind Teile des Systems zugänglich, die unter gefährlicher Spannung stehen können.
- Für alle Signalverbindungen sind nur geschirmte Leitungen zulässig.
- Signalleitungen dürfen nicht mit Starkstromleitungen im selben Kabelschacht geführt werden.

### **3.3.1 VIPA Startup-Manager**

### **Startbildschirm**

Sobald das Touch Panel mit Spannung versorgt wird, wird der *VIPA Startup-Manager* geladen. Beim ersten Start des *VIPA Startup-Managers* erscheint der folgende *Startbildschirm*.

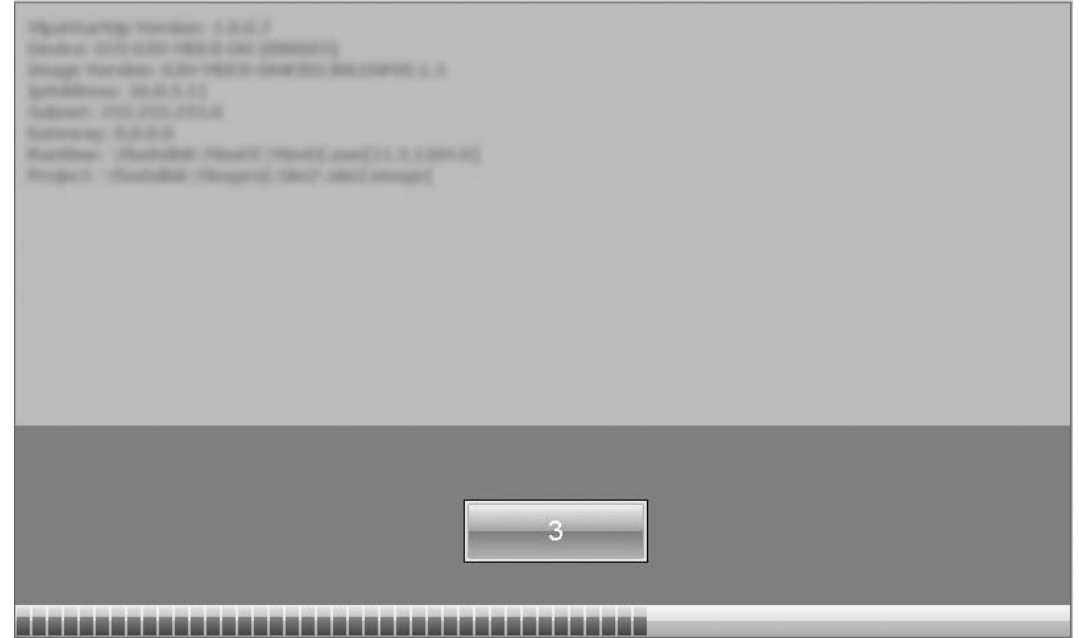

- Auf dem *Startbildschirm* befindet sich eine Schaltfläche mit einem Counter, der rückwärts zählt. Klickt man innerhalb dieser Zeit auf diese Schaltfläche, gelangt man ins *Auswahlmenü*. Ist die Zeit abgelaufen, wird automatisch das angegebene Projekt gestartet.
- Voreingestellt ist eine Verzögerungszeit von 5 Sekunden. Diese Zeit können Sie im *Auswahlmenü* unter "Autostart" ändern.

### **Auswahlmenü**

Das *Auswahlmenü* besitzt folgende Schaltflächen:

- $\blacksquare$  Settings
- nfo/Update
- **N** Autostart
- $\blacksquare$  Exit
- $\blacksquare$  Back

Inbetriebnahme > VIPA Startup-Manager

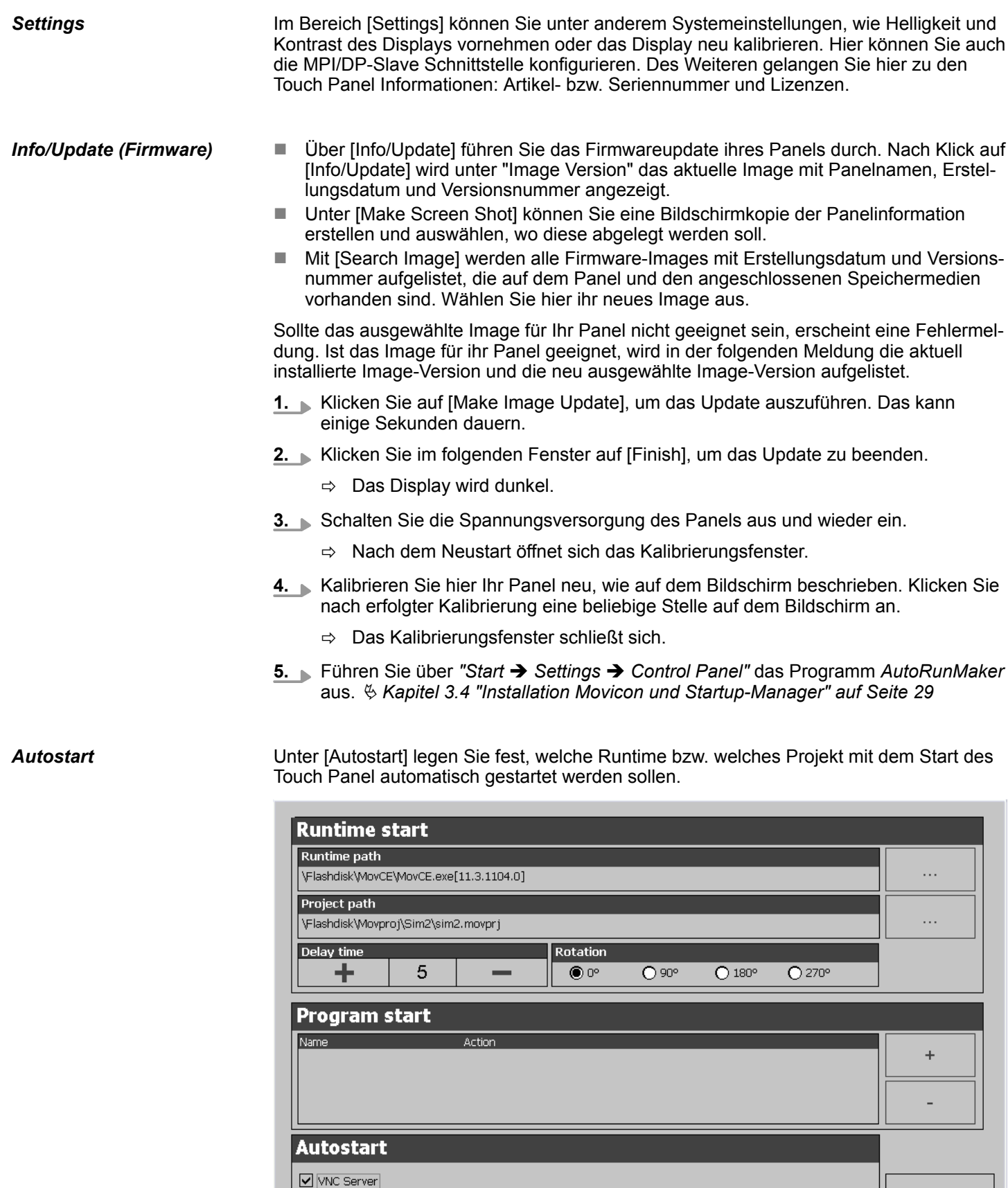

Movicon TCP Upload Server

back

Inbetriebnahme > VIPA Startup-Manager

- Mit [...] unter "Runtime path" bzw. "Project path" werden alle Runtimes bzw. Projekte aufgelistet, die auf dem Panel bzw. den angeschossenen Speichermedien vorhanden sind.
- Unter "Delay Time" können Sie über [+] und [-] eine Verzögerungszeit > 0 einstellen. Voreingestellt sind 5 Sekunden.
- n Über "Rotation" kann die voreingestellte Ausrichtung des Panels geändert werden.

Unter "Programm start" können Sie über [+] Programme auswählen, die automatisch gestartet werden sollen

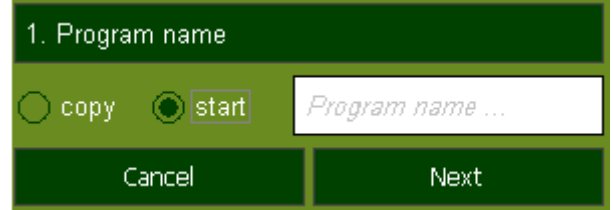

**1.** Wählen Sie "start" und vergeben Sie einen Namen für das Programm.

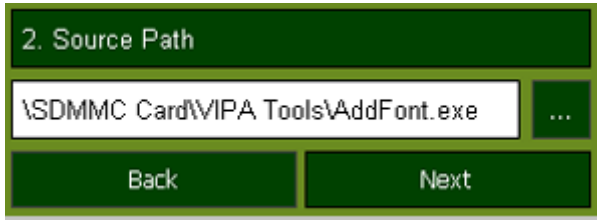

**2.** Laden Sie über [...] das gewünschte Programm hoch.

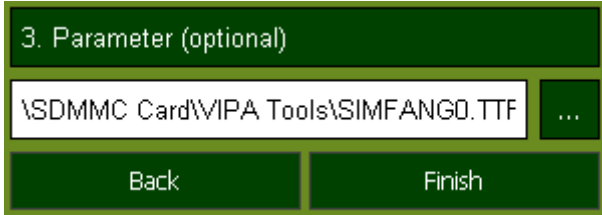

- **3.** Optional können Sie Parameter vergeben.
- **4.** Beenden Sie mit [Finish].
- $\blacksquare$  Mit "Copy" [...] können Sie unter Windows<sup>®</sup> CE verwendbare Dateien auf dem Panel von einem Quellpfad (Source Path) zu einem Zielpfad (Target Path) kopieren.
- Unter "Autostart" wählen Sie aus, ob der VNC Server und der Movicon-TCP Upload-*Server* automatisch gestartet werden sollen. Mit [Back] gelangen Sie zurück zum *Auswahlmenü*.

Mit [Exit] verlassen Sie den Startup-Manager und kehren zurück zur Windows<sup>®</sup>-Oberfläche.

Durch Betätigen des [Back]-Buttons gelangen Sie wieder zum Startbildschirm des *Startup-Manager*.

*Exit*

*Back*

# <span id="page-28-0"></span>**3.4 Installation Movicon und Startup-Manager**

**Übersicht**

Nach einem Image-Update ist es erforderlich *Movicon* und den *Startup-Manager* neu zu installieren. Die aktuellen Dateien hierfür finden Sie auf www.vipa.com im Service-Bereich.

Für das Panel 62K-NHC0-... ist der Ordner *VIPA* und die Datei *AutoRunMaker.cfg* aus folgendem zip erforderlich:

■ 62K-NHC0-... install SD Card Vxxx.zip

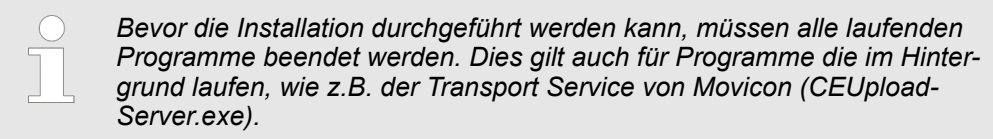

**Vorgehensweise**

- 1. Gehen Sie auf www.vipa.com
- **2.** Klicken Sie auf "Service Support → Downloads → Firmware".
- **3.** Navigieren Sie über "HMI → TP → ECO(+) Panels" zu Ihrem Panel und laden Sie die zip-Datei auf ihren PC.
- **4.** Entpacken Sie die zip-Datei und kopieren Sie die Datei in das Root-Verzeichnis ihrer SD-Karte.
- **5.** Schalten Sie das Panel ein, stecken Sie die SD-Karte und wechseln Sie über *"Start* è *Settings"* in *Control Panel*.
- **6.** Starten Sie in *Control Panel* das Programm "AutoRunMaker" durch Doppelklick auf folgendes Symbol  $\overline{\mathbb{R}}$ .
	- $\Rightarrow$  Nach dem Start erscheint folgendes Fenster.

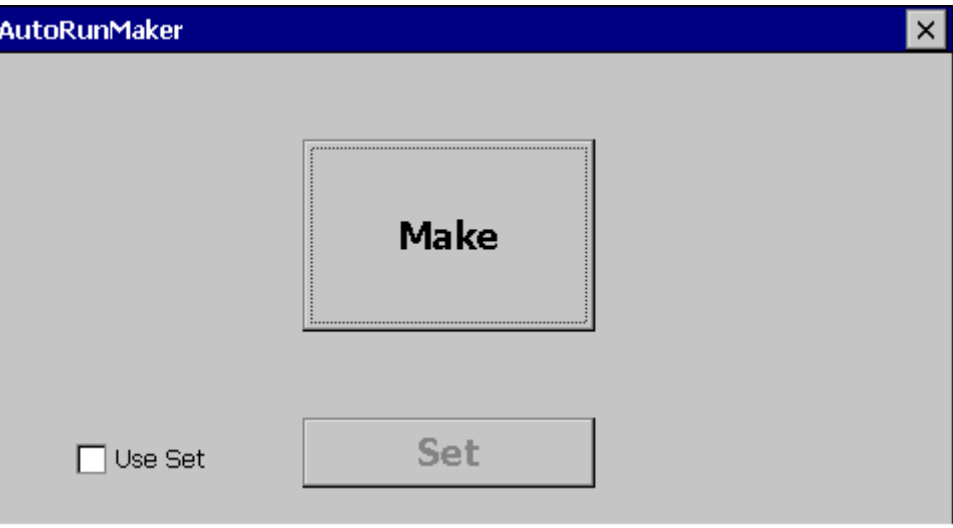

Installation Movicon und Startup-Manager

- **7.** Klicken Sie auf [Make].
	- $\Rightarrow$  Es werden alle erforderlichen Dateien kopiert und die Registry entsprechend angepasst.

Der Verlauf wird in einem neuen Fenster angezeigt.

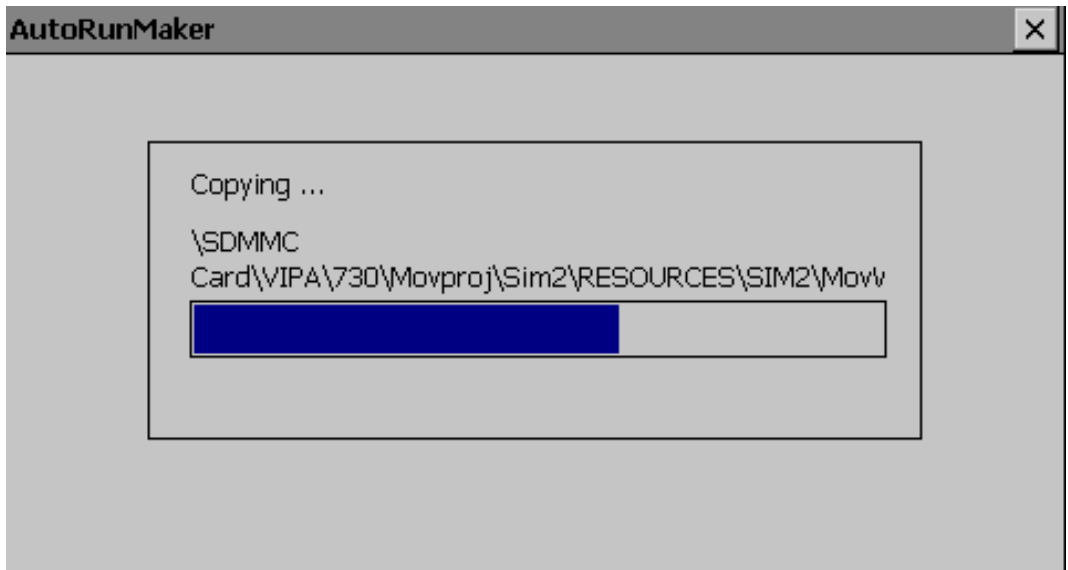

- **8.** Bitte warten Sie kurz.
	- ð Nach erfolgreicher Ausführung erscheint folgendes Abschlussbild.

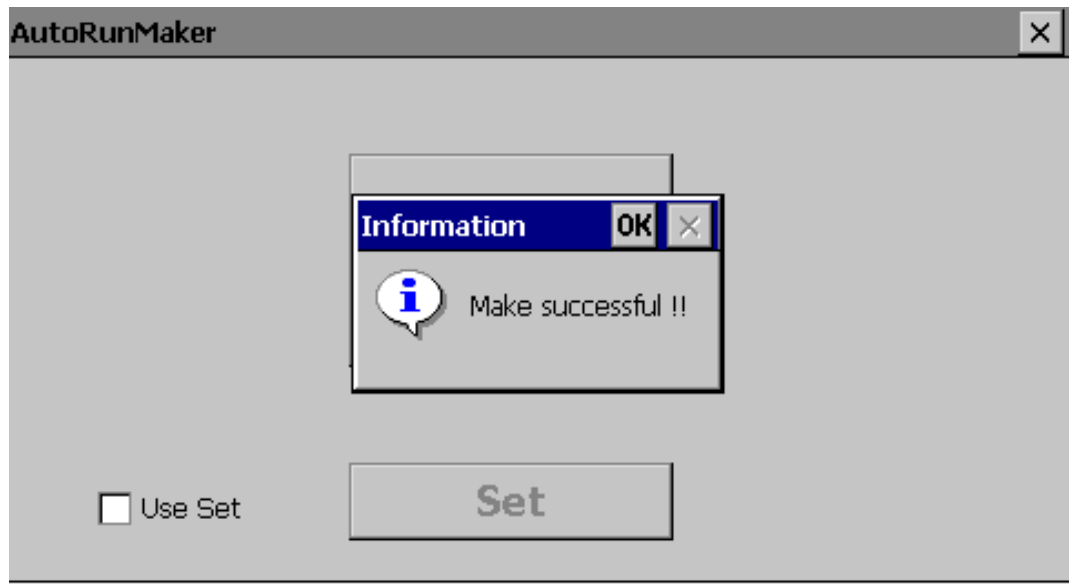

- **9.** Bestätigen Sie dieses Fenster mit [OK], entfernen Sie die SD-Karte und starten Sie das Panel neu.
	- ð Das Panel sollte nach dem Neustart mit dem *Startup-Manager* starten.

# <span id="page-30-0"></span>**3.5 Anbindung an ein SPS-System**

### **Übersicht**

- Zur Einbindung in Ihr SPS-System steht Ihnen verschiedene HMI/SCADA Projektierplattformen zur Verfügung, die auf einem externen PC zu installieren sind. Hier können Sie Ihr Projekt erstellen, ggf. simulieren und über eine zuvor eingestellte Verbindung in Ihr Touch Panel übertragen. Über die in Ihrem Touch Panel vorinstallierte Runtime-Version der HMI/SCADA Projektierplattformen wird Ihr Projekt ablauffähig.
- Unter Verwendung der entsprechenden Kommunikationstreiber bietet das Touch Panel Anschlussmöglichkeiten an Ihre SPS über Feldbus und Ethernet.
- Während des Betriebs kommuniziert Ihr Bediengerät mit der entsprechenden Steuerung und reagiert anhand der projektierten Vorgaben auf Programmabläufe in der SPS. Über zuvor projektierte Dialoge können Prozesswerte grafisch dargestellt, geändert und ausgewertet werden.

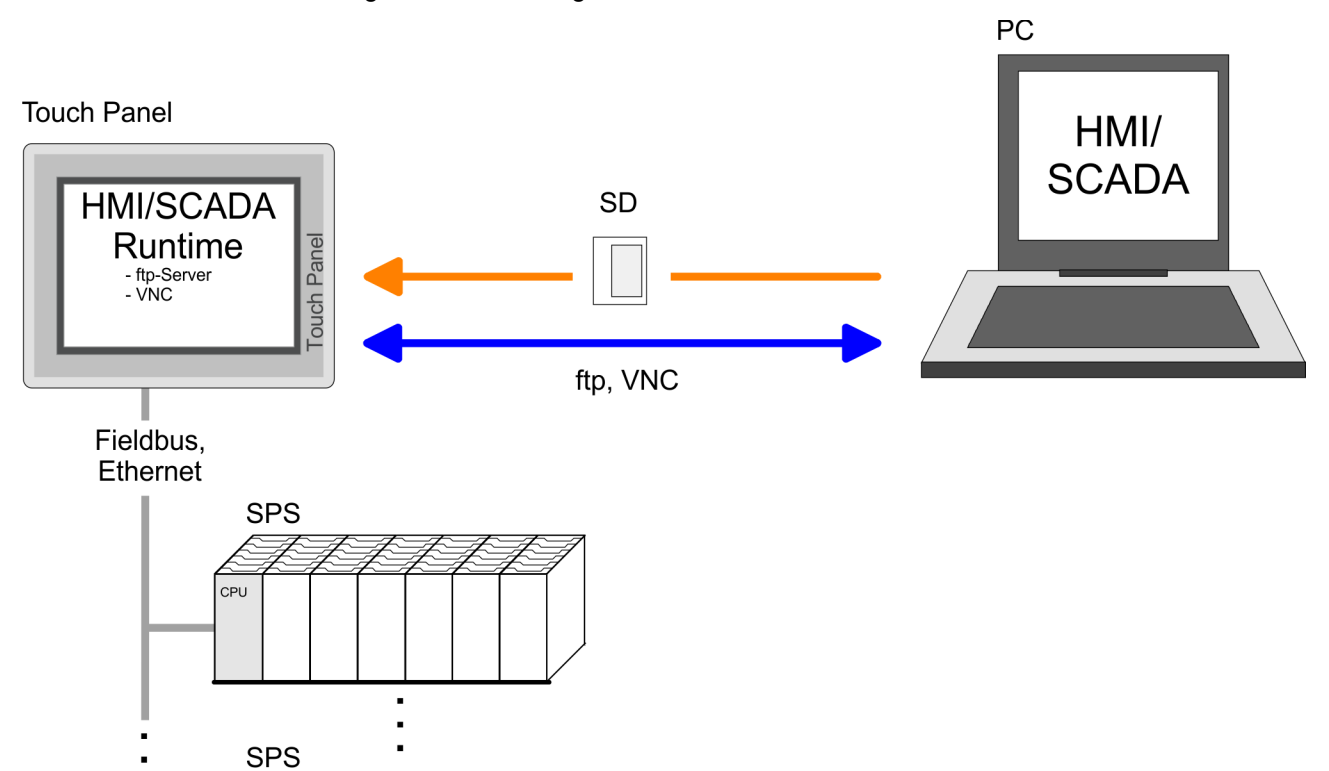

**3.6 Betriebssystem Windows**<sup>Ò</sup> **Embedded CE 6.0 Core**

### **3.6.1 Allgemein**

- Das neu entwickelte Standard Microsoft Windows<sup>®</sup> CE ermöglicht Geräten, die miteinander kommunizieren, Informationen mit auf Windows® basierenden Geräten auszutauschen und Verbindungen zum Internet herzustellen.
- $\blacksquare$  Microsoft Windows<sup>®</sup> CE ist eine 32Bit, offene und skalierbare Plattform für eine Vielzahl von Geräten im Bereich der Kommunikation und mobilen Datenverarbeitung. Das Betriebssystem unterstützt Funktionen wie Multitasking und Multithreading.

Windows<sup>®</sup> CE 6.0 Core ist ein auf das Essentielle reduzierte Windows<sup>®</sup>-Betriebssystem mit Mausbedienung (Touch-Screen), das nur geringe Hardwareressourcen erfordert. *Windows*Ò *Embedded CE 6.0 Core*

CPL

**Leistungsmerkmale**

■ ftp- und VNC-Server ■ Registry Editor

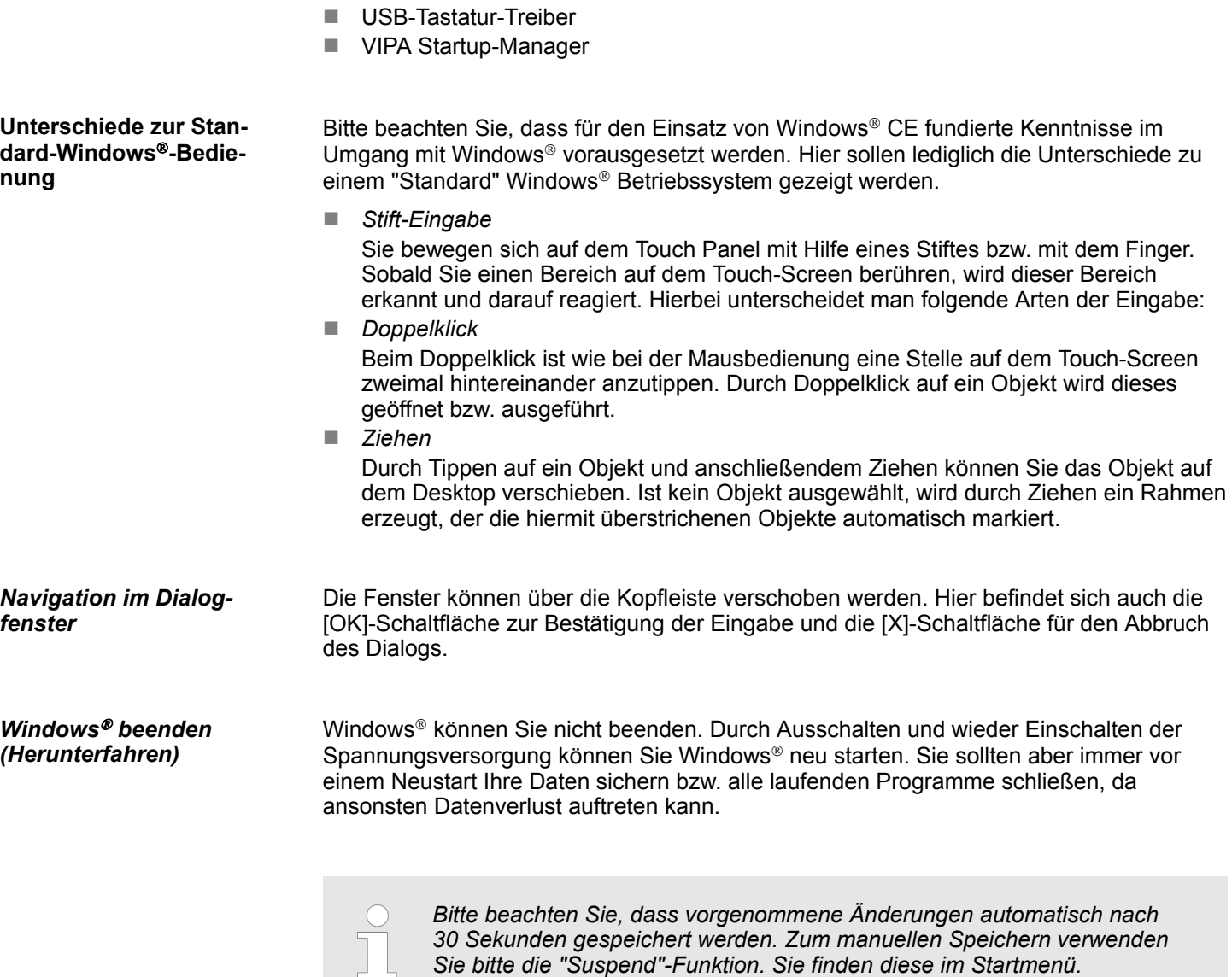

Betriebssystem Windows® Embedded CE 6.0 Core > Aufbau

## <span id="page-32-0"></span>**3.6.2 Aufbau**

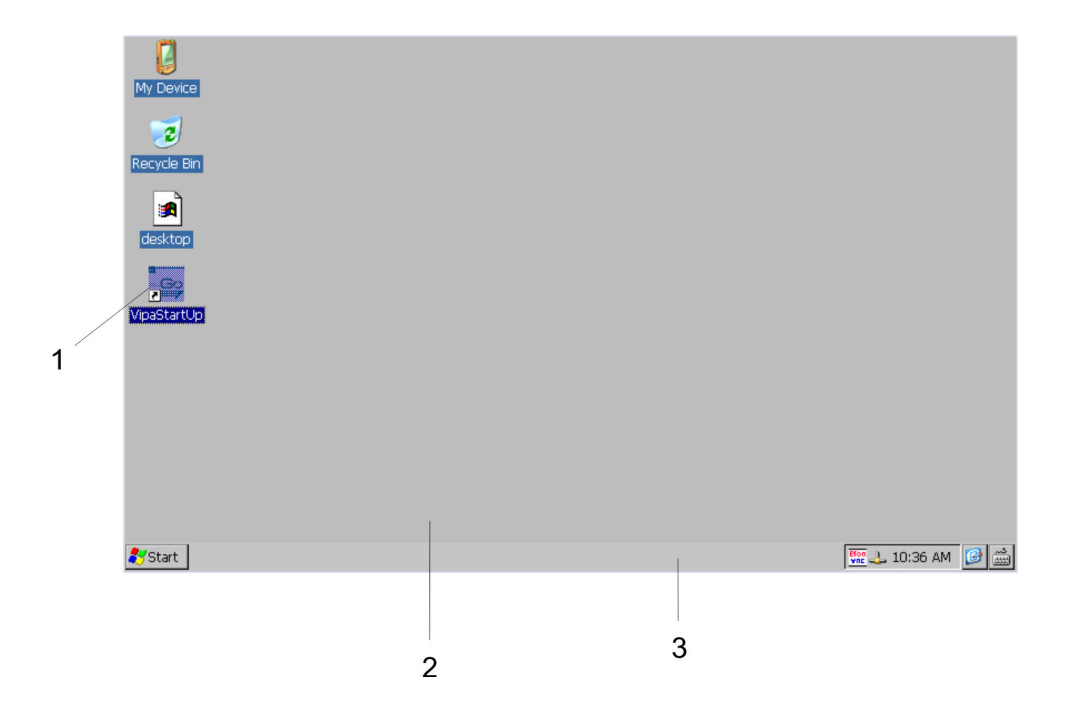

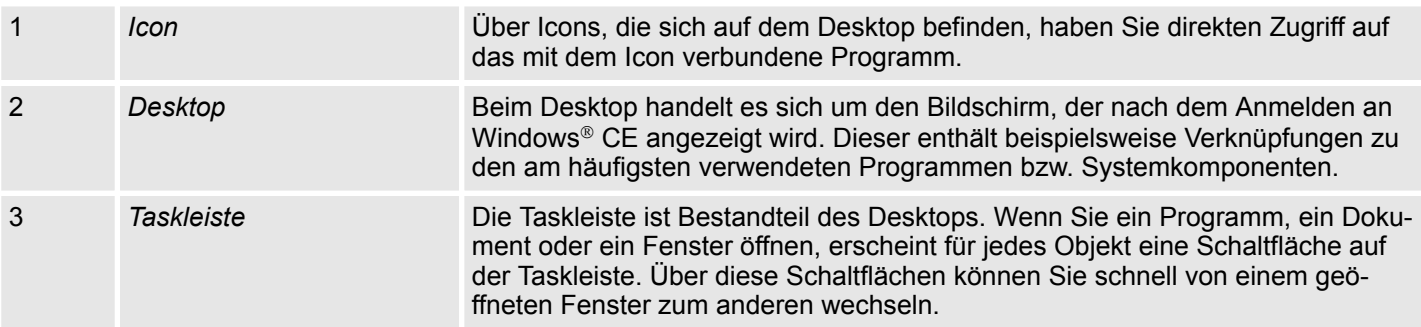

### **Taskleiste**

Grundsätzlich hat die Taskleiste folgenden Aufbau:

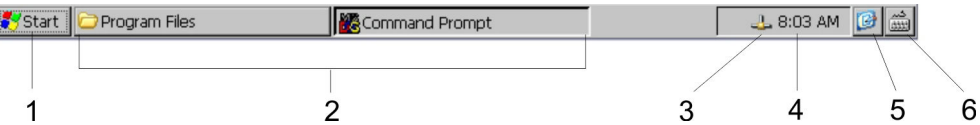

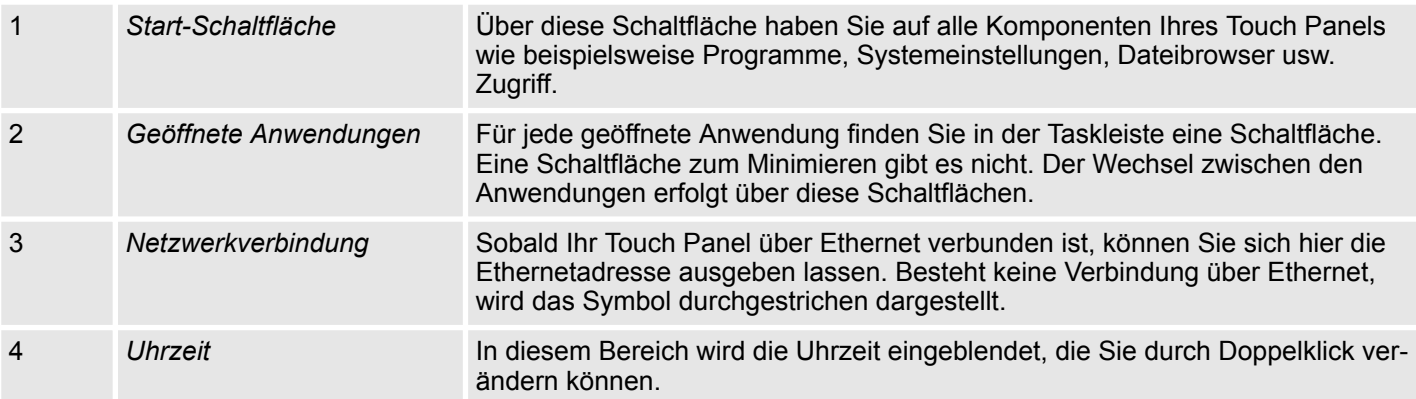

### **Einsatz unter Windows CE 6.0 Core** VIPA HMI

Betriebssystem Windows® Embedded CE 6.0 Core > Aufbau

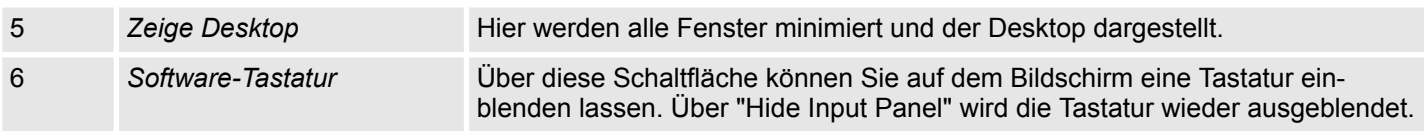

### **Software-Tastatur**

Mit der Schaltfläche **M** können Sie eine der verfügbaren Software-Tastaturen wählen. Es sind zur Zeit folgende Standard-Tastaturen implementiert:

### *Keyboard*

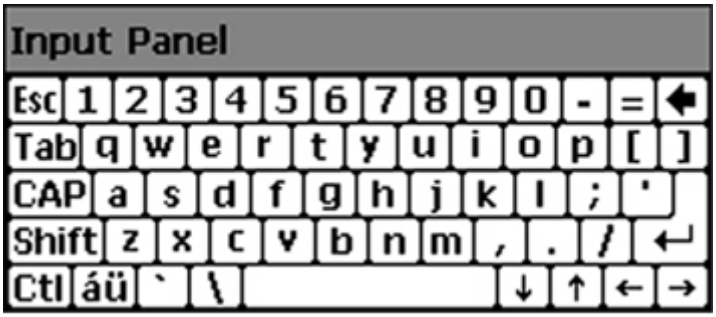

Bei betätigter Shift-Taste:

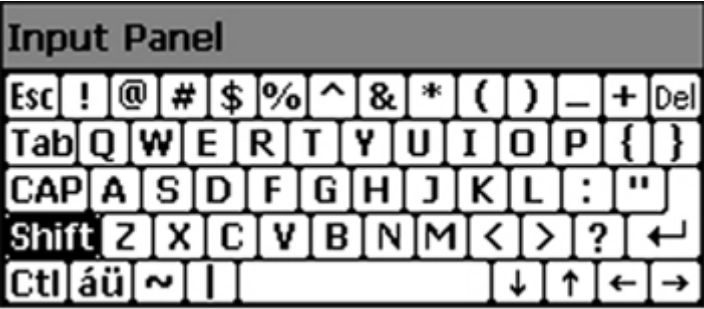

Bei betätigter [a´ü]-Taste:

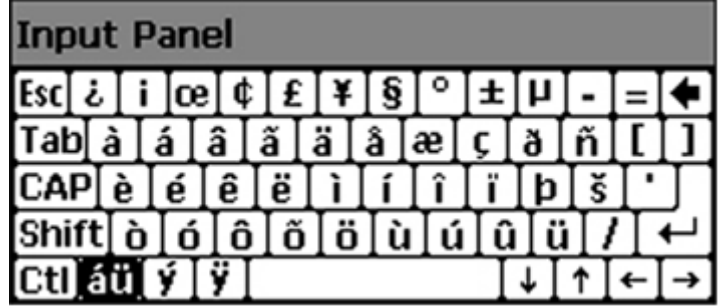

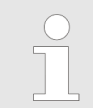

*Bitte beachten Sie, dass die Umlaute äöü ausschließlich über die Software-Tastatur "Keyboard" eingegeben werden können.*

Betriebssystem Windows® Embedded CE 6.0 Core > Aufbau

### *Large KB*

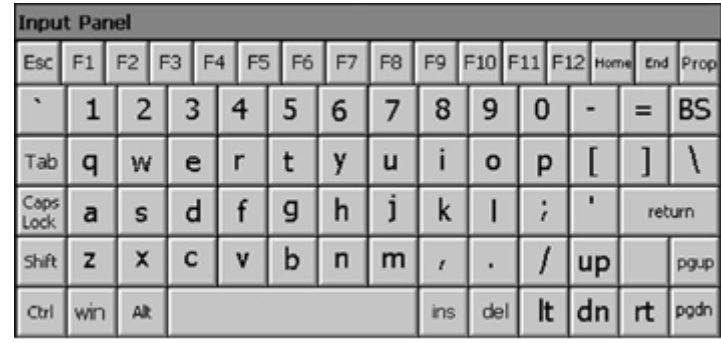

Bei betätigter Shift-Taste:

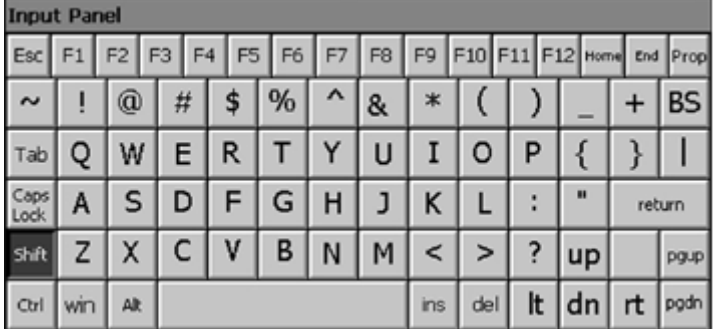

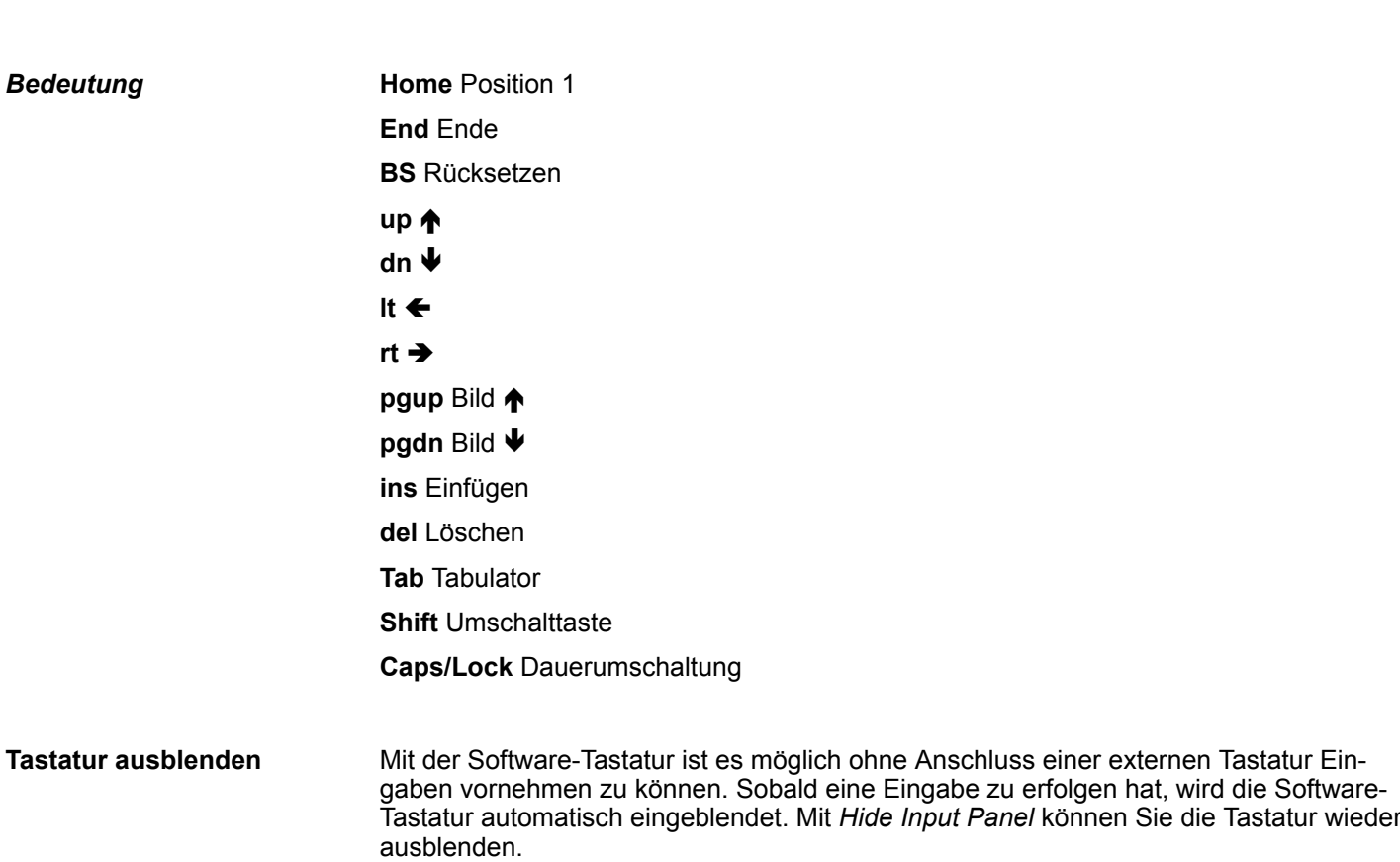

**Systemeinstellung (Con-**

**trol Panel)**

Betriebssystem Windows® Embedded CE 6.0 Core > Aufbau

Control Panel finden Sie nachfolgend:

■ *Display einstellen* 

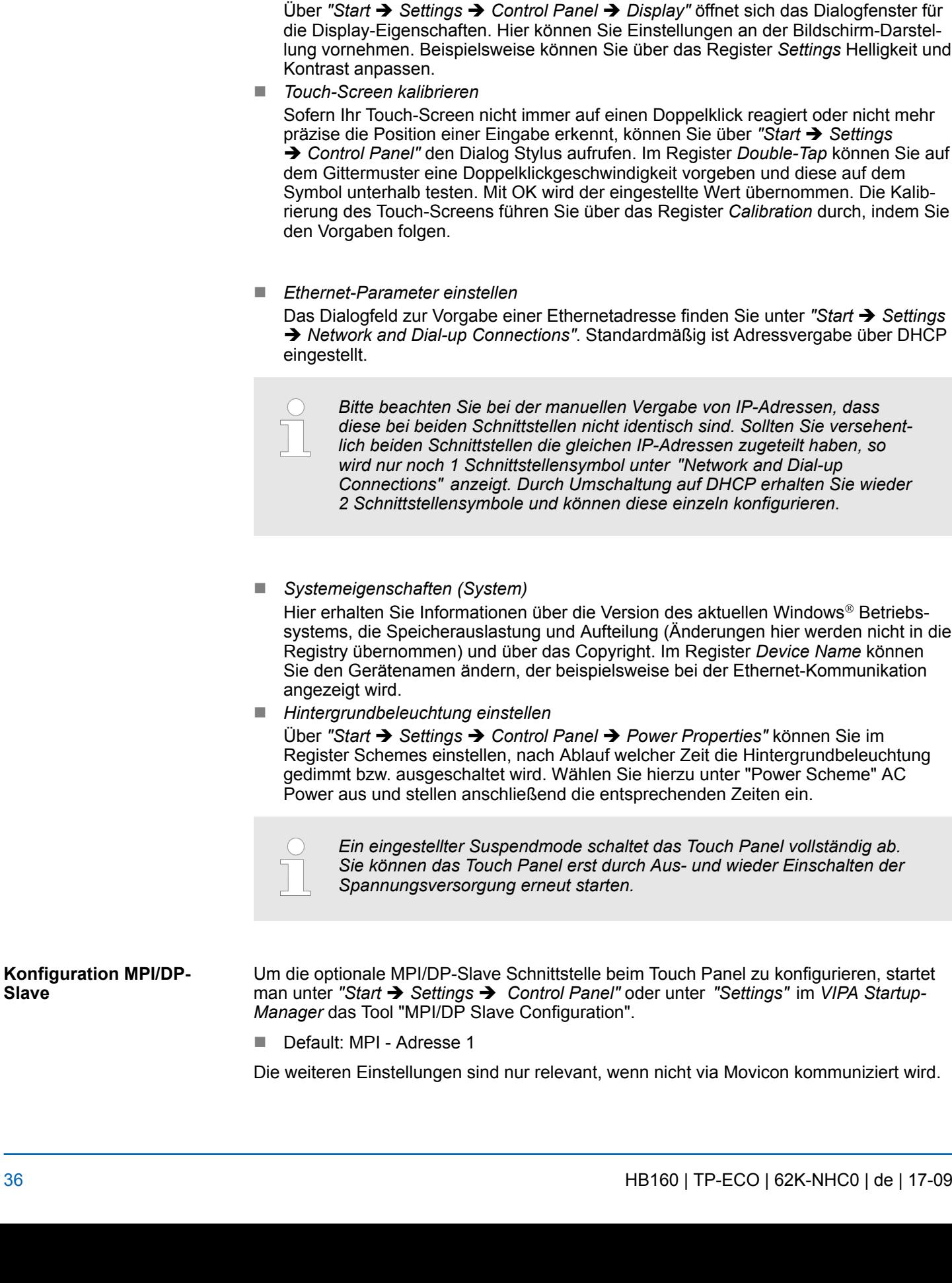

Da viele Komponenten von *Control Panel* konform sind mit der *Systemsteuerung* von Windows®, soll hier auf deren Beschreibung weitestgehend verzichtet werden. Die Beschreibung der für die Bedienung der Touch Panel relevanten Komponenten aus dem
Integrierte Server > Allgemein

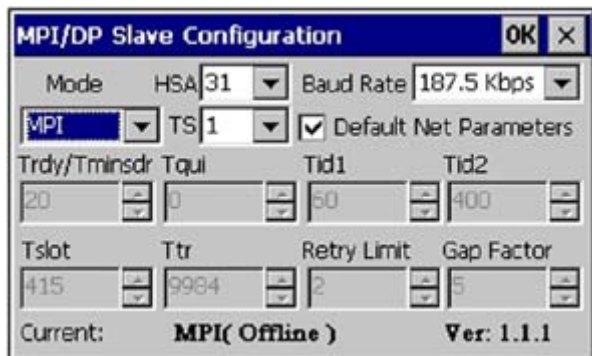

Über *"Mode"* kann die Schnittstelle auf "DP-Slave" eingestellt werden.

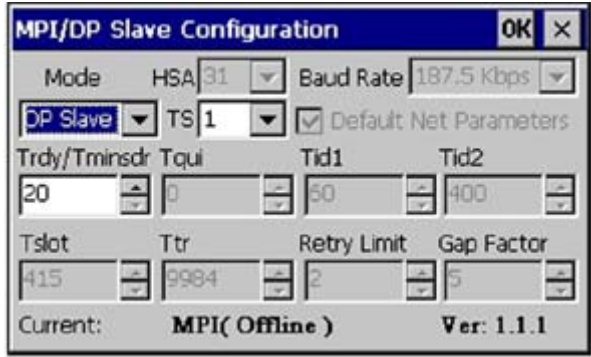

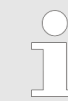

*Hierfür ist der Einsatz der optionalen MPI/PROFIBUS-Schnittstelle erforderlich.*

## **3.7 Integrierte Server**

**3.7.1 Allgemein**

**Zugangsdaten**

Im Touch Panel sind verschiedene Server integriert, die eine Fernwartung in einem Netzwerk ermöglichen. Bei manchen Servern haben Sie ausschließlich durch Angabe von *Benutzername* und *Passwort* Zugriff. Standardmäßig werden folgende Zugangsdaten verwendet:

- Benutzername: wince
- Passwort: **vipatp**

Standardmäßig sind folgende Server integriert: **Übersicht**

- $\blacksquare$  ftp-Server (aktiviert)
- $\blacksquare$  VNC (nicht aktiviert)

Ausdrücke, die bei Beschreibung der Server zum Einsatz kommen: **Ausdrücke**

Ein Client ist eine Anwendung, die in einem Netzwerk den Dienst eines Servers in Anspruch nimmt. Beispielsweise ist ein Web-Browser ein Client, denn er sendet bei jedem Aufruf einer Webseite eine Anfrage an einen Web-Server und erhält dann von diesem eine Antwort. **Client**

## **Einsatz unter Windows CE 6.0 Core** VIPA HMI

Integrierte Server > ftp-Server

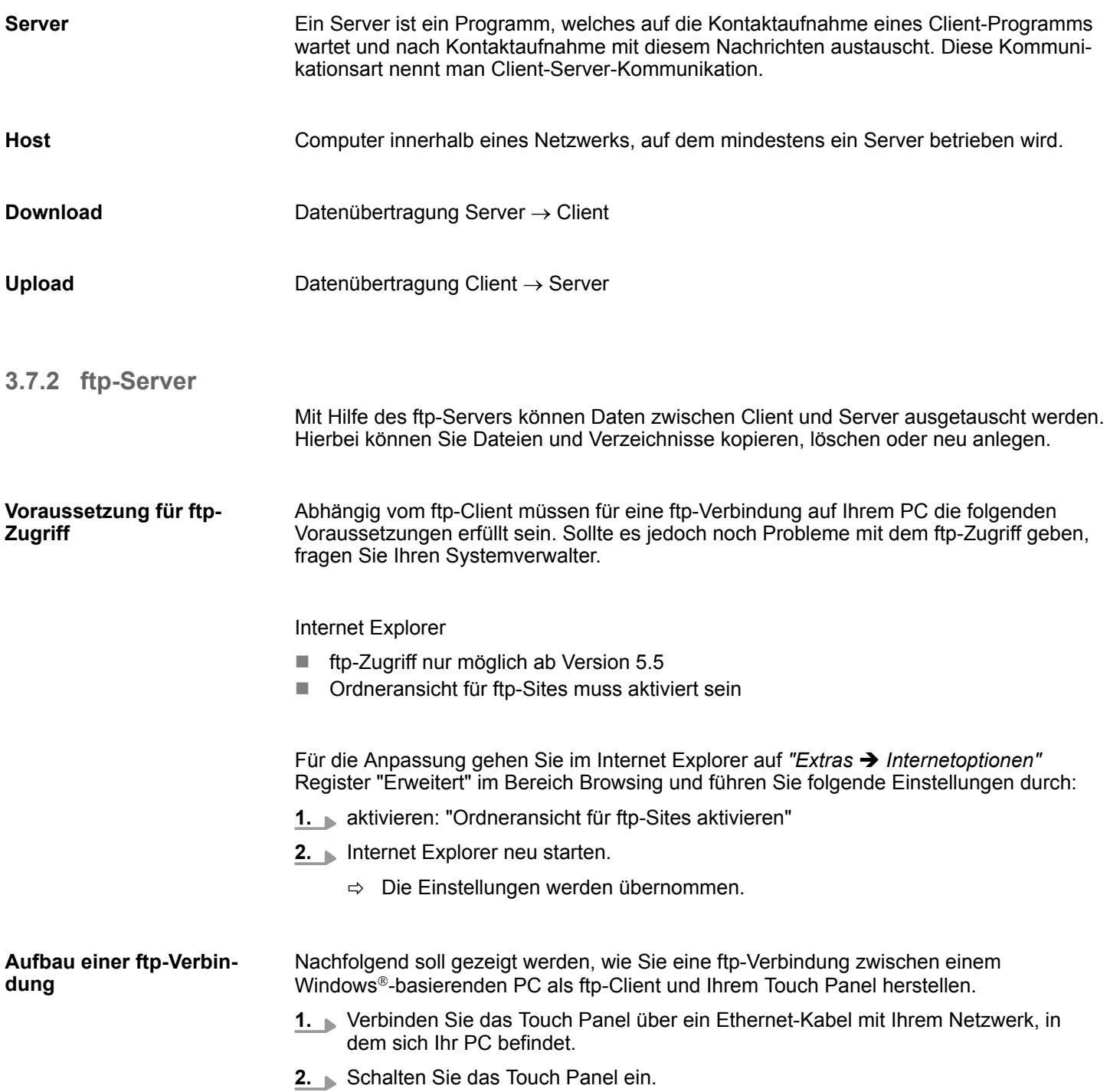

**3.** Sobald Ihr Touch Panel über Ethernet verbunden ist, können Sie über **3.** in der Taskleiste die IP-Adress-Daten ausgeben.

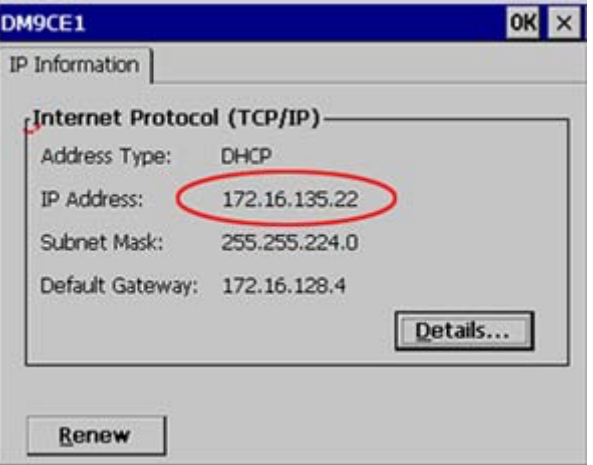

**4.** Nachdem Sie die Voreinstellungen vorgenommen haben, starten Sie Ihren ftp-Client (z.B. Windows Explorer) und geben Sie folgendes in der "Adressleiste" ein:

ftp://wince:vipatp@IP-Adresse

 $\Rightarrow$  Im erscheinenden Explorer-Fenster können Sie die gewünschten Dateioperationen durchführen.

#### **3.7.3 VNC-Server**

Im Touch Panel ist ein VNC-Server (virtual network control) integriert, der die vollständige Kontrolle des Touch Panel über Netzwerk mit einem PC erlaubt. Hierbei wird zur Fernbedienung in einem Fenster der aktuelle Bildschirminhalt des Touch Panels dargestellt. Die Bedienung erfolgt über PC-Tastatur und Maus. Voraussetzung für die VNC-Kommunikation ist, dass auf dem Touch Panel der VNC-Server und auf PC-Seite der VNC-Client gestartet wird. Einen VNC-Client für Ihren PC können Sie als Freeware aus dem Internet downloaden.

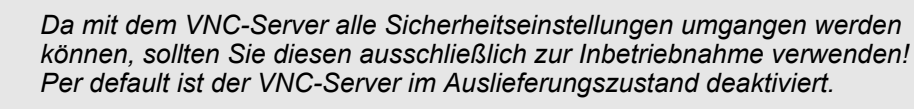

*Aus softwaretechnischen Gründen bietet VIPA für die VNC-Server-Funktion keinen Support!*

Unter "Autostart" im Startup-Manager wählen Sie aus, ob der VNC Server automatisch gestartet werden soll. **Aufbau einer VNC-Verbindung**

Ansonsten erfolgt der Aufbau einer VNC-Verbindung nach folgender Vorgehensweise:

- **1.** Klicken Sie am Touch Panel auf **U** und rufen Sie das "Windows"-Verzeichnis auf.
- **2.** Starten Sie den VNC-Server, indem Sie die Datei winvnc.exe ausführen. Zur Kontrolle, dass der Server gestartet wurde, wird in der Task-Leiste das Symbol Efon vnc eingeblendet. Sie haben auch die Möglichkeit, den VNC-Server auf dem Touch Panel über eine Telnet-Verbindung zu starten, indem Sie nach aufgebauter Telnet-Verbindung in der Eingabeaufforderung den Befehl winvnc eingeben.
- **3.** Starten Sie nun auf ihrem PC den VNC-Client vncviewer.exe.

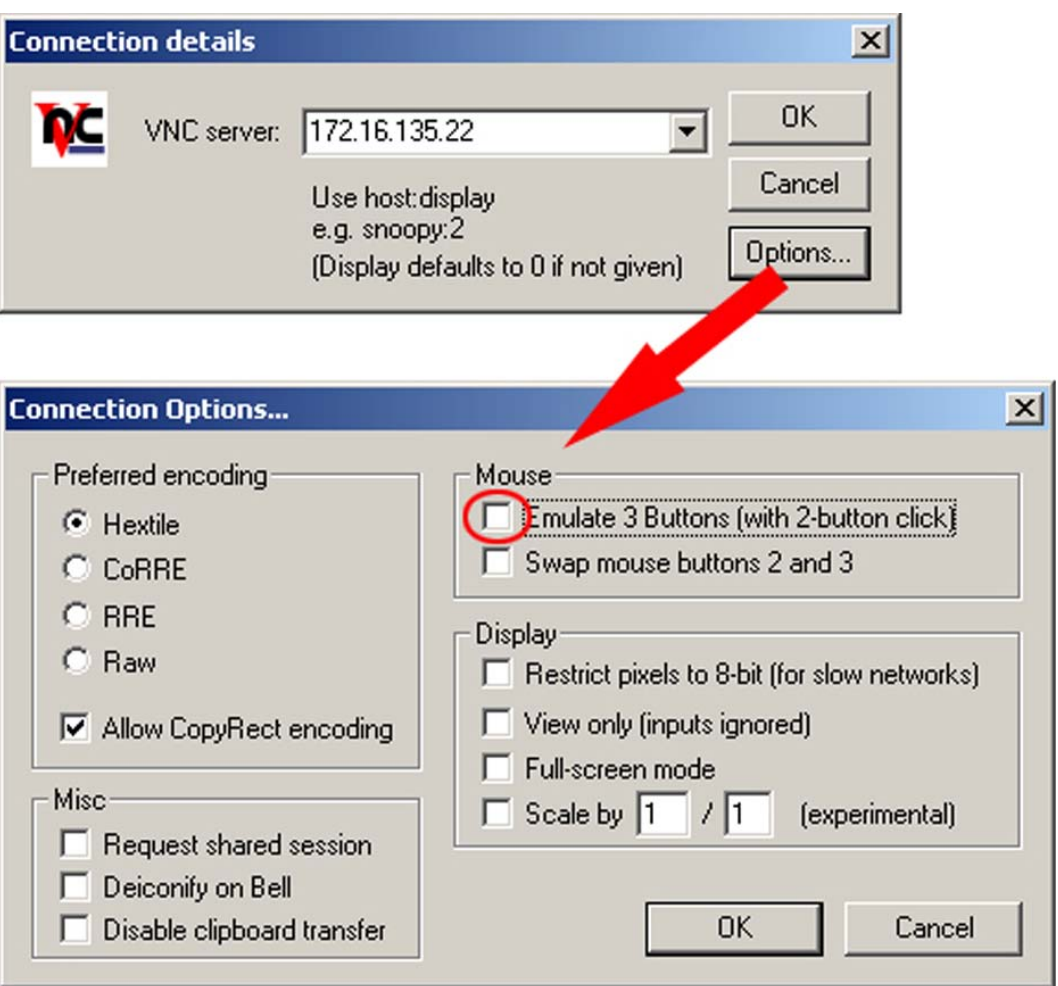

- **4.** Klicken Sie auf [Options] und deaktivieren Sie, wie gezeigt, unter Mouse das Feld "Emulate 3 Buttons..."
- **5.** Geben Sie unter *VNC-Server* die IP-Adresse des Touch Panels an. Klicken Sie auf [OK] und geben Sie das Passwort vipatp ein. Sie können das Passwort über die Konfigurations-Datei ändern, führen Sie hierfür vncconfig.exe aus. Jetzt wird eine VNC-Verbindung aufgebaut und der Bildschirminhalt des Touch Panels in einem Fenster dargestellt.

Das Schließen des VNC-Fensters beendet die VNC-Verbindung, der Server läuft aber weiter.

## **3.8 Zugriff auf Netzwerk-Ressourcen**

**Übersicht**

- Mit dem Touch Panel können Sie auf freigegebene Ressourcen in einem Microsoft-Netzwerk zugreifen, wie Laufwerke und Drucker. Hierbei können Sie im Netzwerk vorhandene öffentliche Verzeichnisse oder Drucker lokalen Verzeichnissen oder Drucker im Touch Panel zuweisen.
- Voraussetzung hierfür ist, dass Sie sich mit Ihrem Benutzernamen und Passwort am Netzwerk anmelden. Die Zuweisung einer Netzwerk-Ressource erfolgt im Touch Panel über die Eingabeaufforderung "Command Prompt". Starten Sie die Eingabeaufforderung mit *"START* è *Programs* è *Command Prompt"*.
- Der Zugriff auf Netzwerk-Ressourcen erfolgt mit den nachfolgend aufgeführten Befehlen *Net view* und *Net use*.

**Freigegebene Ressourcen auflisten**

- Freigegebenen Ressourcen eines Netzwerk-PCs können Sie über folgenden Befehl auflisten: \> net view PC-Name
	- Beispielsweise listet net view testserver alle freigegebenen Ressourcen des Netzwerk-PCs "testserver" auf. Sollte der Zugriff auf den Netzwerk-PC zu Problemen führen, können Sie über PING auf die IP-Adresse des Netzwerk-PCs die physikalische Verbindung testen.

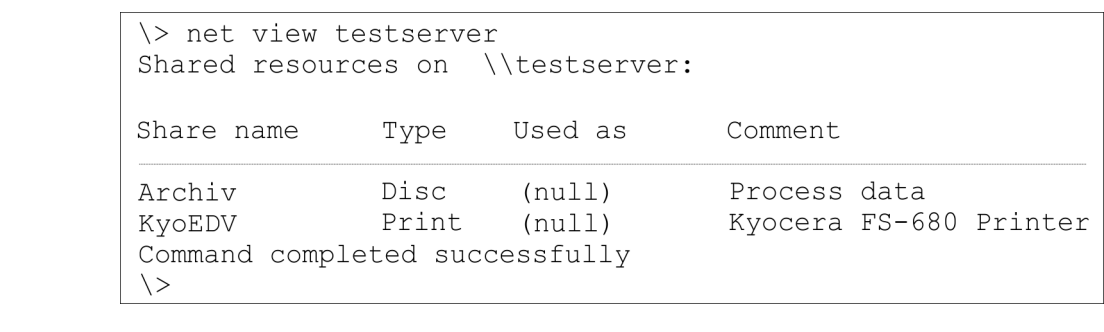

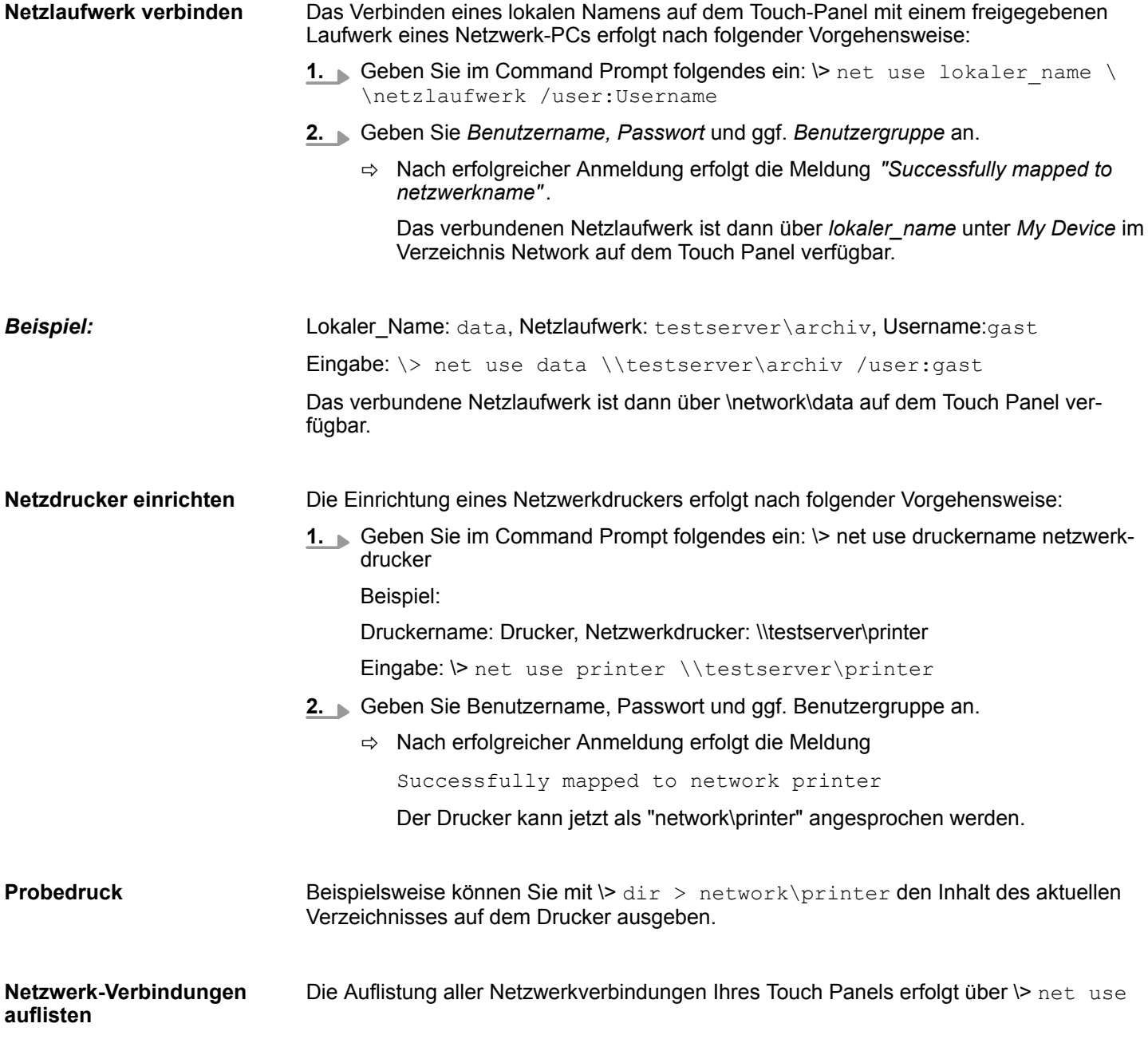

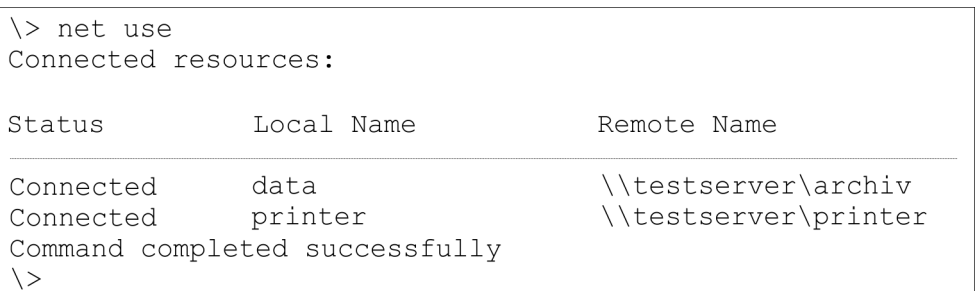

#### **Netzwerk-Verbindungen trennen**

Bereits zugewiesene Netzwerk-Ressourcen können Sie wieder trennen mit

\> net use lokaler\_name /d

Beispiel: *\>* net use data /d löscht die Netzwerkverbindung zum Laufwerk "archiv" von "testserver".

Montage

# **4 Einsatz unter Windows CE 6.0 Prof.**

## **4.1 Montage**

#### **Überblick**

Das Touch Panel ist geeignet zum Einbau in Bedientableaus und Schaltschrankfronten. Die Montage erfolgt von der Rückseite. Hierzu besitzt das Touch Panel eine patentierte Befestigungsmechanik, die eine einfache Montage mittels eines Innensechskantschlüssels erlaubt. Ein schneller Geräteaustausch ist dadurch jederzeit möglich.

## **Einbaumaße**

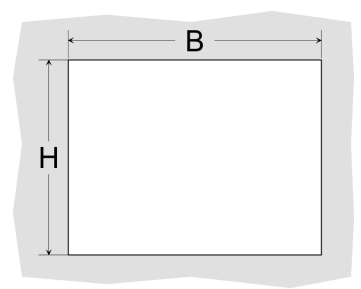

Zum Einbau in Bedientableaus und Schaltschrankfronten ist für das Touch Panel folgender Frontplattenausschnitt erforderlich:

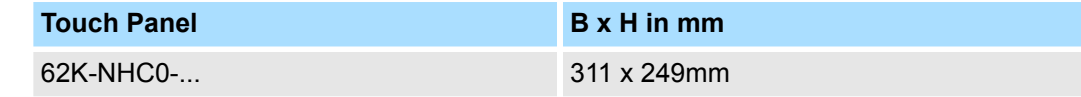

#### **Montage**

Zur Befestigung des Panels befinden sich Montageclips im Lieferumfang. Für die Montage ist ein kleiner Innensechskantschlüssel erforderlich, der ebenfalls im Lieferumfang enthalten ist.

- **1.** Stecken Sie Ihr Bedienfeld [3] von der Frontseite durch den Frontplattenausschnitt [1], bis dieses mit der Dichtung [2] aufliegt.
- **2.** Stecken Sie nun an allen vier Seiten des Panels die Montageclips [4] in die dafür vorgesehenen Öffnungen, so dass die Spitze der Schraube in Richtung Frontplatte zeigt.
- **3.** Schrauben Sie nun von der anderen Seite die Schrauben mit dem Innensechskantschlüssel [5] fest.

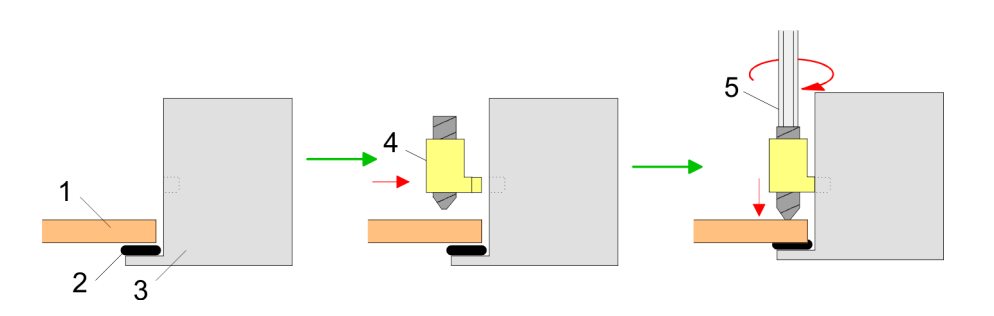

**Versorgungsspannung anschließen**

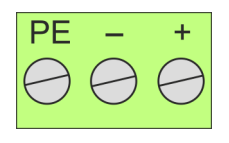

Für die Verdrahtung der DC 24V Spannungsversorgung wird eine grüne Anschlussklemme eingesetzt. Die Klemme ist als Stecker mit Schraubkontakten ausgeführt. Die Klemmleiste hat folgende Belegung:

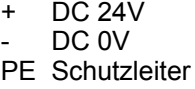

Montage der optionalen MPI/PROFIBUS-DP-Schnittstelle

## **4.2 Montage der optionalen MPI/PROFIBUS-DP-Schnittstelle**

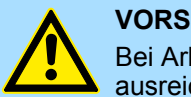

#### **VORSICHT!**

Bei Arbeiten mit und an elektrostatisch gefährdeten Baugruppen ist auf ausreichende Erdung des Menschen und der Arbeitsmittel zu achten! Fassen Sie das Schnittstellenmodul ausschließlich am Halteblech an und vermeiden Sie bei der Montage das Berühren der Platine! Lagern bzw. versenden Sie das Schnittstellenmodul immer in der zugehörigen ESD-Verpackung!

#### **Montage**

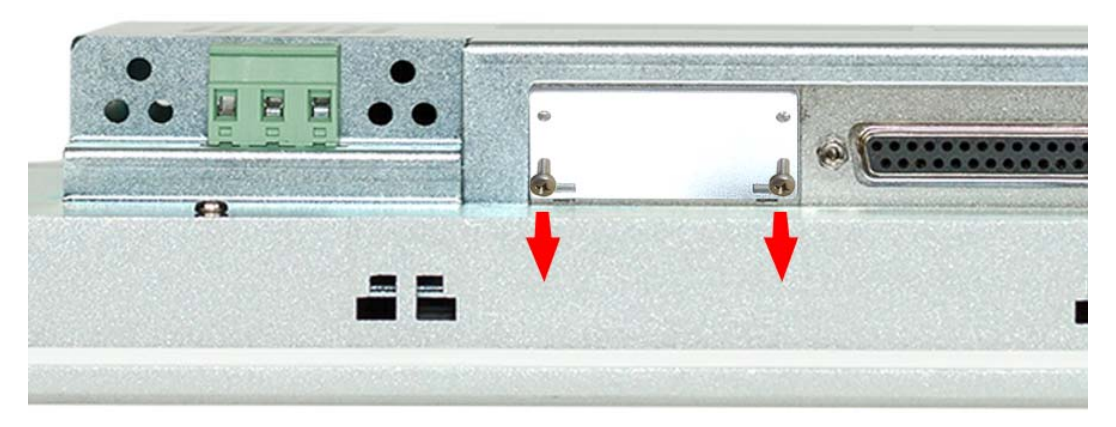

**1.** Entfernen Sie das Abdeckblech der COM3-Schnittstelle, indem Sie die Schrauben entfernen und das Blech abziehen.

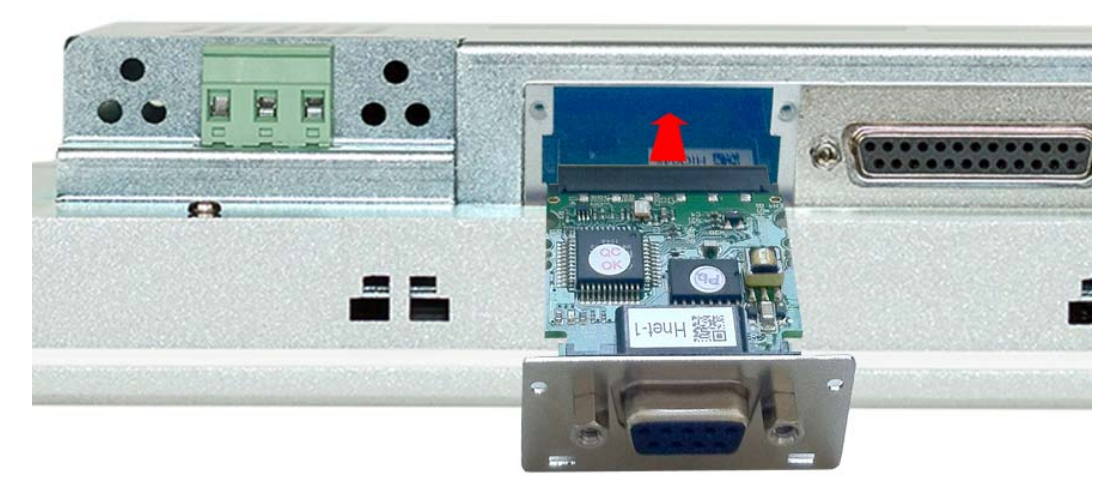

**2.** Führen Sie das zu montierende Schnittstellenmodul durch den Schacht ein. Schieben Sie das Schnittstellenmodul in das Gerät, bis das Halteblech am Gehäuse anliegt. Hierbei wird das Schnittstellenmodul durch die 2 innen liegenden Führungsleisten aufgenommen und in die richtige Position gebracht.

Montage der optionalen MPI/PROFIBUS-DP-Schnittstelle

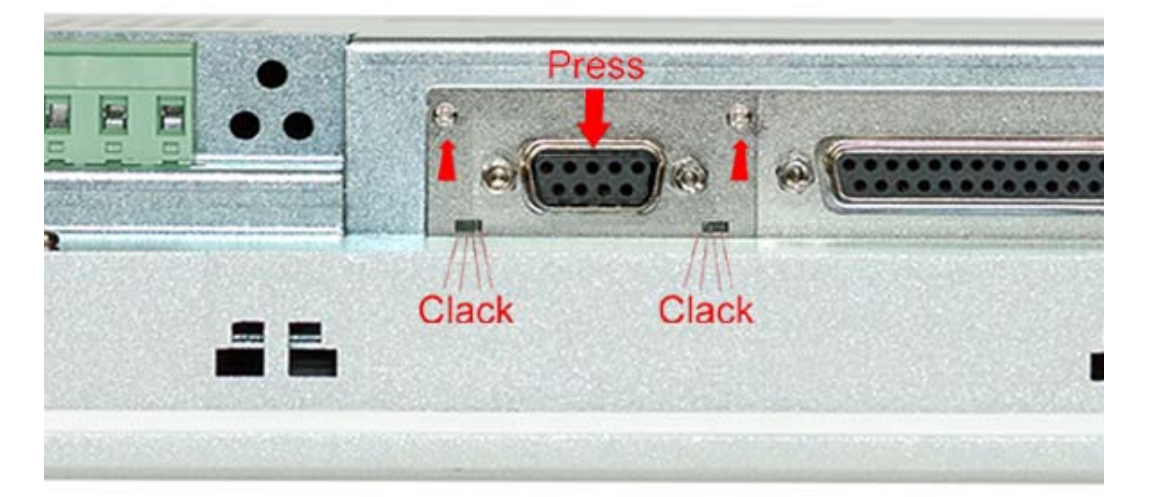

**3.** Drücken Sie jetzt das Schnittstellenmodul leicht nach unten, bis das Halteblech an den Haltenasen einrastet.

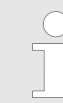

*Bitte beachten Sie, dass das Halteblech bei der Montage immer an den Haltenasen einrastet, da ansonsten das Halteblech nicht verschraubt werden kann!*

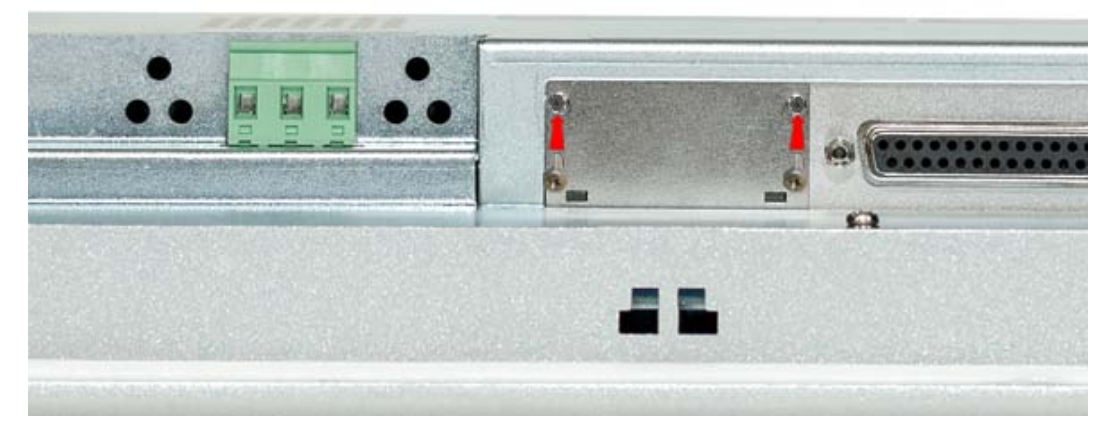

**4.** Montieren Sie jetzt wieder die Schrauben.

Nach der Montage wird das Schnittstellenmodul automatisch erkannt und kann konfiguriert werden.

**Demontage**

- **1.** Entfernen sie die Schrauben.
- **2.** Schieben Sie das Halteblech von den Haltenasen. Verwenden Sie hierzu einen Schraubendreher, indem Sie diesen vorsichtig zwischen Gehäuse und Halteblech einführen.
- **3.** Ziehen Sie das Schnittstellenmodul nach vorne aus dem Gerät.
- **4.** Montieren Sie wieder das Abdeckblech.

Inbetriebnahme > VIPA Startup-Manager

## **4.3 Inbetriebnahme**

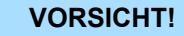

– Vor Inbetriebnahme ist das Gerät der Raumtemperatur anzugleichen.

- Bei Betauung darf das Gerät erst eingeschaltet werden, nachdem es absolut trocken ist.
- Um eine Überhitzung im Betrieb zu verhindern, darf das Gerät keiner direkten Sonnenbestrahlung ausgesetzt werden.
- Nach Öffnen des Schaltschrankes oder -Pultes sind Teile des Systems zugänglich, die unter gefährlicher Spannung stehen können.
- Für alle Signalverbindungen sind nur geschirmte Leitungen zulässig.
- Signalleitungen dürfen nicht mit Starkstromleitungen im selben Kabelschacht geführt werden.

#### **4.3.1 VIPA Startup-Manager**

#### **Startbildschirm**

Sobald das Touch Panel mit Spannung versorgt wird, wird der *VIPA Startup-Manager* geladen. Beim ersten Start des *VIPA Startup-Managers* erscheint der folgende *Startbildschirm*.

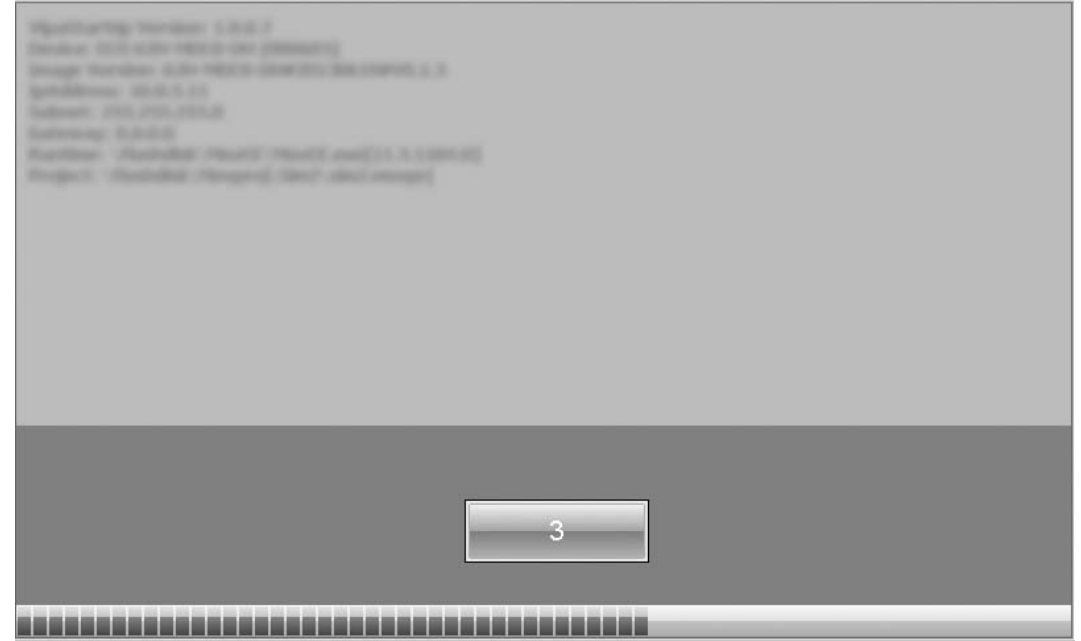

- Auf dem *Startbildschirm* befindet sich eine Schaltfläche mit einem Counter, der rückwärts zählt. Klickt man innerhalb dieser Zeit auf diese Schaltfläche, gelangt man ins *"Auswahlmenü"*. Ist die Zeit abgelaufen, wird automatisch das angegebene Projekt gestartet.
- Voreingestellt ist eine Verzögerungszeit von 5 Sekunden. Diese Zeit können Sie im *"Auswahlmenü"* unter "Autostart" ändern.

**Auswahlmenü**

Das *"Auswahlmenü"* besitzt folgende Schaltflächen:

- $\blacksquare$  Settings
- Info/Update
- Autostart
- **Backup**
- 

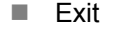

■ Back

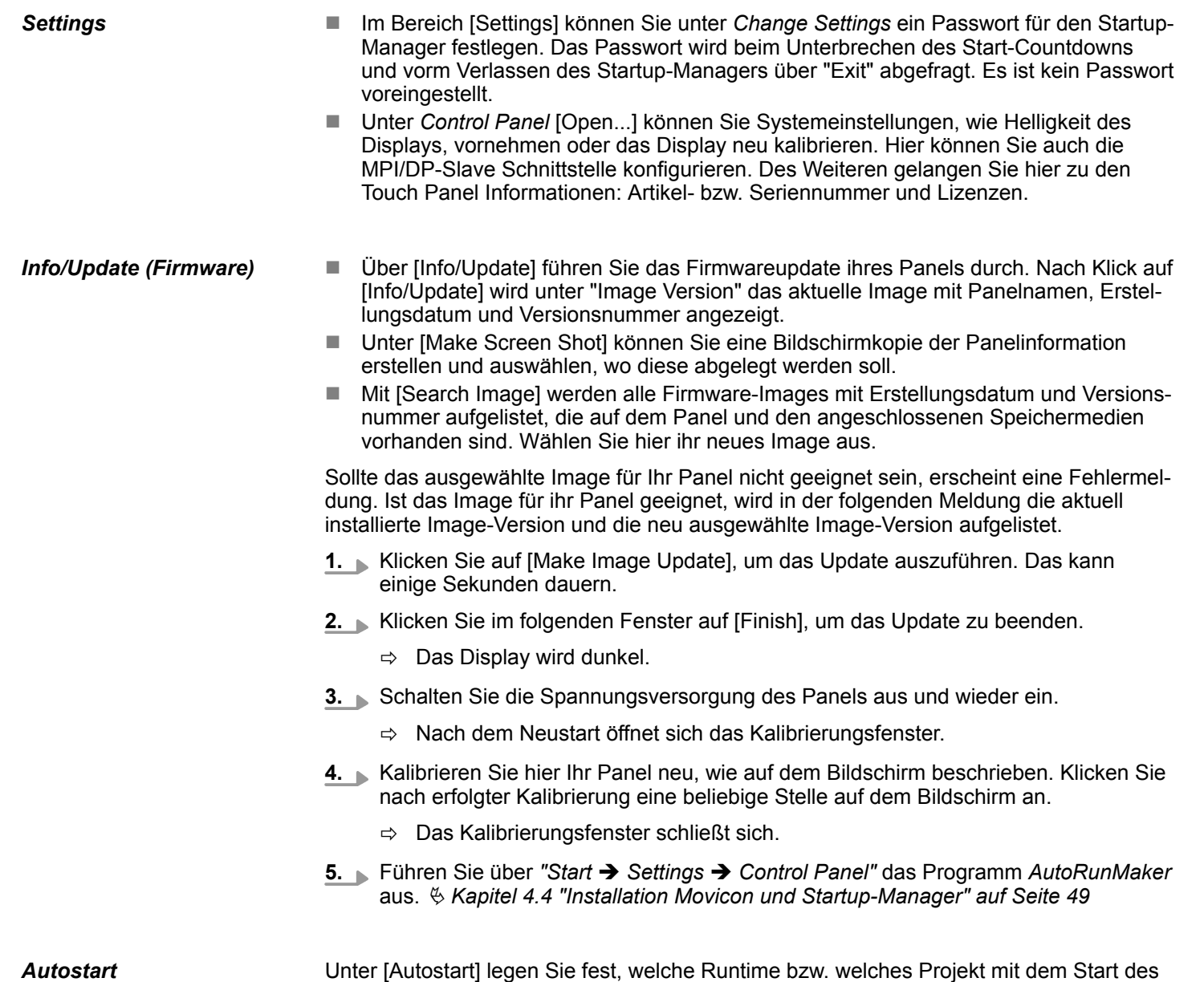

Touch Panel automatisch gestartet werden sollen.

#### **Einsatz unter Windows CE 6.0 Prof.** VIPA HMI

Inbetriebnahme > VIPA Startup-Manager

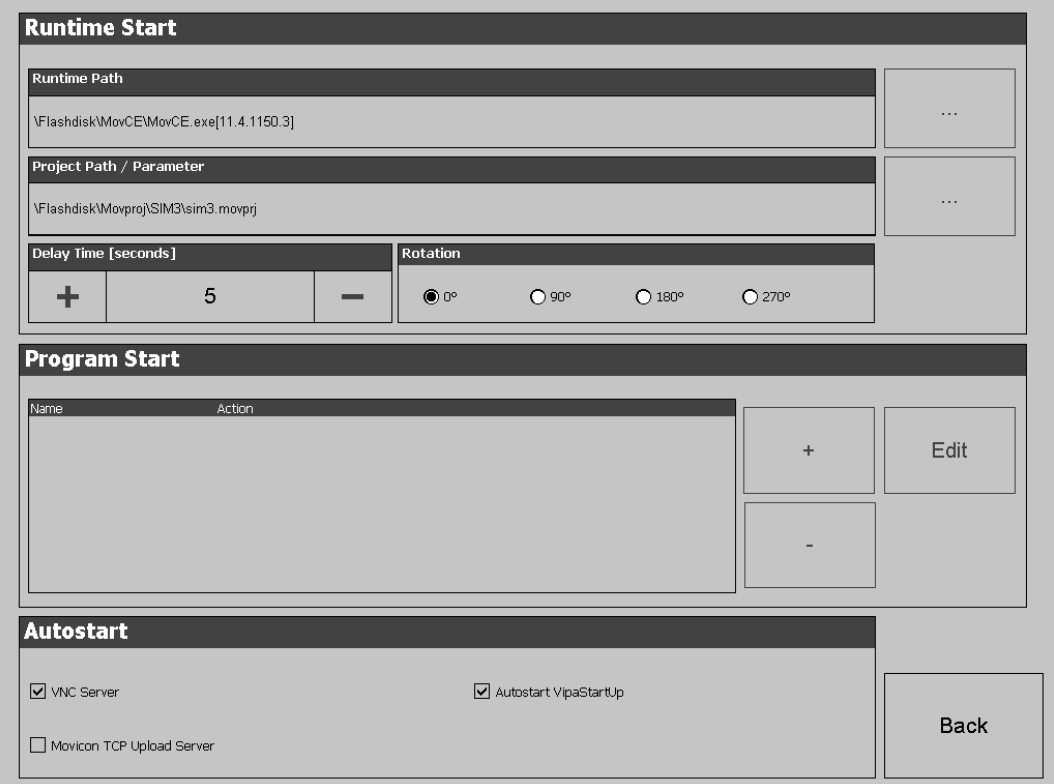

- Mit [...] unter "Runtime path" bzw. "Project path" werden alle Runtimes bzw. Projekte aufgelistet, die auf dem Panel bzw. den angeschossenen Speichermedien vorhanden sind.
- Unter "Delay Time" können Sie über [+] und [-] eine Verzögerungszeit > 0 einstellen. Voreingestellt sind 5 Sekunden.
- Über "Rotation" kann die voreingestellte Ausrichtung des Panels geändert werden.

Unter "Programm start" können Sie über [+] Programme auswählen, die automatisch gestartet werden sollen.

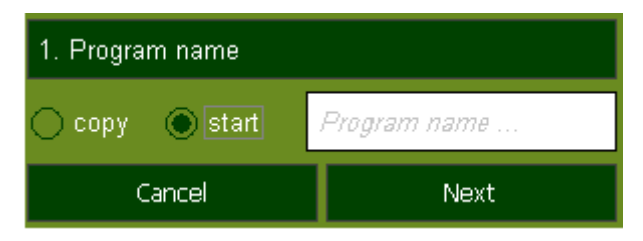

**1.** Wählen Sie "start" und vergeben Sie einen Namen für das Programm.

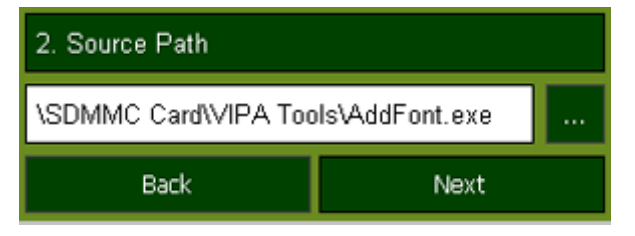

**2.** Laden Sie über [...] das gewünschte Programm hoch.

Installation Movicon und Startup-Manager

<span id="page-48-0"></span>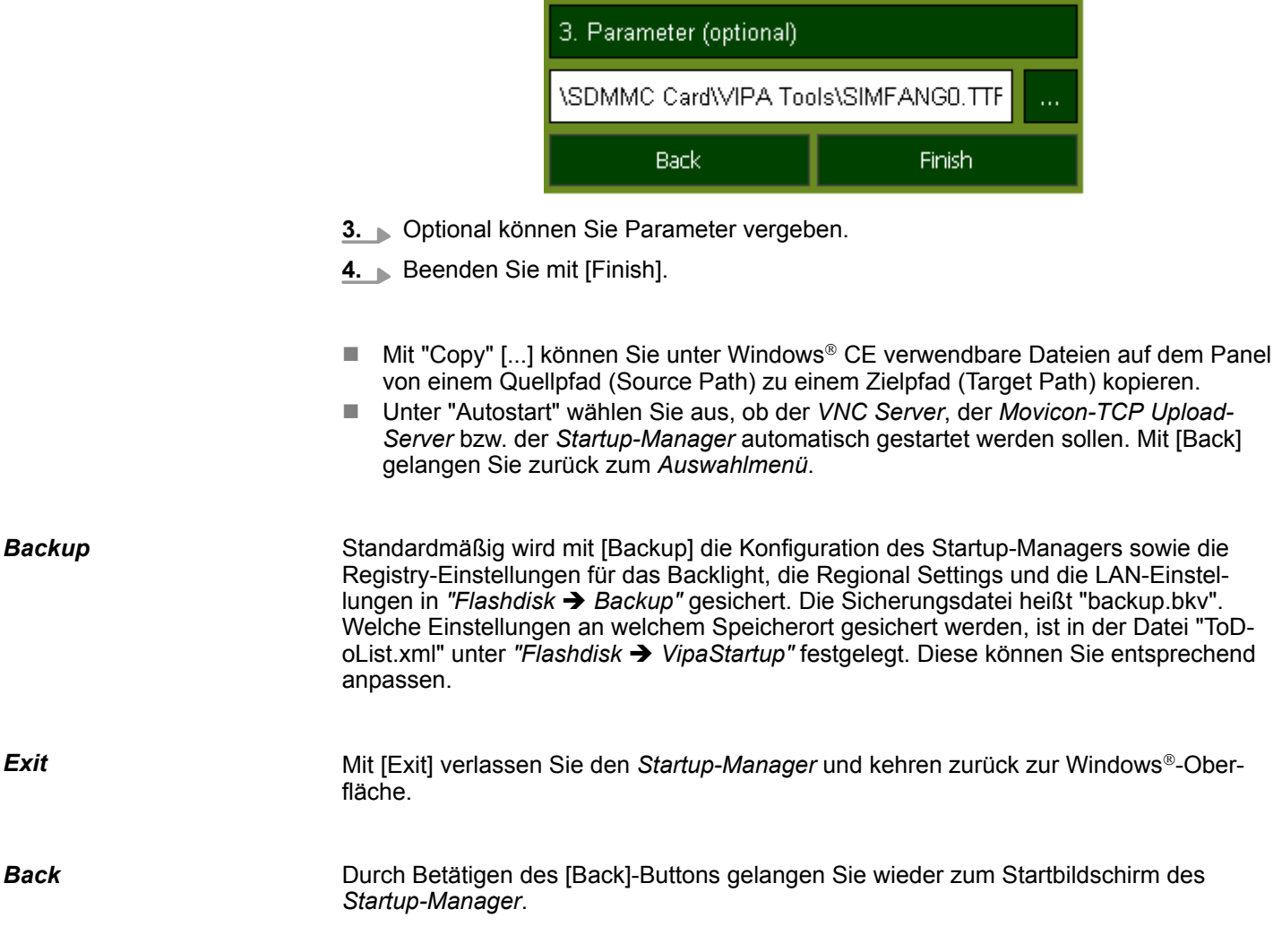

## **4.4 Installation Movicon und Startup-Manager**

Nach einem Image-Update ist es erforderlich *Movicon* und den *Startup-Manager* neu zu installieren. Die aktuellen Dateien hierfür finden Sie auf www.vipa.com im Service-Bereich. Für das Panel 62K-NHC0-... ist der Ordner *VIPA* und die Datei *AutoRunMaker.cfg* aus folgendem zip erforderlich: ■ 62K-NHC0-...\_install\_SD\_Card\_Vxxx.zip **Übersicht**

*Bevor die Installation durchgeführt werden kann, müssen alle laufenden Programme beendet werden. Dies gilt auch für Programme die im Hintergrund laufen, wie z.B. der Transport Service von Movicon (CEUpload-Server.exe).*

#### **Vorgehensweise**

- 1. Gehen Sie auf www.vipa.com
- **2.** Klicken Sie auf "Service Support → Downloads → Firmware".
- **3.** Navigieren Sie über "HMI → TP → ECO(+) Panels" zu Ihrem Panel und laden Sie die zip-Datei auf ihren PC.

Installation Movicon und Startup-Manager

- **4.** Entpacken Sie die zip-Datei und kopieren Sie die Datei in das Root-Verzeichnis ihrer SD-Karte.
- **5.** Schalten Sie das Panel ein, stecken Sie die SD-Karte und wechseln Sie über *"Start* è *Settings"* in *Control Panel*.
- **6.** Starten Sie in *Control Panel* das Programm "AutoRunMaker" durch Doppelklick auf folgendes Symbol  $\frac{2}{\frac{36}{20}}$ .
	- $\Rightarrow$  Nach dem Start erscheint folgendes Fenster.

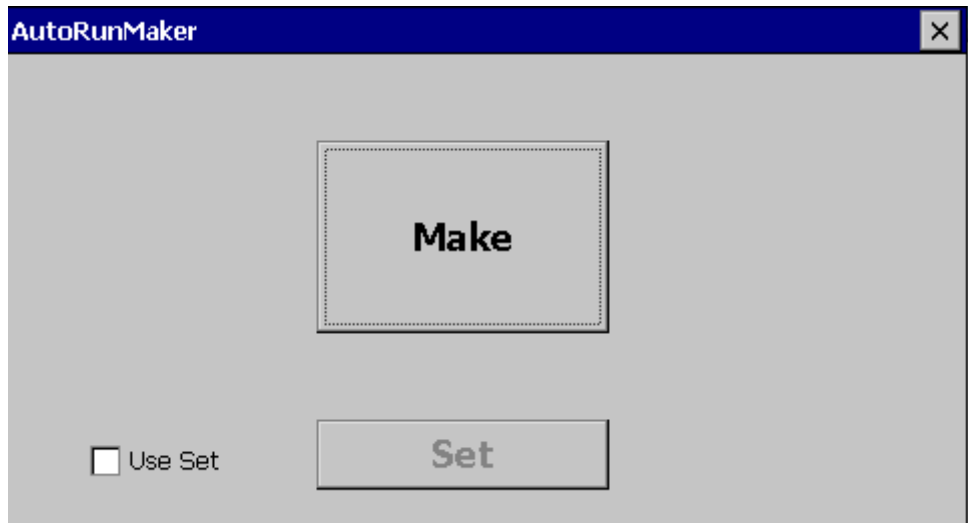

- **7.** Klicken Sie auf [Make].
	- $\Rightarrow$  Es werden alle erforderlichen Dateien kopiert und die Registry entsprechend angepasst.

Der Verlauf wird in einem neuen Fenster angezeigt.

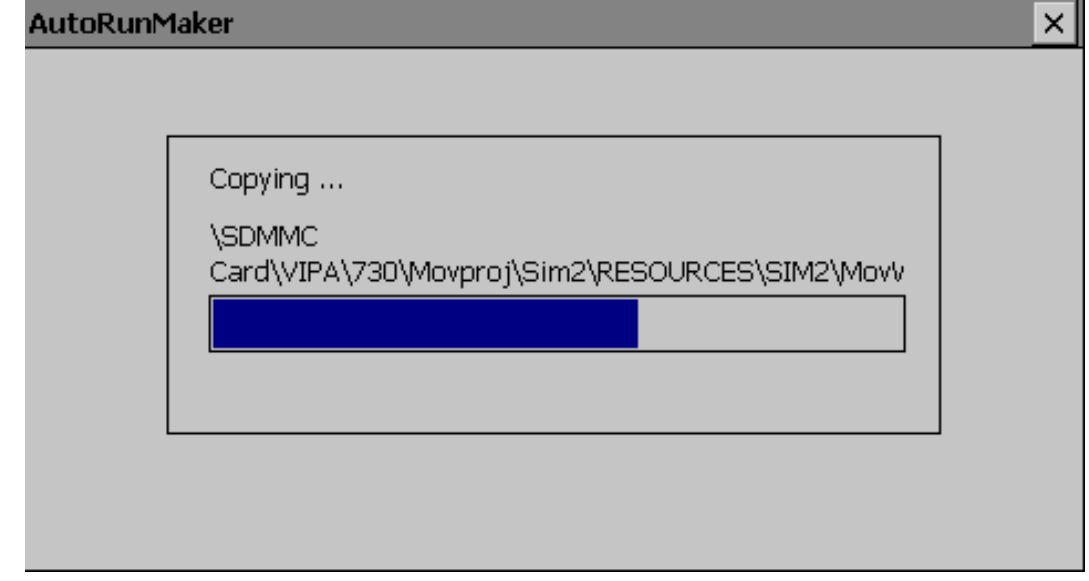

Installation Movicon und Startup-Manager

## **8.** Bitte warten Sie kurz.

ð Nach erfolgreicher Ausführung erscheint folgendes Abschlussbild.

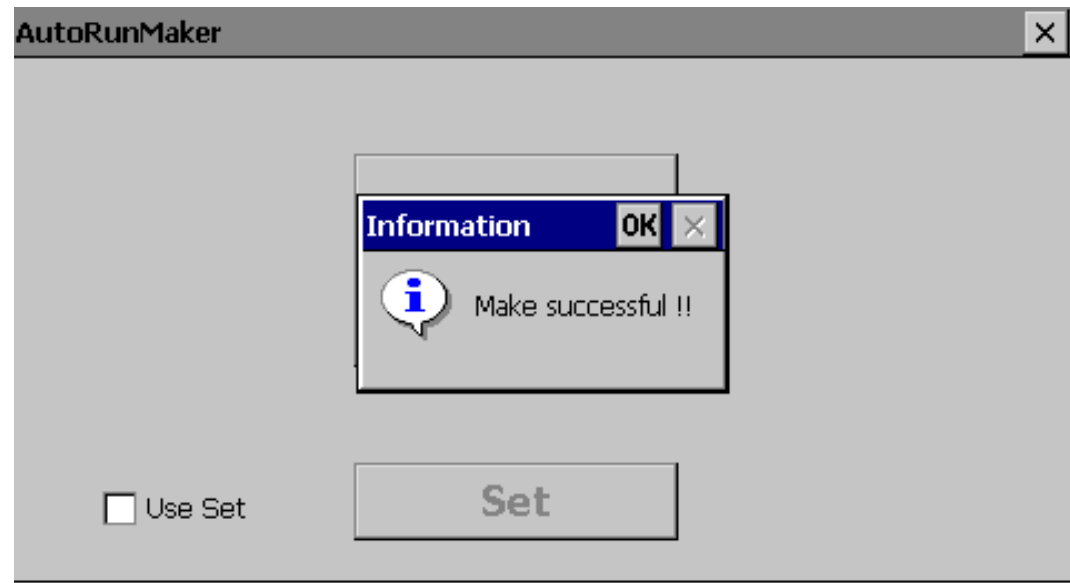

- **9.** Bestätigen Sie dieses Fenster mit [OK], entfernen Sie die SD-Karte und starten Sie das Panel neu.
	- ð Das Panel sollte nach dem Neustart mit dem *Startup-Manager* starten.

Betriebssystem Windows® Embedded CE 6.0 Prof. > Allgemein

## **4.5 Anbindung an ein SPS-System**

**Übersicht**

- Zur Einbindung in Ihr SPS-System steht Ihnen verschiedene HMI/SCADA Projektierplattformen zur Verfügung, die auf einem externen PC zu installieren sind. Hier können Sie Ihr Projekt erstellen, ggf. simulieren und über eine zuvor eingestellte Verbindung in Ihr Touch Panel übertragen. Über die in Ihrem Touch Panel vorinstallierte Runtime-Version der HMI/SCADA Projektierplattformen wird Ihr Projekt ablauffähig.
- Unter Verwendung der entsprechenden Kommunikationstreiber bietet das Touch Panel Anschlussmöglichkeiten an Ihre SPS über Feldbus und Ethernet.
- n Während des Betriebs kommuniziert Ihr Bediengerät mit der entsprechenden Steuerung und reagiert anhand der projektierten Vorgaben auf Programmabläufe in der SPS. Über zuvor projektierte Dialoge können Prozesswerte grafisch dargestellt, geändert und ausgewertet werden.

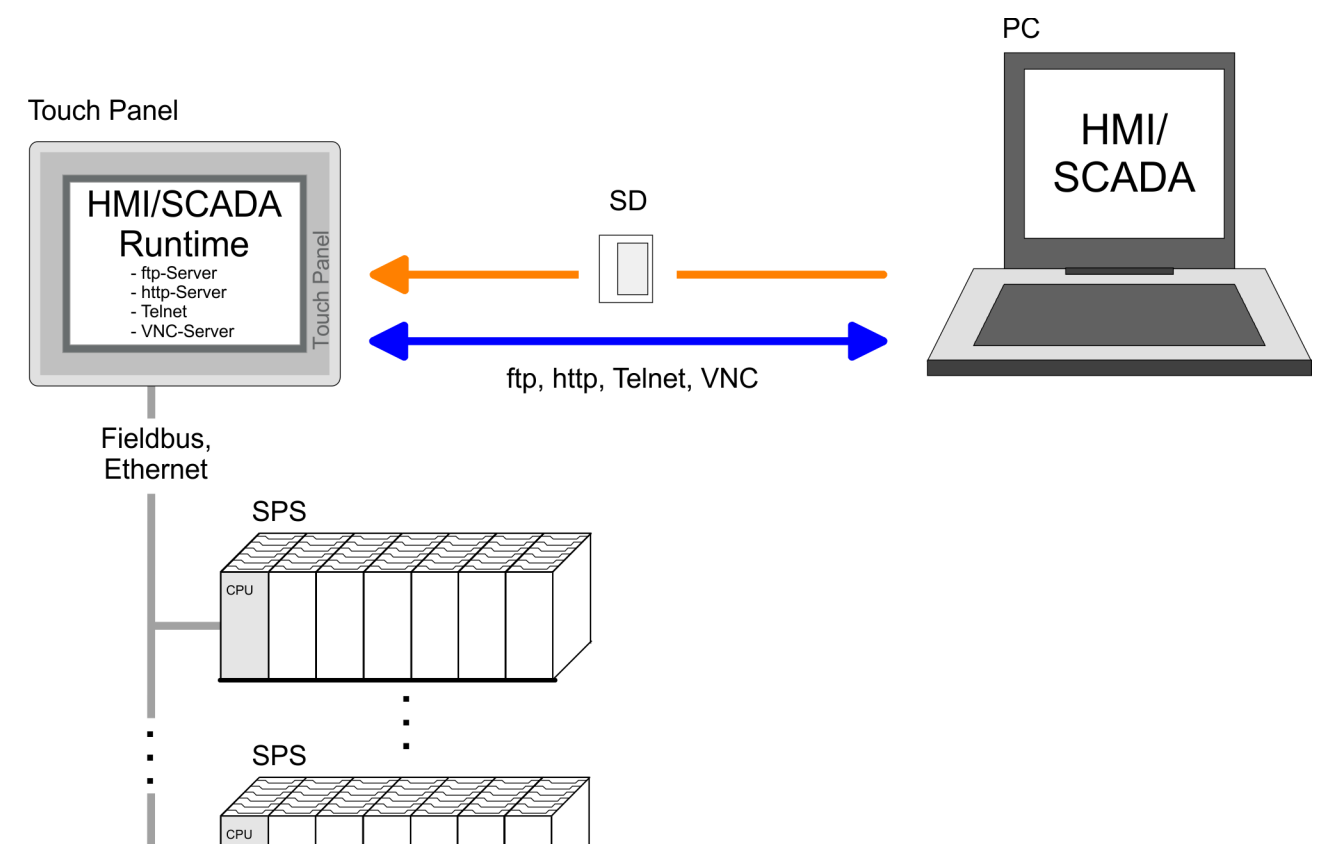

- 4.6 Betriebssystem Windows® Embedded CE 6.0 Prof.
- **4.6.1 Allgemein**
- Das neu entwickelte Standard Microsoft Windows<sup>®</sup> CE ermöglicht Geräten, die miteinander kommunizieren, Informationen mit auf Windows® basierenden Geräten auszutauschen und Verbindungen zum Internet herzustellen.
- $\blacksquare$  Microsoft Windows<sup>®</sup> CE ist eine 32Bit, offene und skalierbare Plattform für eine Vielzahl von Geräten im Bereich der Kommunikation und mobilen Datenverarbeitung. Das Betriebssystem unterstützt Funktionen wie Multitasking und Multithreading.

Windows<sup>®</sup> CE 6.0 unterstützt verschiedene Datei-Viewer und einen Internet Browser. *Windows*Ò *Embedded CE 6.0 Prof.*

Betriebssystem Windows® Embedded CE 6.0 Prof. > Allgemein

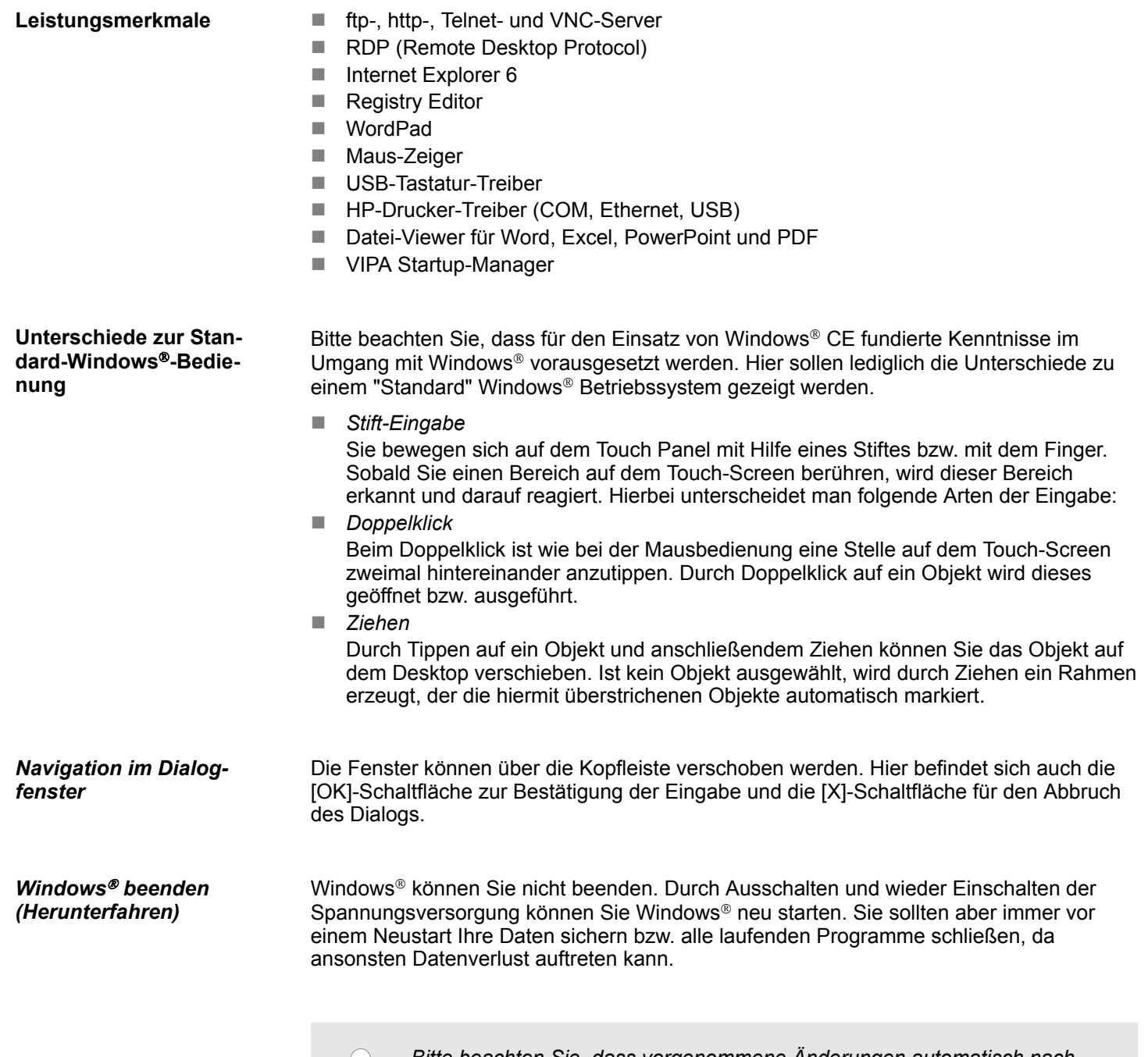

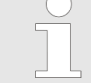

*Bitte beachten Sie, dass vorgenommene Änderungen automatisch nach 30 Sekunden gespeichert werden. Zum manuellen Speichern verwenden Sie bitte die "Suspend"-Funktion. Sie finden diese im Startmenü.*

Betriebssystem Windows® Embedded CE 6.0 Prof. > Aufbau

## **4.6.2 Aufbau**

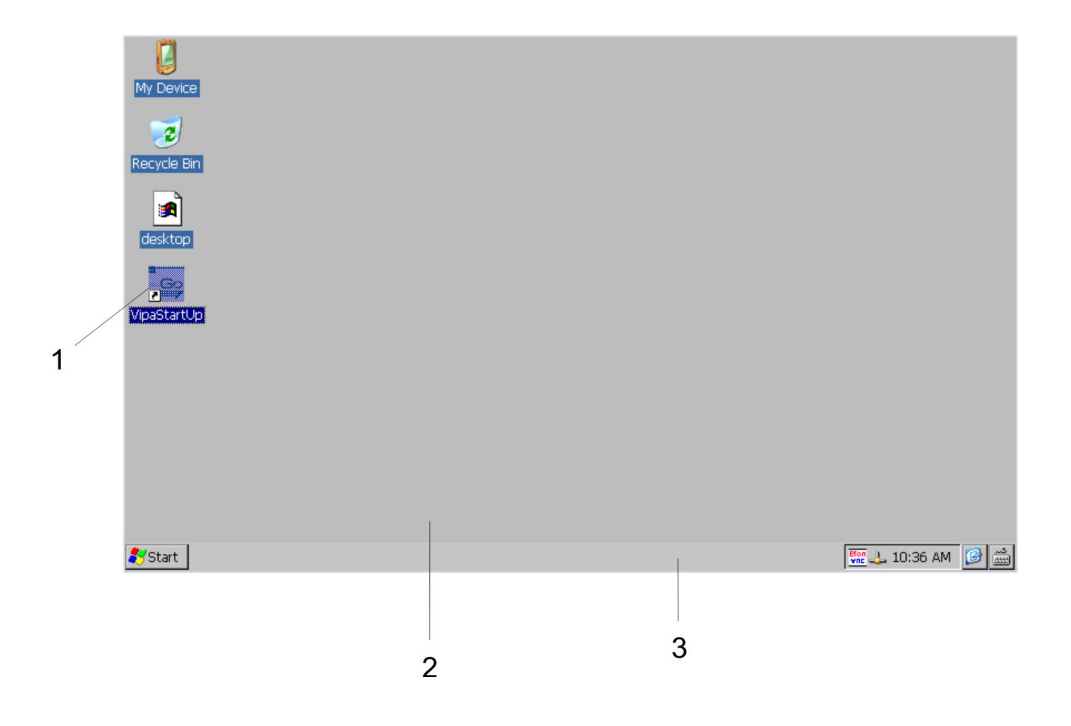

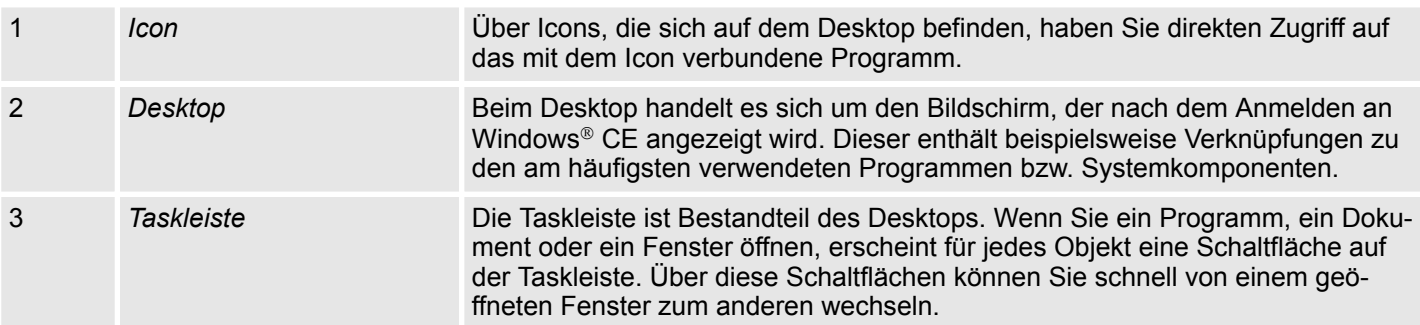

## **Taskleiste**

Grundsätzlich hat die Taskleiste folgenden Aufbau:

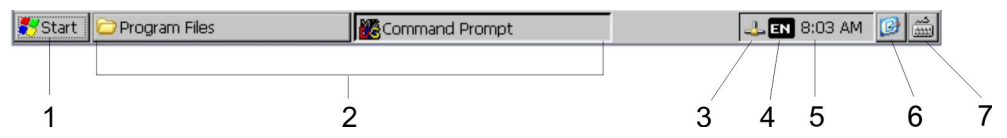

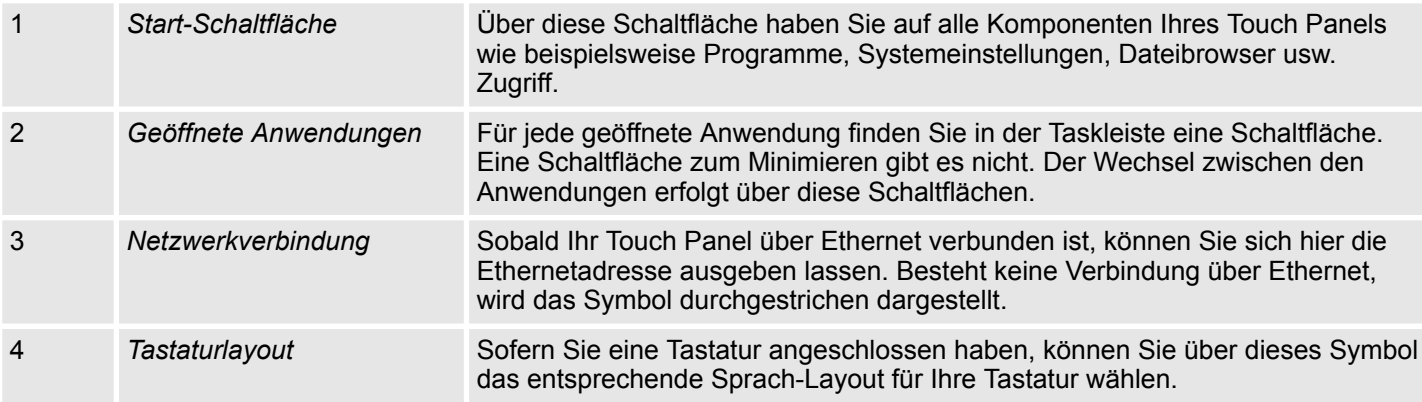

Betriebssystem Windows® Embedded CE 6.0 Prof. > Aufbau

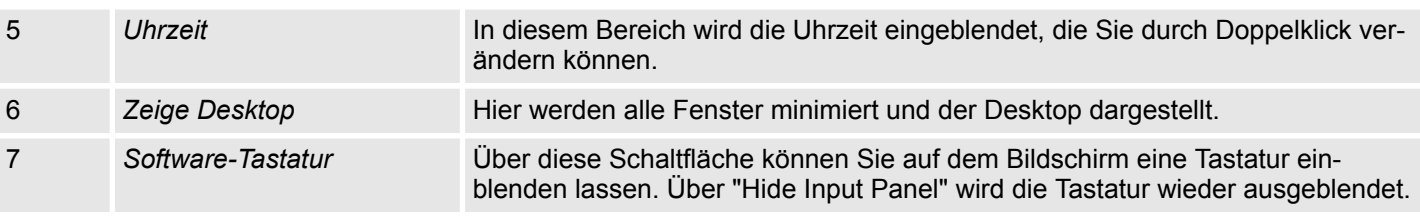

## **Software-Tastatur**

Mit der Schaltfläche **E** können Sie eine der verfügbaren Software-Tastaturen wählen. Es sind zur Zeit folgende Standard-Tastaturen implementiert:

## *Keyboard*

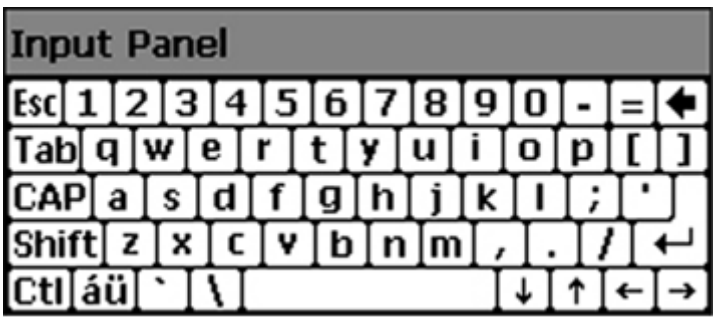

Bei betätigter Shift-Taste:

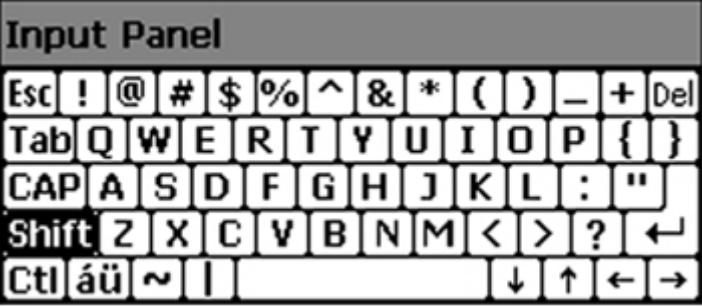

Bei betätigter [a´ü]-Taste:

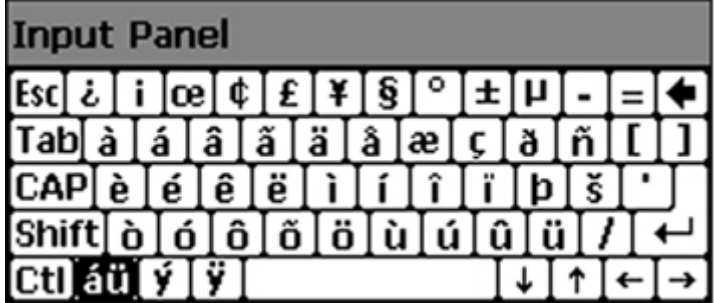

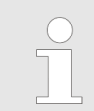

*Bitte beachten Sie, dass die Umlaute äöü ausschließlich über die Software-Tastatur "Keyboard" eingegeben werden können.*

## **Einsatz unter Windows CE 6.0 Prof. CE 8.0 From CE 6.0 Prof. VIPA HMI**

Betriebssystem Windows® Embedded CE 6.0 Prof. > Aufbau

## *Large KB*

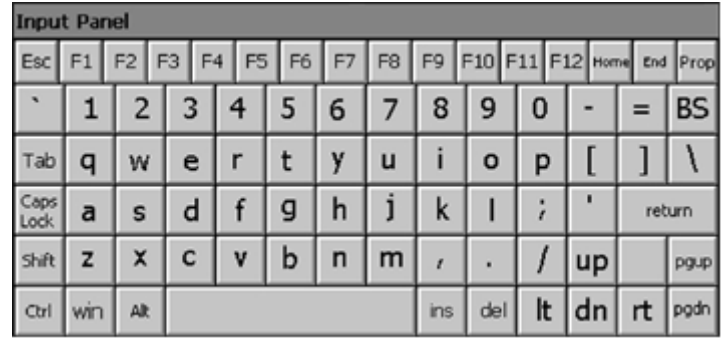

Bei betätigter Shift-Taste:

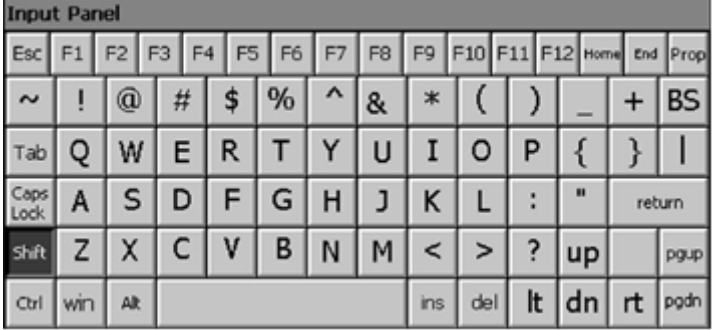

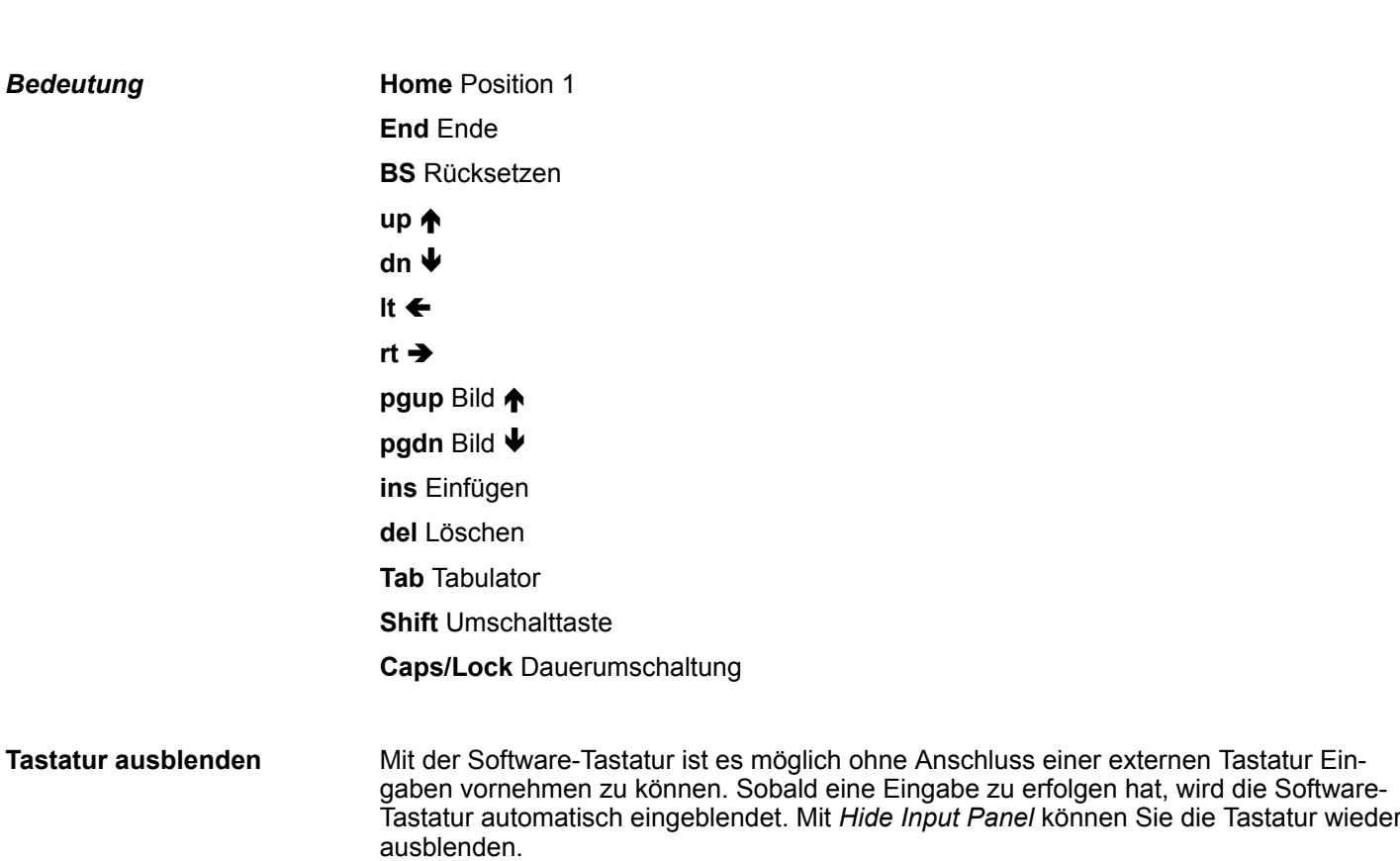

**Systemeinstellung (Control Panel)**

Da viele Komponenten von *Control Panel* konform sind mit der *Systemsteuerung* von Windows®, soll hier auf deren Beschreibung weitestgehend verzichtet werden. Die Beschreibung der für die Bedienung der Touch Panel relevanten Komponenten aus dem Control Panel finden Sie nachfolgend:

■ *Display einstellen* 

Über *"Start* è *Settings* è *Control Panel* è *Display"* öffnet sich das Dialogfenster für die Display-Eigenschaften. Hier können Sie Einstellungen an der Bildschirm-Darstellung vornehmen. Beispielsweise können Sie über das Register *"Backlight*  $→$  Advanced" die Helligkeit anpassen.

n *Touch-Screen kalibrieren* Sofern Ihr Touch-Screen nicht immer auf einen Doppelklick reagiert oder nicht mehr präzise die Position einer Eingabe erkennt, können Sie über *"Start* è *Settings* è *Control Panel"* den Dialog Stylus aufrufen. Im Register *Double-Tap* können Sie auf dem Gittermuster eine Doppelklickgeschwindigkeit vorgeben und diese auf dem Symbol unterhalb testen. Mit OK wird der eingestellte Wert übernommen. Die Kalibrierung des Touch-Screens führen Sie über das Register *Calibration* durch, indem Sie den Vorgaben folgen.

■ *Ethernet-Parameter einstellen* 

Das Dialogfeld zur Vorgabe einer Ethernetadresse finden Sie unter *"Start* → Settings  $→$  Network and Dial-up Connections". Standardmäßig ist Adressvergabe über DHCP eingestellt.

*Bitte beachten Sie bei der manuellen Vergabe von IP-Adressen, dass diese bei beiden Schnittstellen nicht identisch sind. Sollten Sie versehentlich beiden Schnittstellen die gleichen IP-Adressen zugeteilt haben, so wird nur noch 1 Schnittstellensymbol unter "Network and Dial-up Connections" anzeigt. Durch Umschaltung auf DHCP erhalten Sie wieder 2 Schnittstellensymbole und können diese einzeln konfigurieren.*

■ *Systemeigenschaften (System)* 

Hier erhalten Sie Informationen über die Version des aktuellen Windows® Betriebssystems, die Speicherauslastung und Aufteilung (Änderungen hier werden nicht in die Registry übernommen) und über das Copyright. Im Register *Device Name* können Sie den Gerätenamen ändern, der beispielsweise bei der Ethernet-Kommunikation angezeigt wird.

- Um die optionale MPI/DP-Slave Schnittstelle beim Touch Panel zu konfigurieren, startet man unter "Start → Settings → Control Panel" oder unter "Settings" im VIPA Startup-*Manager* das Tool "MPI/DP Slave Configuration". **Konfiguration MPI/DP-**
	- Default: MPI Adresse 1

Die weiteren Einstellungen sind nur relevant, wenn nicht via Movicon kommuniziert wird.

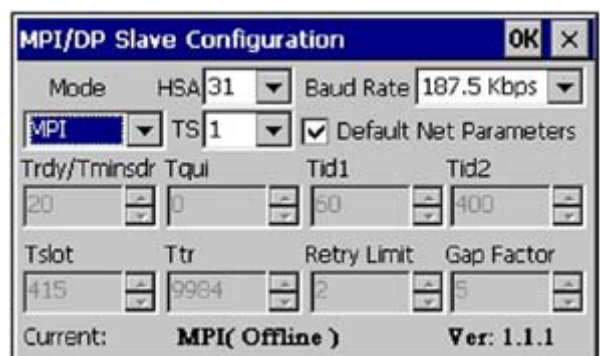

**Slave**

Integrierte Server > Allgemein

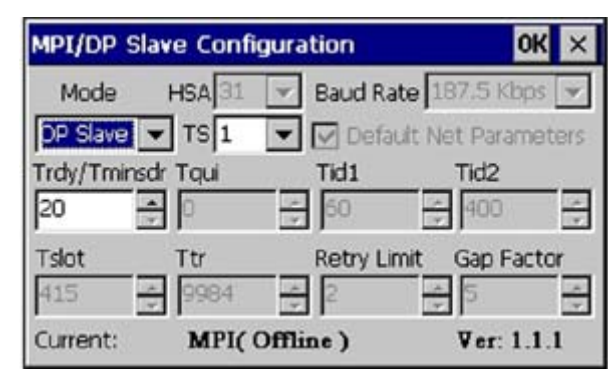

Über *"Mode"* kann die Schnittstelle auf "DP-Slave" eingestellt werden.

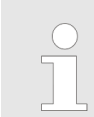

*Hierfür ist der Einsatz der optionalen MPI/PROFIBUS-Schnittstelle erforderlich.*

## **4.7 Integrierte Server**

```
4.7.1 Allgemein
```

```
Im Touch Panel sind verschiedene Server integriert, die eine Fernwartung in einem Netz-
                               werk ermöglichen. Bei manchen Servern haben Sie ausschließlich durch Angabe von
                               Benutzername und Passwort Zugriff. Standardmäßig werden folgende Zugangsdaten ver-
                               wendet:
                               ■ Benutzername: wince
                               ■ Passwort: vipatp
                               Standardmäßig sind folgende Server integriert:
                               \blacksquare ftp-Server (aktiviert)
                               \blacksquare http-Server (aktiviert)
                               \blacksquare Telnet (aktiviert)
                               \blacksquare VNC (nicht aktiviert)
                               Ausdrücke, die bei Beschreibung der Server zum Einsatz kommen:
                               Ein Client ist eine Anwendung, die in einem Netzwerk den Dienst eines Servers in
                               Anspruch nimmt. Beispielsweise ist ein Web-Browser ein Client, denn er sendet bei
                               jedem Aufruf einer Webseite eine Anfrage an einen Web-Server und erhält dann von
                               diesem eine Antwort.
                               Ein Server ist ein Programm, welches auf die Kontaktaufnahme eines Client-Programms
                               wartet und nach Kontaktaufnahme mit diesem Nachrichten austauscht. Diese Kommuni-
                               kationsart nennt man Client-Server-Kommunikation.
                               Computer innerhalb eines Netzwerks, auf dem mindestens ein Server betrieben wird.
                               Datenübertragung Server \rightarrow Client
Zugangsdaten
Übersicht
Ausdrücke
Client
Server
Host
Download
```
Integrierte Server > ftp-Server

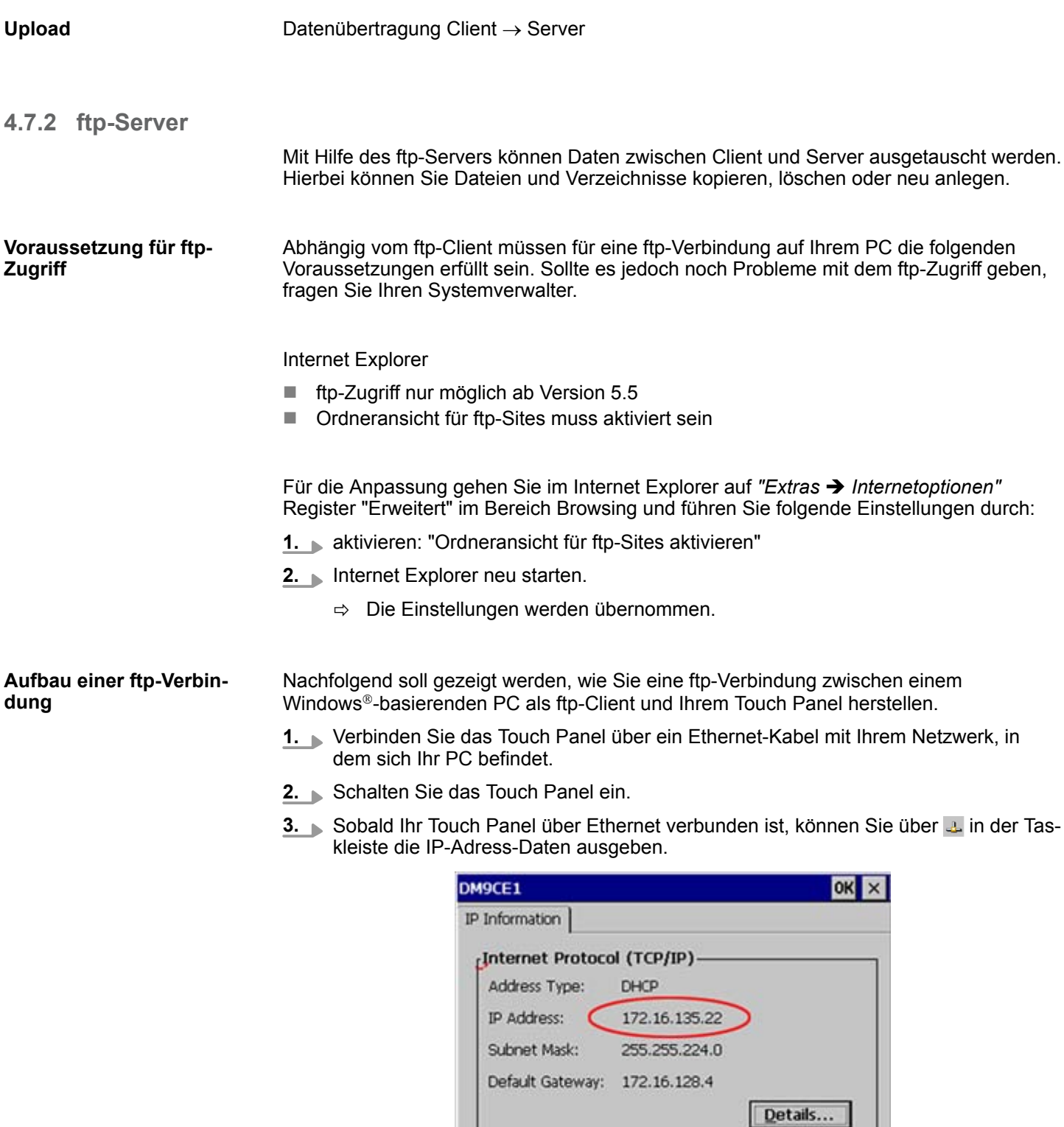

**4.** Nachdem Sie die Voreinstellungen vorgenommen haben, starten Sie Ihren ftp-Client (z.B. Windows Explorer) und geben Sie folgendes in der "Adressleiste" ein:

ftp://wince:vipatp@IP-Adresse

Renew

ð Im erscheinenden Explorer-Fenster können Sie die gewünschten Dateioperationen durchführen.

Integrierte Server > Telnet-Server

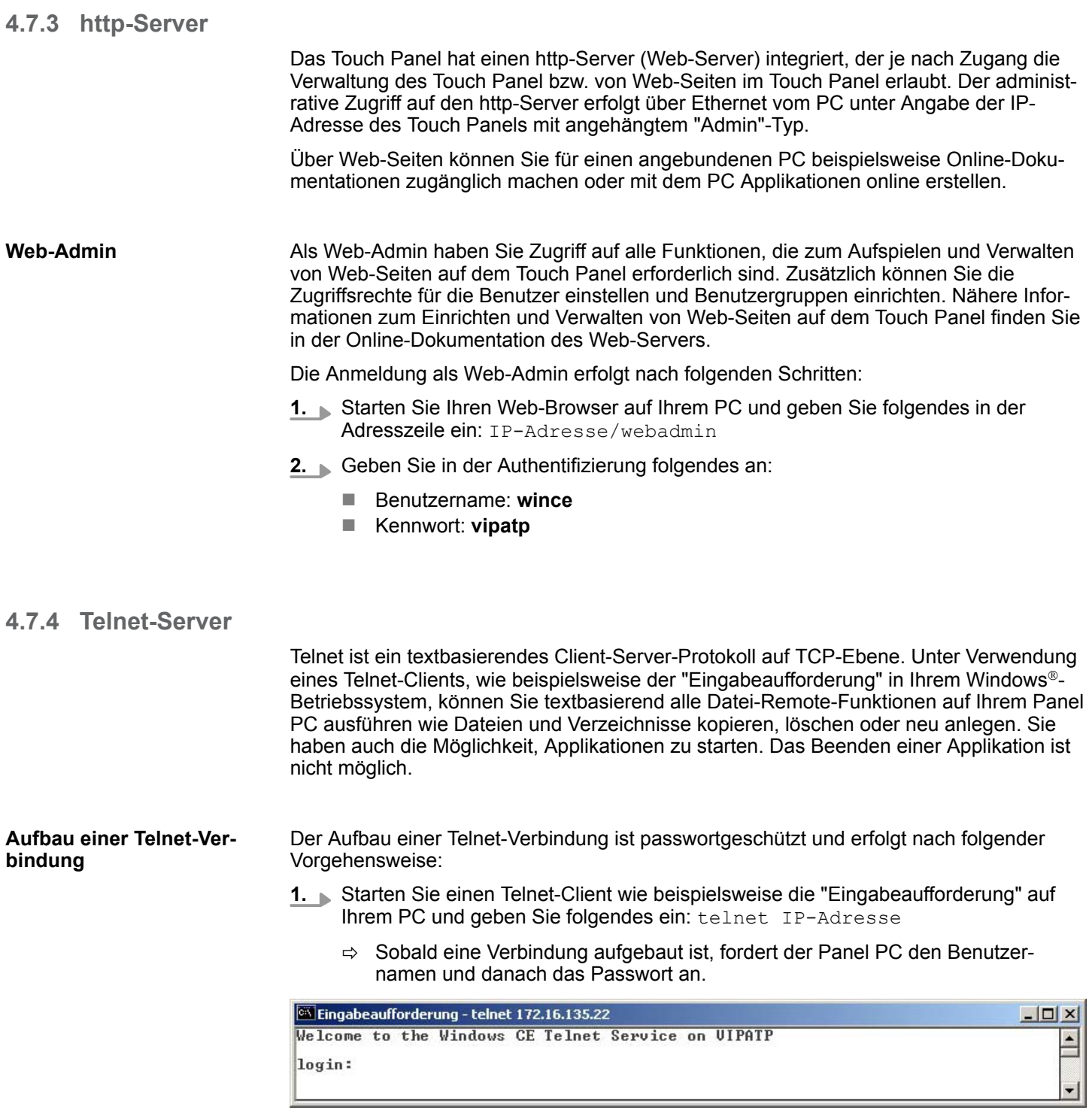

Integrierte Server > Telnet-Server

2. Geben Sie folgendes an:

Login: **wince**

Password: **vipatp** (Eingabe wird ausgeblendet)

ð Nach Eingabe gültiger Benutzerdaten erscheint eine Kommandozeile für Befehlseingabe:

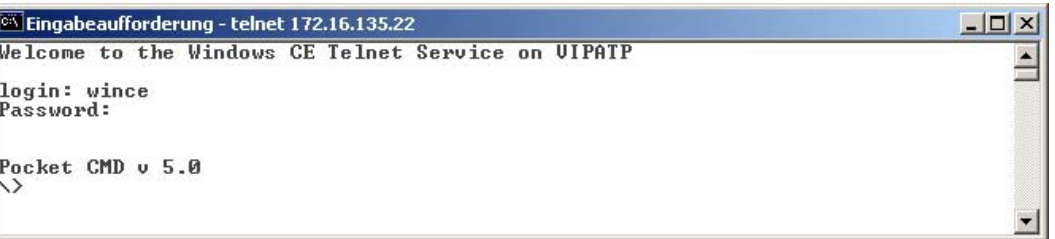

Durch Eingabe von Exit bzw. indem Sie das Fenster schließen, können Sie jederzeit eine Telnet-Verbindung wieder beenden.

#### **Befehle**

Nach Aufbau einer Telnet-Verbindung stellt Ihnen der Panel PC Befehle zur Verfügung. Eine Auflistung der verfügbaren Befehle mit Kurzerklärung erhalten Sie mit dem Befehl help. Durch Voranstellen von "help" vor einen Befehl erhalten Sie Hilfe zu diesem Befehl.

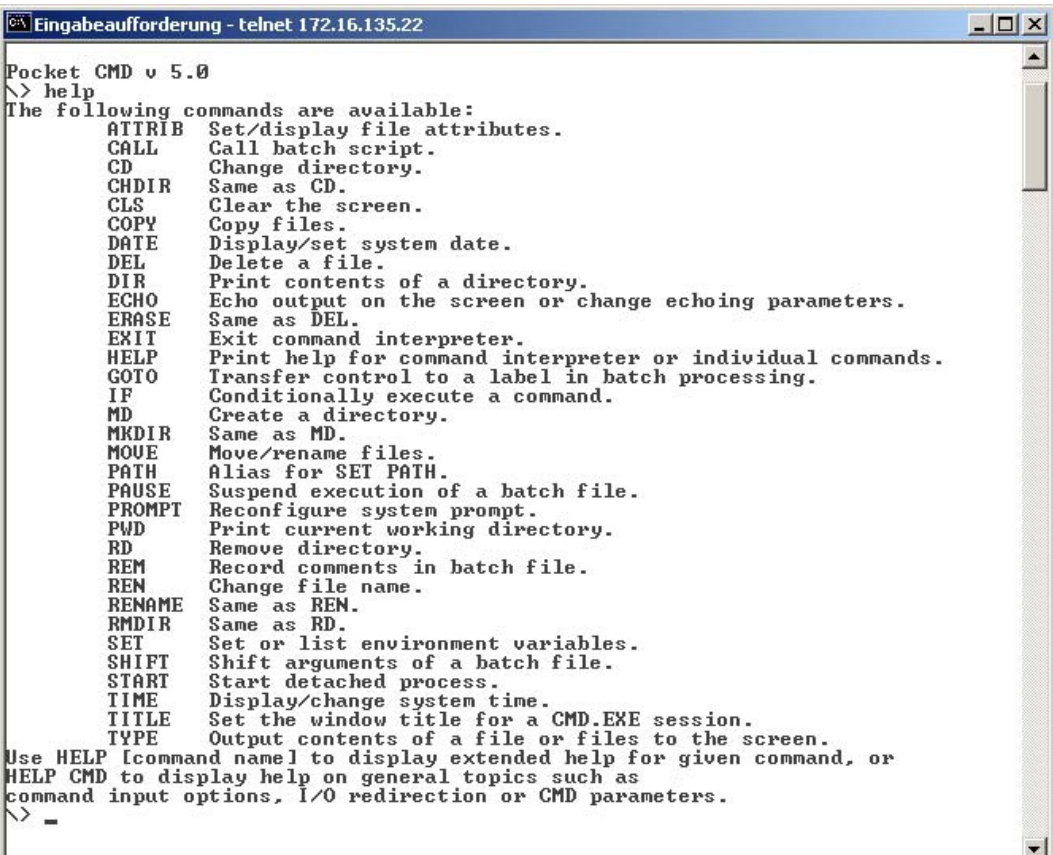

Integrierte Server > VNC-Server

## **4.7.5 VNC-Server**

Im Touch Panel ist ein VNC-Server (virtual network control) integriert, der die vollständige Kontrolle des Touch Panel über Netzwerk mit einem PC erlaubt. Hierbei wird zur Fernbedienung in einem Fenster der aktuelle Bildschirminhalt des Touch Panels dargestellt. Die Bedienung erfolgt über PC-Tastatur und Maus. Voraussetzung für die VNC-Kommunikation ist, dass auf dem Touch Panel der VNC-Server und auf PC-Seite der VNC-Client gestartet wird. Einen VNC-Client für Ihren PC können Sie als Freeware aus dem Internet downloaden.

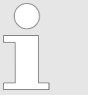

*Da mit dem VNC-Server alle Sicherheitseinstellungen umgangen werden können, sollten Sie diesen ausschließlich zur Inbetriebnahme verwenden! Per default ist der VNC-Server im Auslieferungszustand deaktiviert.*

*Aus softwaretechnischen Gründen bietet VIPA für die VNC-Server-Funktion keinen Support!*

#### **Aufbau einer VNC-Verbindung**

Unter "Autostart" im Startup-Manager wählen Sie aus, ob der VNC Server automatisch gestartet werden soll.

Ansonsten erfolgt der Aufbau einer VNC-Verbindung nach folgender Vorgehensweise:

- **1.** Klicken Sie am Touch Panel auf **U** und rufen Sie das "Windows"-Verzeichnis auf.
- **2.** Starten Sie den VNC-Server, indem Sie die Datei winvnc.exe ausführen. Zur Kontrolle, dass der Server gestartet wurde, wird in der Task-Leiste das Symbol Efon vnc eingeblendet. Sie haben auch die Möglichkeit, den VNC-Server auf dem Touch Panel über eine Telnet-Verbindung zu starten, indem Sie nach aufgebauter Telnet-Verbindung in der Eingabeaufforderung den Befehl winvnc eingeben.
- **3.** Starten Sie nun auf ihrem PC den VNC-Client vncviewer.exe.

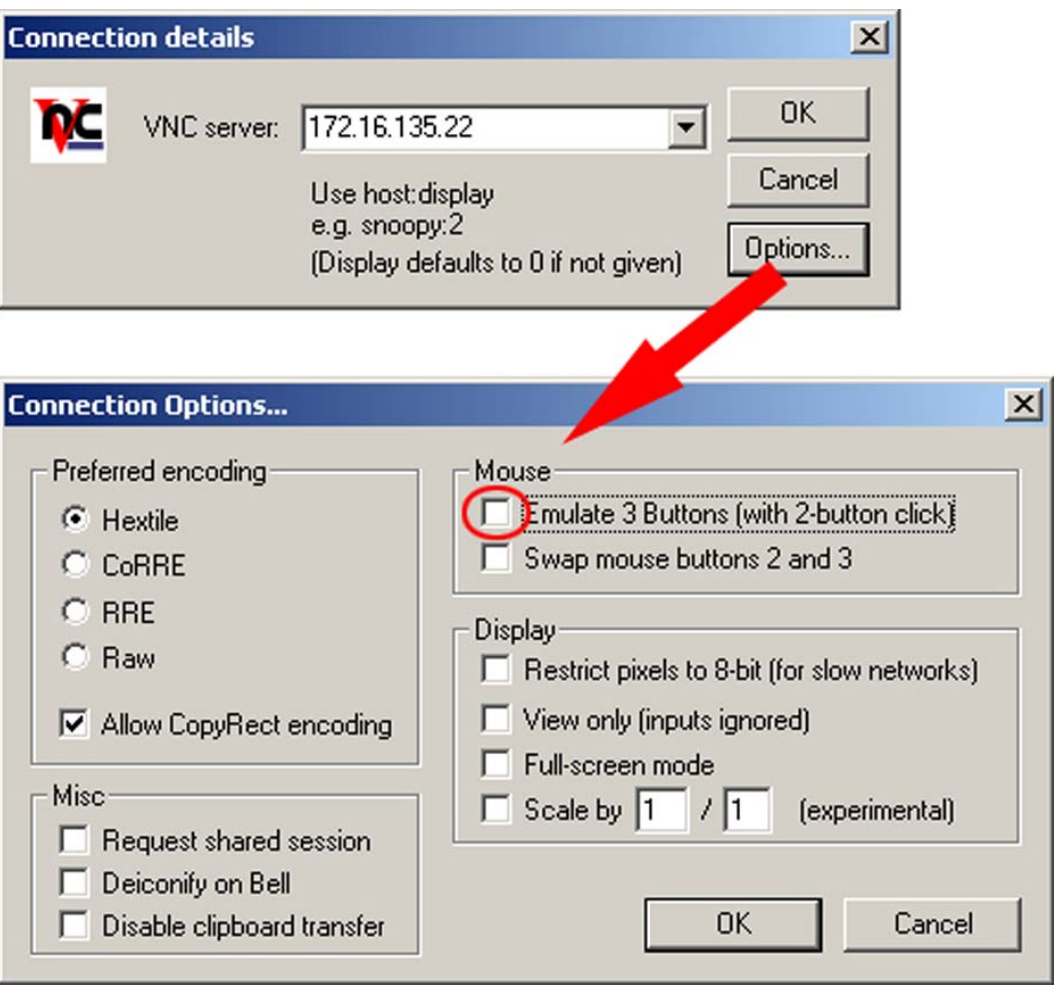

- **4.** Klicken Sie auf [Options] und deaktivieren Sie, wie gezeigt, unter Mouse das Feld "Emulate 3 Buttons..."
- **5.** Geben Sie unter *VNC-Server* die IP-Adresse des Touch Panels an. Klicken Sie auf [OK] und geben Sie das Passwort vipatp ein. Sie können das Passwort über die Konfigurations-Datei ändern, führen Sie hierfür vncconfig.exe aus. Jetzt wird eine VNC-Verbindung aufgebaut und der Bildschirminhalt des Touch Panels in einem Fenster dargestellt.

Das Schließen des VNC-Fensters beendet die VNC-Verbindung, der Server läuft aber weiter.

## **4.8 Zugriff auf Netzwerk-Ressourcen**

**Übersicht**

- Mit dem Touch Panel können Sie auf freigegebene Ressourcen in einem Microsoft-Netzwerk zugreifen, wie Laufwerke und Drucker. Hierbei können Sie im Netzwerk vorhandene öffentliche Verzeichnisse oder Drucker lokalen Verzeichnissen oder Drucker im Touch Panel zuweisen.
- Voraussetzung hierfür ist, dass Sie sich mit Ihrem Benutzernamen und Passwort am Netzwerk anmelden. Die Zuweisung einer Netzwerk-Ressource erfolgt im Touch Panel über die Eingabeaufforderung "Command Prompt". Starten Sie die Eingabeaufforderung mit *"START* è *Programs* è *Command Prompt"*.
- Der Zugriff auf Netzwerk-Ressourcen erfolgt mit den nachfolgend aufgeführten Befehlen *Net view* und *Net use*.

#### **Freigegebene Ressourcen auflisten**

- Freigegebenen Ressourcen eines Netzwerk-PCs können Sie über folgenden Befehl auflisten: \> net view PC-Name
	- Beispielsweise listet net view testserver alle freigegebenen Ressourcen des Netzwerk-PCs "testserver" auf. Sollte der Zugriff auf den Netzwerk-PC zu Problemen führen, können Sie über PING auf die IP-Adresse des Netzwerk-PCs die physikalische Verbindung testen.

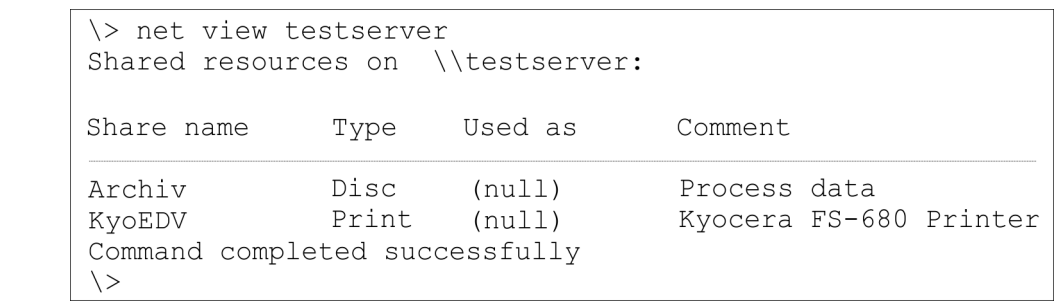

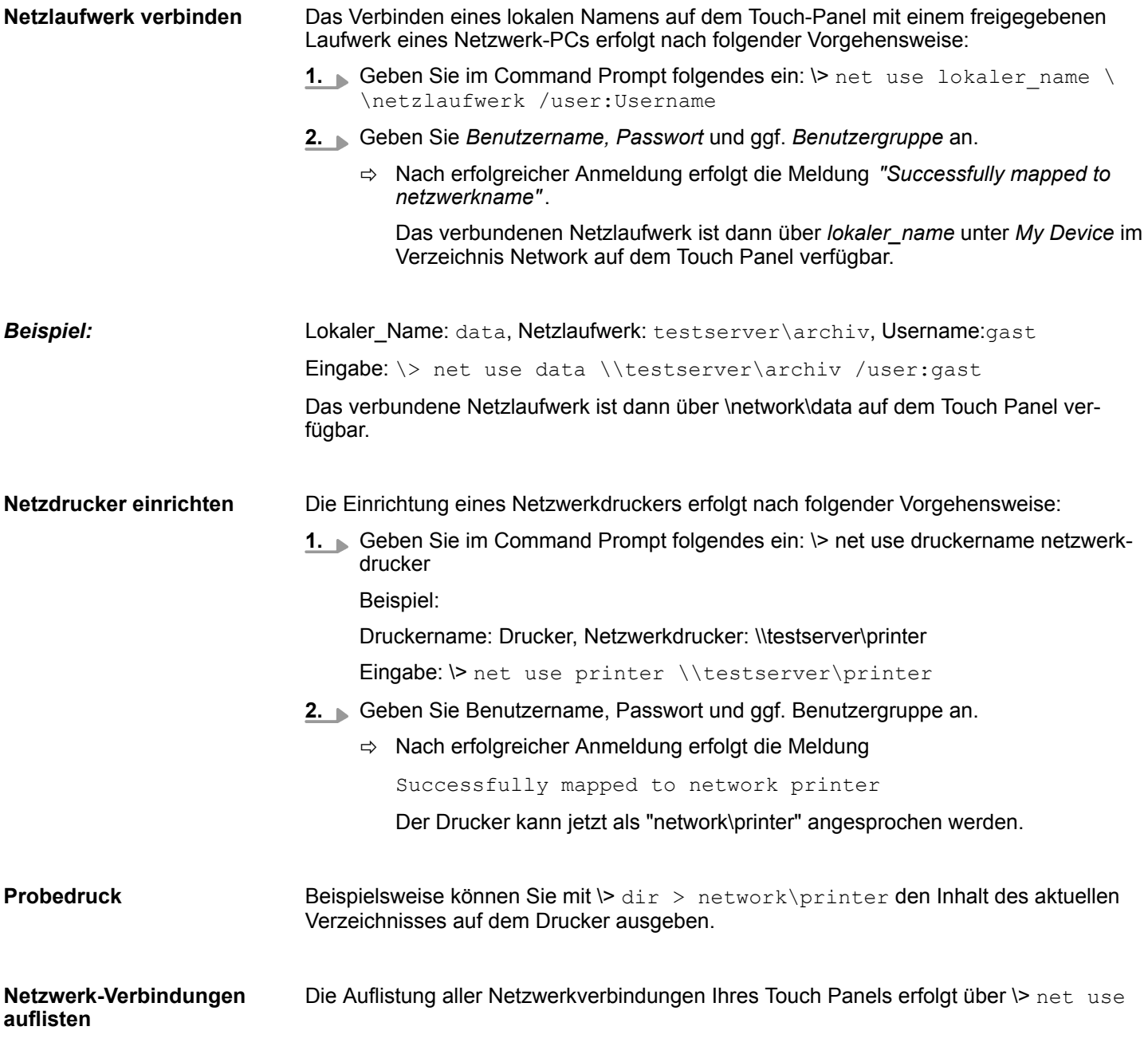

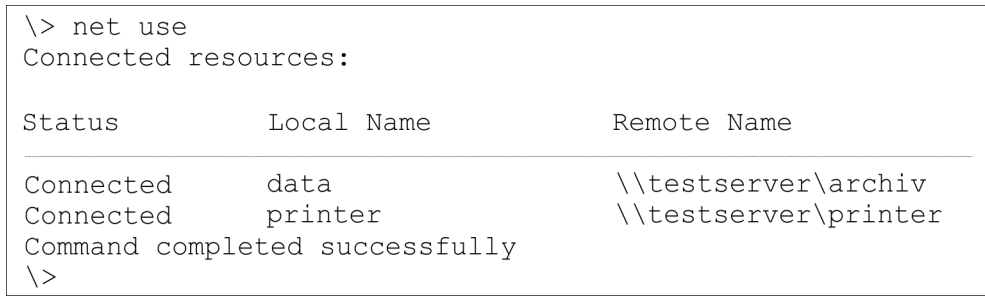

#### **Netzwerk-Verbindungen trennen**

#### Bereits zugewiesene Netzwerk-Ressourcen können Sie wieder trennen mit

\> net use lokaler\_name /d

Beispiel: *\>* net use data /d löscht die Netzwerkverbindung zum Laufwerk "archiv" von "testserver".

Grundzüge für den EMV-gerechten Aufbau von Anlagen

# **5 Aufbaurichtlinien**

## **5.1 Grundzüge für den EMV-gerechten Aufbau von Anlagen**

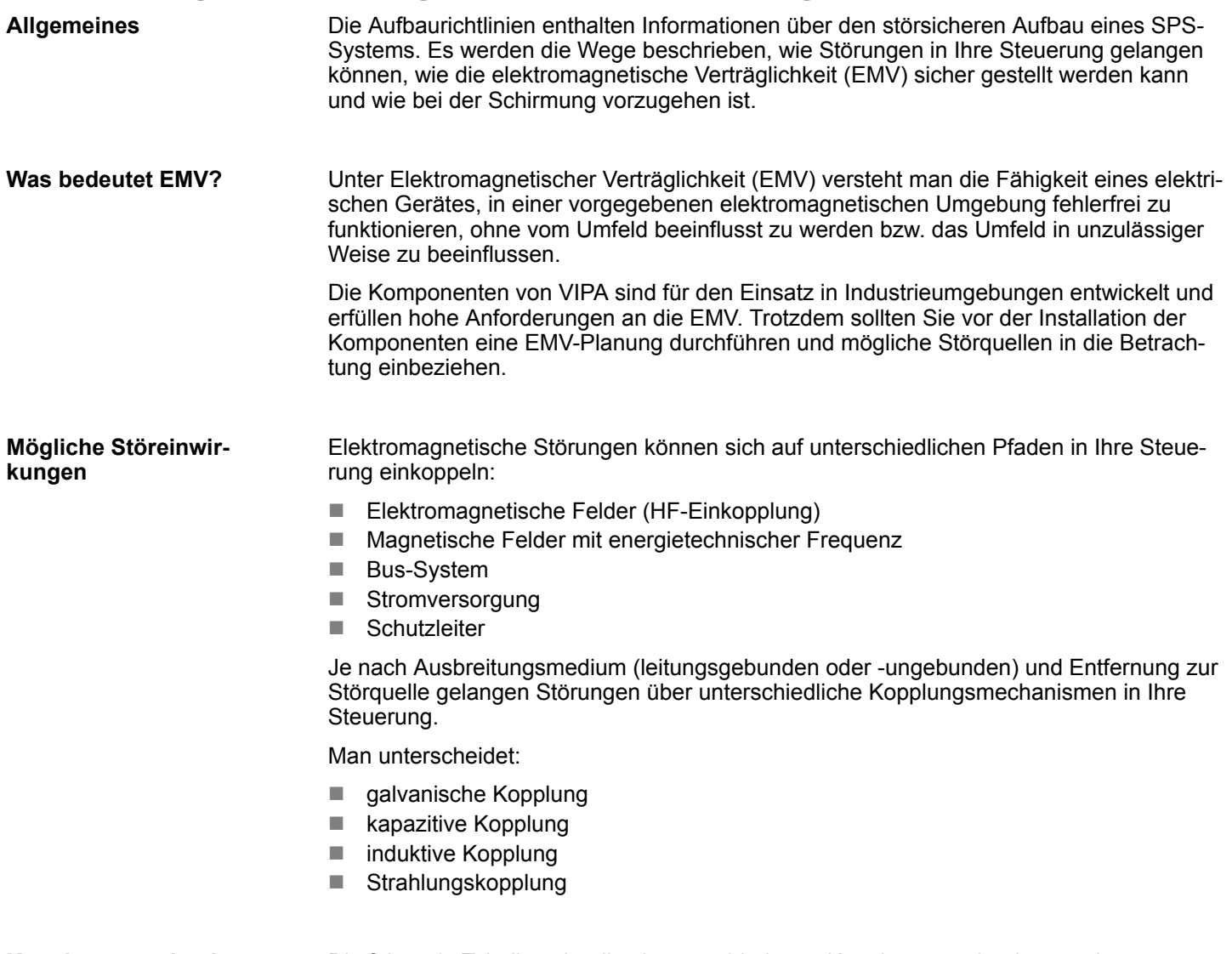

**Kopplungsmechanismen und Störquellen**

Die folgende Tabelle zeigt die vier verschiedenen Kopplungsmechanismen, deren Ursache und mögliche Störquellen.

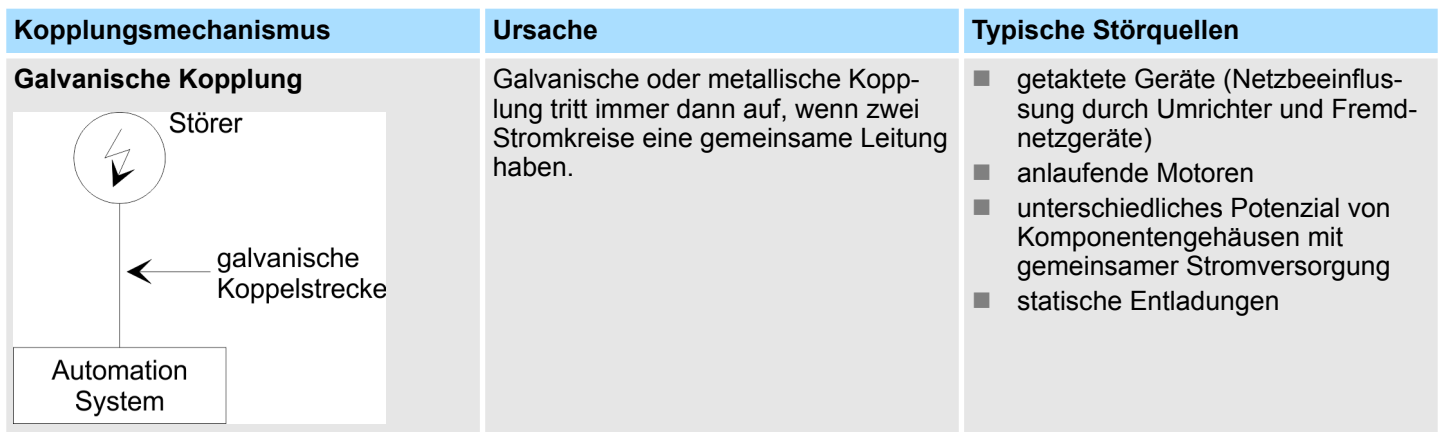

#### Grundzüge für den EMV-gerechten Aufbau von Anlagen

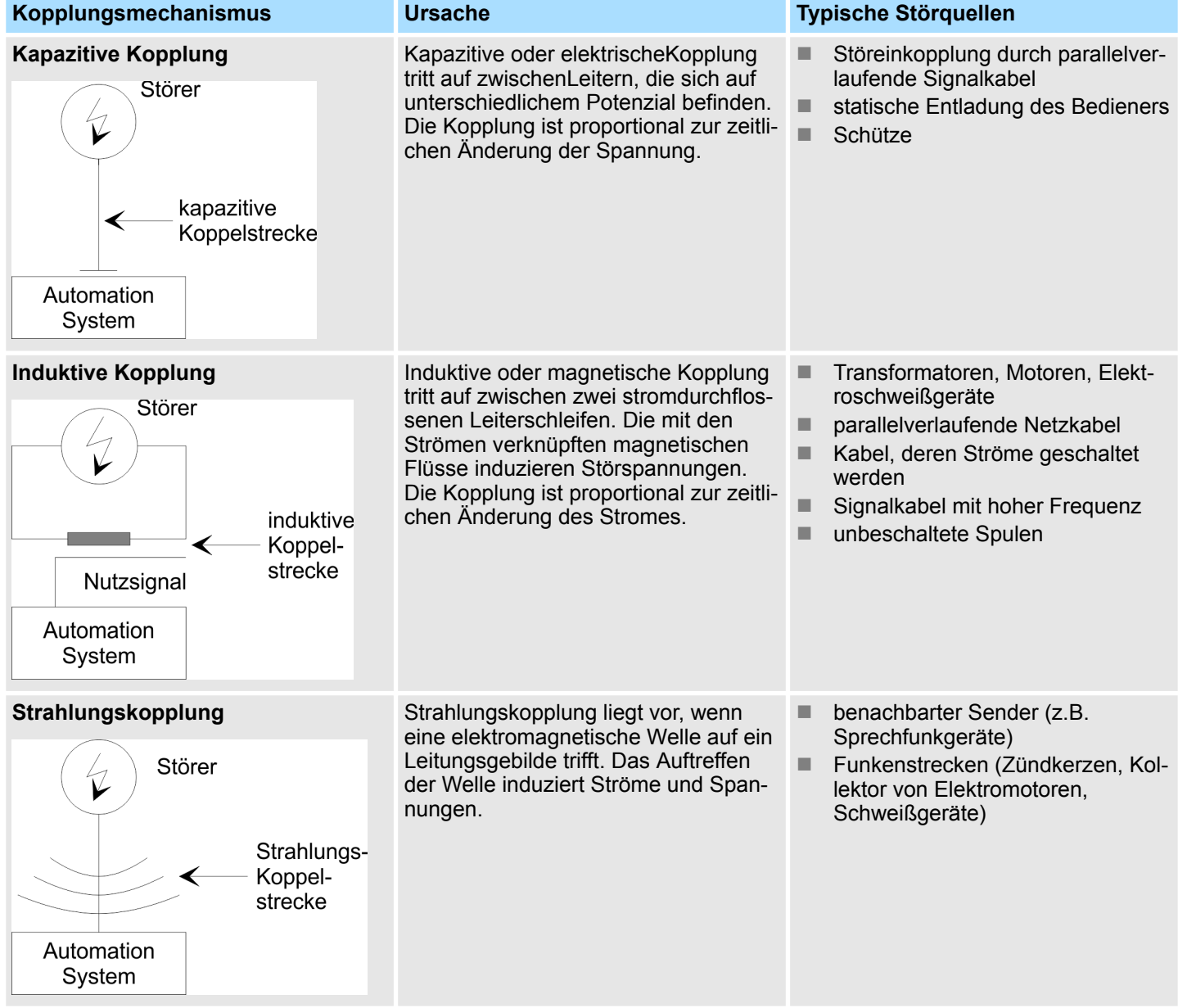

**Grundregeln zur Sicherstellung der EMV**

Häufig genügt zur Sicherstellung der EMV das Einhalten einiger elementarer Regeln. Beachten Sie beim Aufbau der Steuerung deshalb die folgenden Grundregeln.

- Achten Sie bei der Montage Ihrer Komponenten auf eine gut ausgeführte flächenhafte Massung der inaktiven Metallteile.
	- Stellen Sie eine zentrale Verbindung zwischen der Masse und dem Erde/Schutzleitersystem her.
	- Verbinden Sie alle inaktiven Metallteile großflächig und impedanzarm.
	- Verwenden Sie nach Möglichkeit keine Aluminiumteile. Aluminium oxidiert leicht und ist für die Massung deshalb weniger gut geeignet.
- Achten Sie bei der Verdrahtung auf eine ordnungsgemäße Leitungsführung.
	- Teilen Sie die Verkabelung in Leitungsgruppen ein. (Starkstrom, Stromversorgungs-, Signal- und Datenleitungen).
	- Verlegen Sie Starkstromleitungen und Signal- bzw. Datenleitungen immer in getrennten Kanälen oder Bündeln.
	- Führen Sie Signal- und Datenleitungen möglichst eng an Masseflächen (z.B. Tragholme, Metallschienen, Schrankbleche).

Grundzüge für den EMV-gerechten Aufbau von Anlagen

- Achten Sie auf die einwandfreie Befestigung der Leitungsschirme.
	- Datenleitungen sind geschirmt zu verlegen.
	- Analogleitungen sind geschirmt zu verlegen. Bei der Übertragung von Signalen mit kleinen Amplituden kann das einseitige Auflegen des Schirms vorteilhaft sein.
	- Legen Sie die Leitungsschirme direkt nach dem Schrankeintritt großflächig auf eine Schirm-/Schutzleiterschiene auf, und befestigen Sie die Schirme mit Kabelschellen.
	- Achten Sie darauf, dass die Schirm-/Schutzleiterschiene impedanzarm mit dem Schrank verbunden ist.
	- Verwenden Sie für geschirmte Datenleitungen metallische oder metallisierte Steckergehäuse.
- Setzen Sie in besonderen Anwendungsfällen spezielle EMV-Maßnahmen ein.
	- Erwägen Sie bei Induktivitäten den Einsatz von Löschgliedern.
	- Beachten Sie, dass bei Einsatz von Leuchtstofflampen sich diese negativ auf Signalleitungen auswirken können.
- Schaffen Sie ein einheitliches Bezugspotenzial und erden Sie nach Möglichkeit alle elektrischen Betriebsmittel.
	- Achten Sie auf den gezielten Einsatz der Erdungsmaßnahmen. Das Erden der Steuerung dient als Schutz- und Funktionsmaßnahme.
	- Verbinden Sie Anlagenteile und Schränke mit Ihrer SPS sternförmig mit dem Erde/Schutzleitersystem. Sie vermeiden so die Bildung von Erdschleifen.
	- Verlegen Sie bei Potenzialdifferenzen zwischen Anlagenteilen und Schränken ausreichend dimensionierte Potenzialausgleichsleitungen.

## **5.2 EMV-gerechte Montage**

Häufig werden Maßnahmen zur Unterdrückung von Störspannungen erst dann vorgenommen, wenn die Steuerung schon in Betrieb ist und der einwandfreie Empfang eines Nutzsignals beeinträchtigt ist. Ursache für solche Störungen sind meistens unzureichende Bezugspotenziale, die auf Fehler bei der Gerätemontage zurückzuführen sind. Bei der Montage der Geräte ist auf eine flächenhafte Massung der inaktiven Metallteile zu achten. Eine richtig durchgeführte Massung schafft ein einheitliches Bezugspotenzial für die Steuerung und reduziert die Auswirkungen von eingekoppelten Störungen. Unter Massung ist die leitende Verbindung aller inaktiven Metallteile zu verstehen. Die Gesamtheit aller untereinander verbundenen inaktiven Teile wird als Masse bezeichnet. Inaktive Teile sind alle leitfähigen Metallteile, die durch eine Basisisolierung von aktiven Teilen elektrisch getrennt sind und nur im Fehlerfall eine Spannung annehmen können. Die Masse darf auch im Fehlerfall keine gefährliche Berührungsspannung annehmen. Die Masse muss deshalb mit dem Schutzleiter verbunden werden. Zur Vermeidung von Erdschleifen sind örtlich entfernte Massegebilde (Schränke, Konstruktions- und Maschinenteile) immer sternförmig mit dem Schutzleitersystem zu verbinden. Beachten Sie bei der Massung: ■ Verbinden Sie die inaktiven Metallteile ebenso sorgfältig wie die aktiven Teile. ■ Achten Sie auf impedanzarme Metall-Metall-Verbindungen, z.B. durch großflächige und gut leitende Kontaktierung. ■ Wenn Sie lackierte oder eloxierte Metallteile in die Massung einbeziehen, dann müssen diese isolierenden Schutzschichten durchdrungen werden. Verwenden Sie hierzu spezielle Kontaktscheiben oder entfernen Sie die Isolationsschicht. ■ Schützen Sie die Verbindungsstellen vor Korrosion, z. B. durch Fett. ■ Bewegliche Masseteile (z.B. Schranktüren) sind über flexible Massebänder zu verbinden. Die Massebänder sollten kurz sein und eine große Oberfläche haben, da für die Ableitung von hochfrequenten Störungen die Oberfläche entscheidend ist. **Richtlinien zur Montage und Massung inaktiver Metallteile**

EMV-gerechte Verdrahtung

## **5.3 EMV-gerechte Verdrahtung**

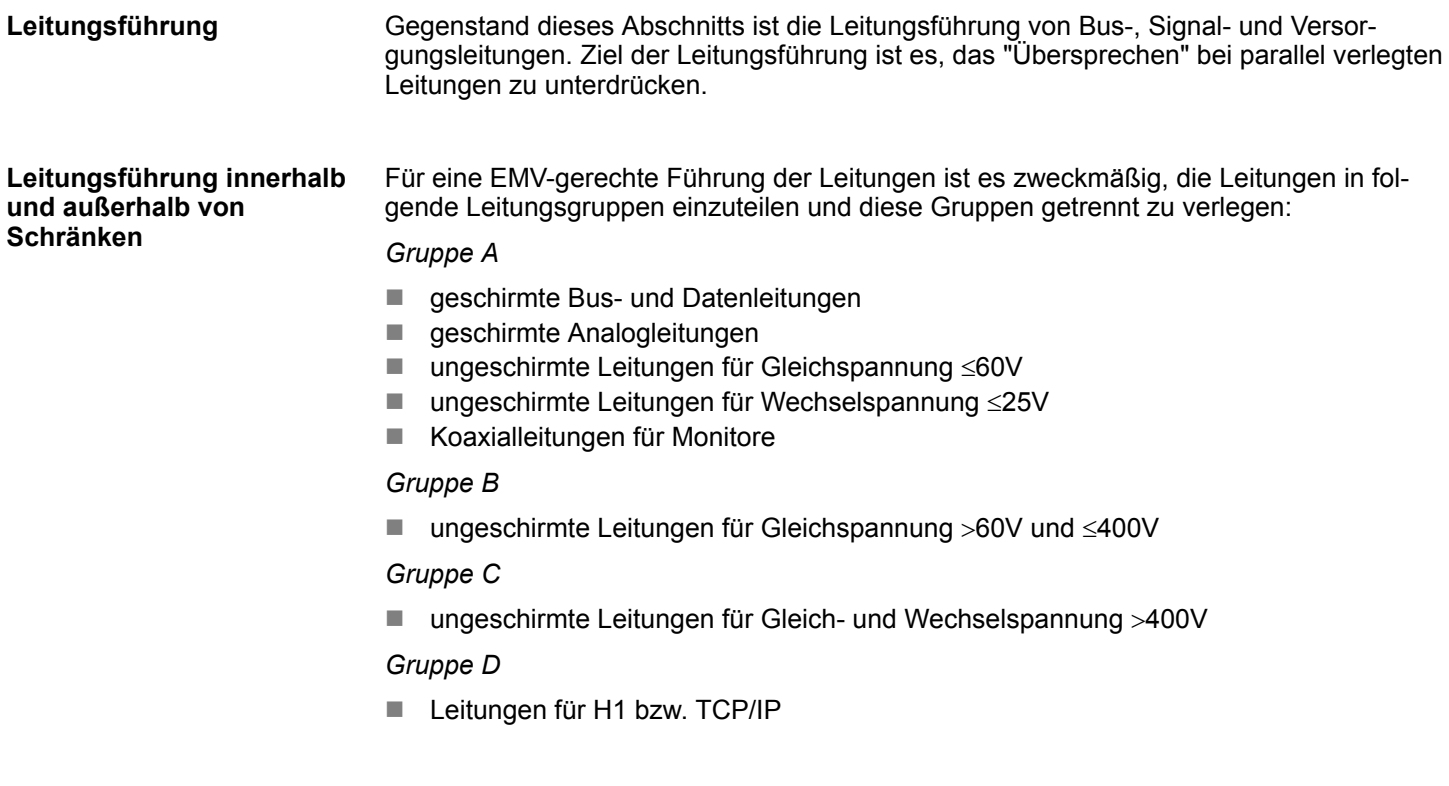

#### Anhand der folgenden Tabelle können Sie durch die Kombination der einzelnen Gruppen die Bedingungen für das Verlegen der Leitungsgruppen ablesen: **Kombination der Gruppen**

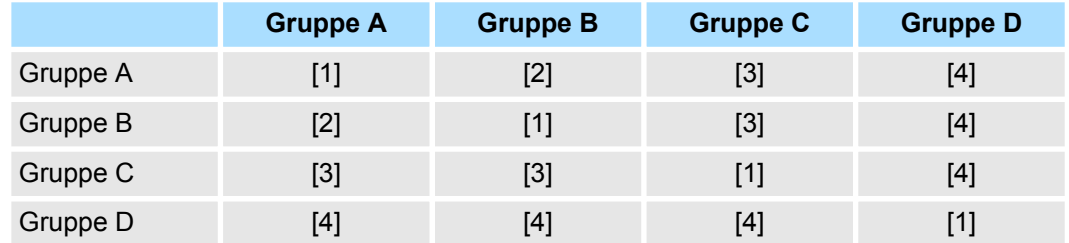

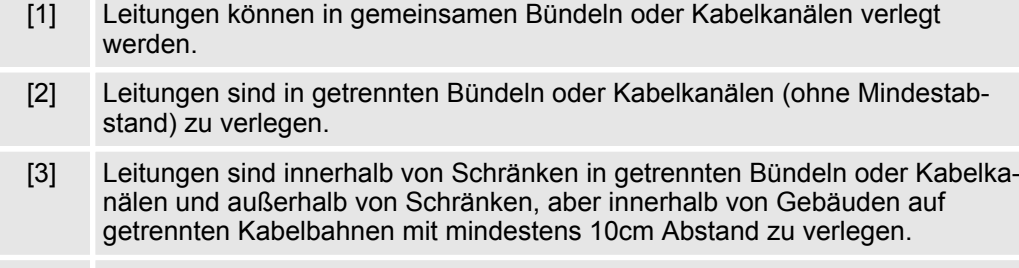

[4] Leitungen sind in getrennten Bündeln oder Kabelkanälen mit mindestens 50cm Abstand zu verlegen.

#### **Leitungsführung außerhalb von Gebäuden**

Verlegen Sie die Leitungen außerhalb von Gebäuden nach Möglichkeit auf metallischen Kabelträgern. Verbinden Sie die Stoßstellen der Kabelträger galvanisch miteinander und erden Sie die Kabelträger. Bei der Verlegung von Leitungen außerhalb von Gebäuden müssen Sie die für Sie gültigen Blitzschutz- und Erdungsmaßnahmen beachten.

#### **Blitzschutz**

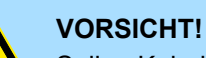

Sollen Kabel und Leitungen für SPS-Geräte außerhalb von Gebäuden verlegt werden, dann müssen Sie Maßnahmen für den inneren und äußeren Blitzschutz vorsehen.

- Außerhalb von Gebäuden verlegen Sie Ihre Leitungen entweder in beidseitig geerdeten Metallrohren oder in betonierten Kabelkanälen mit durchverbundener Bewehrung.
- Schützen Sie Signalleitungen gegen Überspannungen durch Varistoren oder edelgasgefüllte Überspannungsableiter (ÜsAg).
- Montieren Sie diese Schutzelemente am Eintritt des Kabels in das Gebäude.

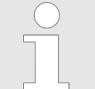

*Blitzschutzmaßnahmen benötigen immer eine individuelle Betrachtung der gesamten Anlage. Wenden Sie sich bitte bei Fragen an die VIPA GmbH.*

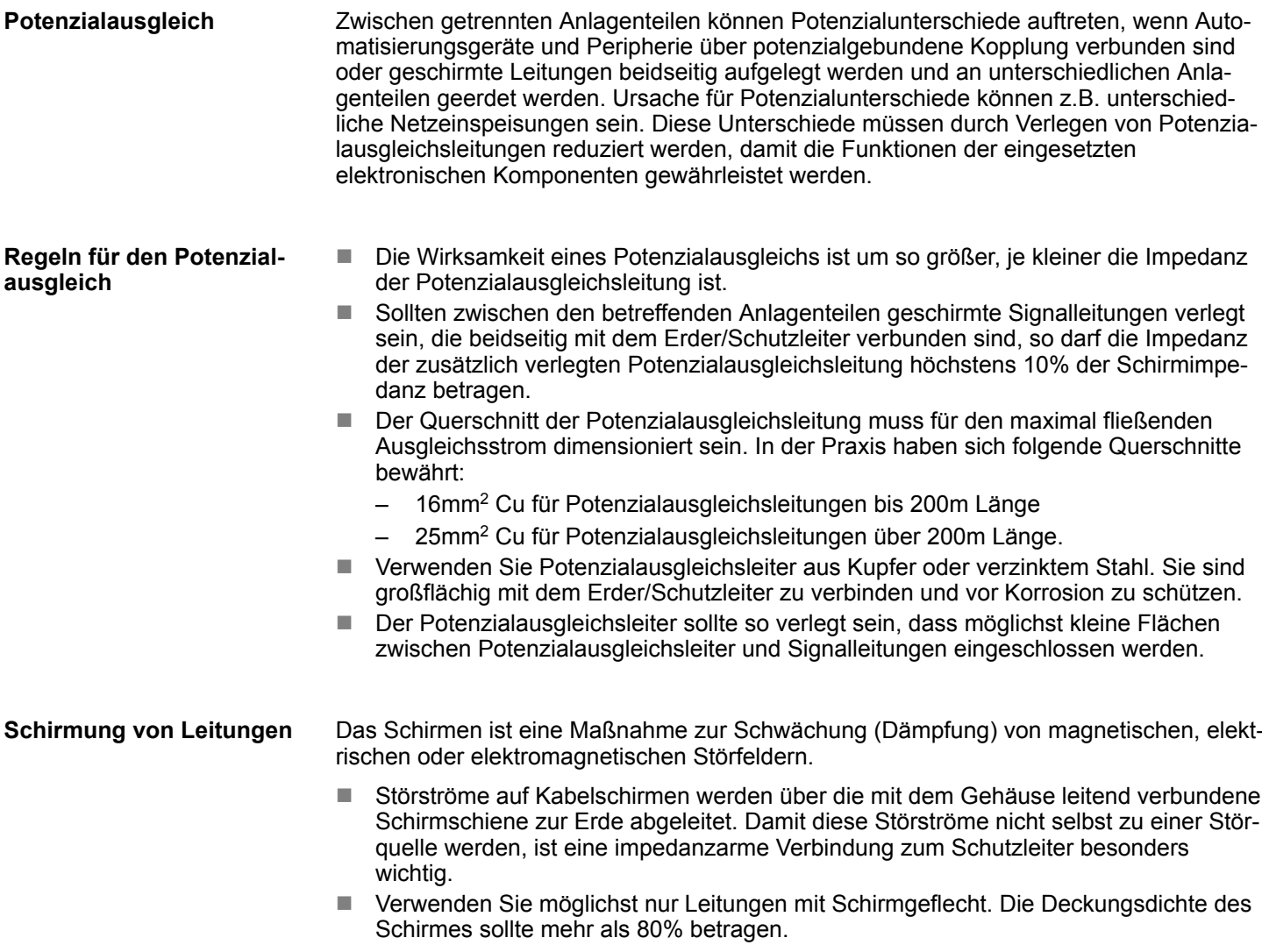

EMV-gerechte Verdrahtung

- n Vermeiden Sie Leitungen mit Folienschirm, da die Folie durch Zug- und Druckbelastung bei der Befestigung sehr leicht beschädigt werden kann; die Folge ist eine Verminderung der Schirmwirkung.
- In der Regel sollten Sie die Schirme von Leitungen immer beidseitig auflegen. Nur durch den beidseitigen Anschluss der Schirme erreichen Sie eine gute Störunterdrückung im höheren Frequenzbereich.

Nur in Ausnahmefall kann der Schirm auch einseitig aufgelegt werden. Dann erreichen Sie jedoch nur eine Dämpfung der niederen Frequenzen. Eine einseitige Schirmanbindung kann günstiger sein, wenn: **Einseitige Schirmung**

- die Verlegung einer Potenzialausgleichsleitung nicht durchgeführt werden kann
- Analogsignale (einige mV bzw. mA) übertragen werden
- Folienschirme (statische Schirme) verwendet werden.

Benutzen Sie bei Datenleitungen für serielle Kopplungen immer metallische oder metallisierte Stecker. Befestigen Sie den Schirm der Datenleitung am Steckergehäuse. Schirm **nicht** auf den PIN 1 der Steckerleiste auflegen! Bei stationärem Betrieb ist es empfehlenswert, das geschirmte Kabel unterbrechungsfrei abzuisolieren und auf die Schirm-/ Schutzleiterschiene aufzulegen.

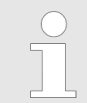

*Bei Potenzialdifferenzen zwischen den Erdungspunkten kann über den beidseitig angeschlossenen Schirm ein Ausgleichstrom fließen. Verlegen Sie in diesem Fall eine zusätzlich Potenzialausgleichsleitung.*

#### **Schirm anschließen**

Beachten Sie bei der Schirmbehandlung bitte folgende Punkte:

- n Benutzen Sie zur Befestigung der Schirmgeflechte Kabelschellen aus Metall. Die Schellen müssen den Schirm großflächig umschließen und guten Kontakt ausüben.
- Legen Sie den Schirm direkt nach Eintritt der Leitung in den Schrank auf eine Schirmschiene auf. Führen Sie den Schirm bis zur Baugruppe weiter; legen Sie ihn dort jedoch nicht erneut auf!

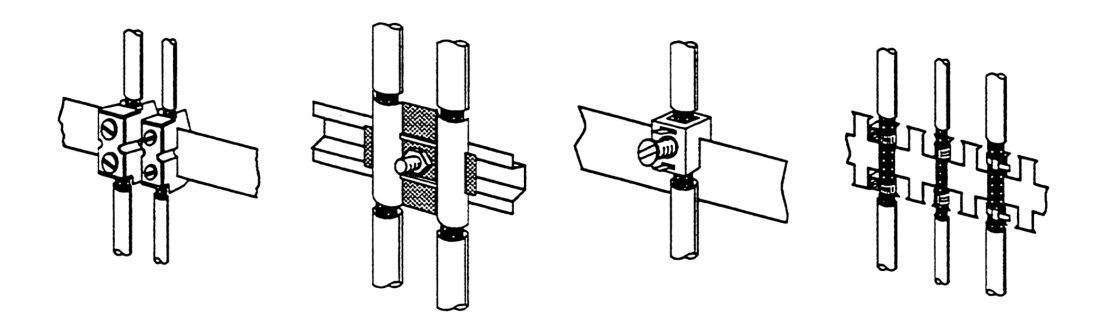
## **5.4 Spezielle Maßnahmen für den störsicheren Betrieb**

**Induktivitäten mit Löschgliedern beschalten**

In der Regel benötigen die von Ihrem Automatisierungsgerät angesteuerten Induktivitäten (z.B. Schütz- oder Relaisspulen) keine Beschaltung mit externen Löschgliedern, da die erforderlichen Löschglieder schon auf den Baugruppen integriert sind.

Induktivitäten sind nur dann mit Löschgliedern zu beschalten, wenn Ausgabestromkreise durch zusätzlich eingebaute Kontakte (z.B. Relaiskontakte) abgeschaltet werden können. In diesem Fall sind die integrierten Löschglieder der Baugruppe nicht mehr wirksam. Zur Beschaltung von Induktivitäten können Sie Freilaufdioden, Varistoren oder RC-Glieder verwenden. **Potenzialausgleich**

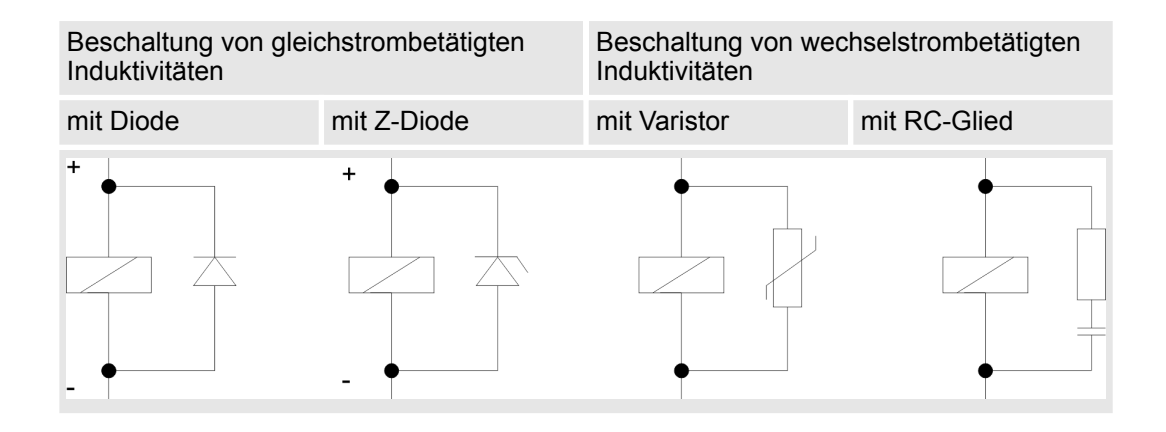

Für die Versorgung der Programmiergeräte ist in jedem Schrank eine Steckdose vorzusehen. Die Steckdosen müssen aus der Verteilung versorgt werden, an der auch der Schutzleiter für den Schrank angeschlossen ist. **Netzanschluss für Programmiergeräte**

Verwenden Sie für die Schrankbeleuchtung Glühlampen, z.B. LINESTRA-Lampen. Vermeiden Sie den Einsatz von Leuchtstofflampen, weil diese Lampen Störfelder erzeugen. Wenn auf Leuchtstofflampen nicht verzichtet werden kann, sind die im folgendem Bild gezeigten Maßnahmen zu treffen. **Schrankbeleuchtung**

## **Maßnahmen zur Entstörung von Leuchtstofflampen im Schrank**

- 1 Leuchtstofflampe 2 Schirmgitter über der Lampe<br>3 aeschirmte Leitung  $\mathbf{\Omega}$ 
	- geschirmte Leitung
	- 4 metallgekapselter Schalter
	- 5 Netzfilter oder geschirmte Netzzuleitung

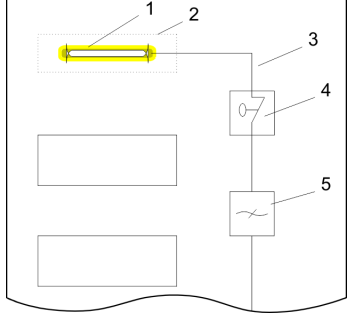

## **5.5 Checkliste für den EMV-gerechten Aufbau von Steuerungen**

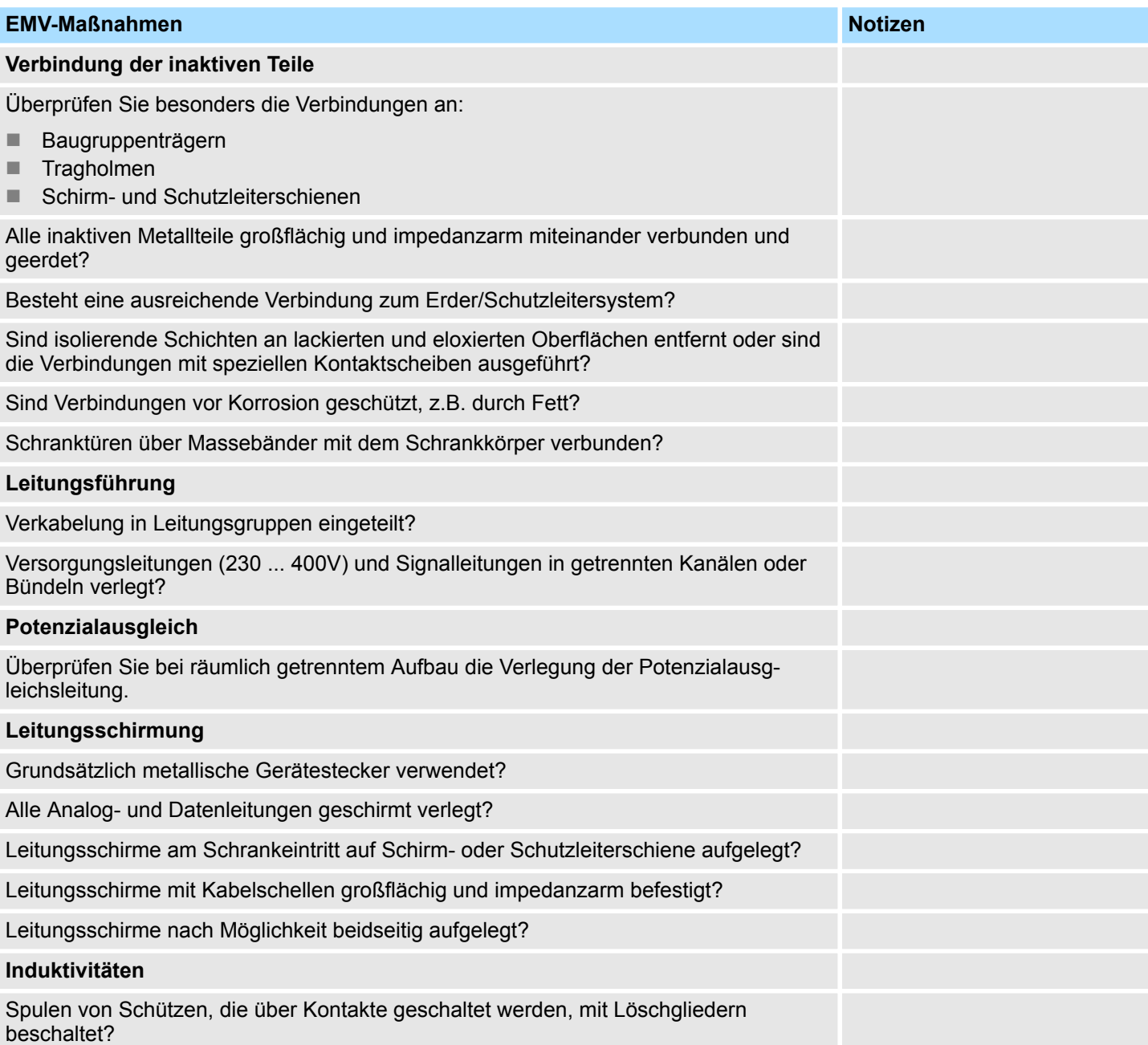